# Manual do usuário

32PFS5501 40PFS5501 49PFS5501

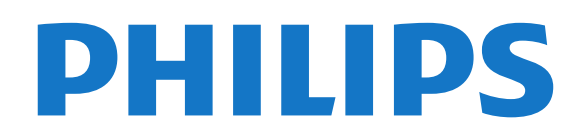

# Sumário

- [1 O que há de novo](#page-3-0)*[4](#page-3-0)*
- [1.1 Menu multifuncional Fonte](#page-3-1)*[4](#page-3-1)*
- [1.2 Escolhas principais](#page-3-2)*[4](#page-3-2)*
- [1.3 Navegador de mídia](#page-4-0)*[5](#page-4-0)*

### [2 Como instalar](#page-5-0)*[6](#page-5-0)*

- [2.1 Ler sobre segurança](#page-5-1)*[6](#page-5-1)*
- [2.2 Suporte para TV e instalação na parede](#page-5-2)*[6](#page-5-2)*
- [2.3 Dicas de posicionamento](#page-5-3)*[6](#page-5-3)*
- [2.4 Cabo de alimentação](#page-5-4)*[6](#page-5-4)*
- [2.5 Cabo de antena](#page-6-0)*[7](#page-6-0)* [2.6 Antena parabólica](#page-6-1)*[7](#page-6-1)*

### [3 Controle remoto](#page-7-0)*[8](#page-7-0)*

- [3.1 Visão geral das teclas](#page-7-1)*[8](#page-7-1)*
- [3.2 Pesquisa por voz](#page-8-0)*[9](#page-8-0)*
- [3.3 Sensor de infravermelho](#page-9-0)*[10](#page-9-0)*
- [3.4 Pilhas](#page-9-1)*[10](#page-9-1)*
- [3.5 Limpeza](#page-9-2)*[10](#page-9-2)*

### [4 Ligar e desligar](#page-10-0)*[11](#page-10-0)*

[4.1 Ligado ou Em modo de espera](#page-10-1)*[11](#page-10-1)* [4.2 Teclas da TV](#page-10-2)*[11](#page-10-2)*

### [5 Canais](#page-11-0)*[12](#page-11-0)*

- [5.1 Instalação de satélites](#page-11-1)*[12](#page-11-1)*
- [5.2 Instalação antena/cabos](#page-14-0)*[15](#page-14-0)*
- [5.3 Cópia da lista de canais](#page-16-0)*[17](#page-16-0)* [5.4 Sobre os canais](#page-16-1)*[17](#page-16-1)*

- [6 Conexão de dispositivos](#page-24-0)*[25](#page-24-0)* [6.1 Sobre conexões](#page-24-1)*[25](#page-24-1)* [6.2 Portas HDMI](#page-24-2)*[25](#page-24-2)* [6.3 Y Pb Pr - Componente](#page-25-0)*[26](#page-25-0)*
- [6.4 Scart](#page-26-0)*[27](#page-26-0)* [6.5 Saída de áudio - óptica](#page-26-1)*[27](#page-26-1)*
- 
- [6.6 CAM com cartão inteligente CI+](#page-26-2)*[27](#page-26-2)* [6.7 Receptor - Decodificador](#page-27-0)
- [6.8 Sistema de Home Theater HTS](#page-27-1)*[28](#page-27-1)*
- [6.9 Smartphones e tablets](#page-28-0)*[29](#page-28-0)*
- [6.10 Blu-ray Disc player](#page-28-1)<br>6.11Aparelho de DVD 30
- [6.11 Aparelho de DVD](#page-29-0)*[30](#page-29-0)* [6.12 Bluetooth - alto-falantes e gamepads](#page-29-1)*[30](#page-29-1)* [6.13 Fones de ouvido](#page-30-0)*[31](#page-30-0)* [6.14 Console de jogos](#page-30-1)*[31](#page-30-1)* [6.15 Gamepad](#page-31-0)*[32](#page-31-0)* [6.16 Disco rígido USB](#page-31-1)*[32](#page-31-1)* [6.17 Teclado USB](#page-32-0)*[33](#page-32-0)* [6.18 Unidade flash USB](#page-32-1)*[33](#page-32-1)*
- [6.19 Câmera fotográfica](#page-33-0)*[34](#page-33-0)*
- [6.20 Filmadora](#page-33-1)*[34](#page-33-1)*

### [6.21 Computador](#page-33-2)

### [7 Conectar a Android TV](#page-35-0)*[36](#page-35-0)*

- [7.1 Rede e internet](#page-35-1)[36](#page-35-1)<br>7.2 Conta do Google 39 [7.2 Conta do Google](#page-38-0) [7.3 Philips App Gallery](#page-38-1)*[39](#page-38-1)* [7.4 Configurações do Android](#page-39-0)*[40](#page-39-0)*
- [7.5 Menu Inicial](#page-39-1)*[40](#page-39-1)*

### [8 Aplicativos](#page-41-0)*[42](#page-41-0)*

- [8.1 Sobre Aplicativos](#page-41-1)*[42](#page-41-1)*
- [8.2 Google Play](#page-41-2)
- [8.3 Iniciar ou interromper um aplicativo](#page-42-0)*[43](#page-42-0)*
- [8.4 Bloquear aplicativos](#page-42-1)*[43](#page-42-1)*
- [8.5 Gerenciar aplicativos](#page-44-0)

### [8.6 Armazenamento](#page-44-1)*[45](#page-44-1)*

### [9 Internet](#page-45-0)*[46](#page-45-0)*

- [9.1 Iniciar a Internet](#page-45-1)*[46](#page-45-1)*
- [9.2 Opções da Internet](#page-45-2)*[46](#page-45-2)*

### [10 Menu da TV](#page-46-0)*[47](#page-46-0)*

- [10.1 Sobre o Menu da TV](#page-46-1)*[47](#page-46-1)*
- [10.2 Abrir o Menu da TV](#page-46-2)*[47](#page-46-2)*

### [11 Fontes](#page-47-0)*[48](#page-47-0)*

- [11.1 Mudar para um dispositivo](#page-47-1)*[48](#page-47-1)*
- [11.2 Opções para uma entrada da TV](#page-47-2)*[48](#page-47-2)*
- [11.3 Nome e tipo de dispositivo](#page-47-3)*[48](#page-47-3)*
- [11.4 Computador](#page-47-4)

### [12 Definições](#page-49-0)*[50](#page-49-0)*

- [12.1 Configurações frequentes](#page-49-1)*[50](#page-49-1)*
- [12.2 Imagem](#page-49-2)*[50](#page-49-2)*
- 12.3**Áudio**
- [12.4 Configurações ecológicas](#page-55-0)*[56](#page-55-0)*
- [12.5 Configurações Gerais](#page-56-0)*[57](#page-56-0)*
- [12.6 Relógio, região e idioma](#page-58-0)*[59](#page-58-0)*
- [12.7 Acesso universal](#page-61-0)*[62](#page-61-0)* [12.8 Bloqueio infantil](#page-62-0)*[63](#page-62-0)*

### [13 Vídeos, fotografias e música](#page-63-0)*[64](#page-63-0)*

- [13.1 Via conexão USB](#page-63-1)*[64](#page-63-1)*
- [13.2 De um computador ou NAS](#page-63-2)*[64](#page-63-2)*
- [13.3 De um Serviço de armazenamento em nuvem](#page-63-3) *[64](#page-63-3)*
- [13.4 Menu de favoritos, mais populares, última](#page-63-4)<br>reprodução  $64$
- [reprodução](#page-63-4)*[64](#page-63-4)*
- [13.5 Reproduzir vídeos](#page-64-0)*[65](#page-64-0)*
- [13.6 Exibir suas fotos](#page-64-1) [13.7 Reproduzir sua música](#page-64-2)*[65](#page-64-2)*

# [14 Guia de programação](#page-66-0)*[67](#page-66-0)*

- [14.1 O que você precisa](#page-66-1)*[67](#page-66-1)*
- [14.2 Guia de programação, dados](#page-66-2)*[67](#page-66-2)* [14.3 Como usar o guia de programação](#page-66-3)*[67](#page-66-3)*
- 

### [15 Gravação e Pausar TV](#page-68-0)*[69](#page-68-0)*

- [15.1 Gravação](#page-68-1)*[69](#page-68-1)*
- [15.2 Pausar TV](#page-69-0)*[70](#page-69-0)*

### [16 Smartphones e tablets](#page-71-0)*[72](#page-71-0)*

- [16.1 Aplicativo Philips TV Remote](#page-71-1)*[72](#page-71-1)*
- 
- [16.2 Google Cast](#page-71-2)*[72](#page-71-2)* [16.3 AirPlay](#page-71-3)*[72](#page-71-3)*
- [16.4 MHL](#page-71-4)*[72](#page-71-4)*

### [17 Jogos](#page-72-0)*[73](#page-72-0)*

[17.1 O que você precisa](#page-72-1)*[73](#page-72-1)* [17.2 Jogar](#page-72-2)*[73](#page-72-2)*

### [18 Escolhas principais](#page-73-0)*[74](#page-73-0)*

- [18.1 Sobre as Escolhas principais](#page-73-1)*[74](#page-73-1)*
- [18.2 Agora na TV](#page-73-2)
- [18.3 TV sob demanda](#page-73-3)[74](#page-73-3)<br>18.4 Video on Demand 74 [18.4 Video on Demand](#page-73-4)
- 

### [19 Netflix](#page-75-0)*[76](#page-75-0)*

### [20 Multi view](#page-76-0)*[77](#page-76-0)*

[20.1 Texto e TV](#page-76-1)*[77](#page-76-1)* [20.2 HDMI e TV](#page-76-2)[77](#page-76-2)<br>20.3 Netty e TV 77 20.3Netty e TV

[20.4 Nettv e HDMI](#page-76-4)*[77](#page-76-4)*

### [21 Software](#page-77-0)*[78](#page-77-0)*

- 
- [21.1 Atualizar software](#page-77-1)*[78](#page-77-1)* [21.2 Versão do software](#page-77-2)
- [21.3 Software de fonte aberta](#page-77-3)*[78](#page-77-3)*
- [21.4 Licença de fonte aberta](#page-78-0)*[79](#page-78-0)*
- [21.5 Anúncios](#page-105-0)

### [22 Especificações](#page-106-0)*[107](#page-106-0)*

- [22.1 Meio ambiente](#page-106-1)*[107](#page-106-1)*
- [22.2 Ligar](#page-106-2)*[107](#page-106-2)*
- [22.3 Sistema operacional](#page-107-0)*[108](#page-107-0)*
- [22.4 Recepção](#page-107-1)*[108](#page-107-1)*
- [22.5 Tipo de tela](#page-107-2)
- [22.6 Resolução de entrada da tela](#page-107-3)*[108](#page-107-3)* [22.7 Dimensões e pesos](#page-107-4)
- [22.8 Conectividade](#page-107-5)*[108](#page-107-5)*
- [22.9 Áudio](#page-108-0)*[109](#page-108-0)*
- [22.10 Multimídia](#page-108-1)*[109](#page-108-1)*

### [23 Ajuda e suporte](#page-109-0)*[110](#page-109-0)*

- [23.1 Registrar sua TV](#page-109-1)*[110](#page-109-1)*
- [23.2 Como usar a Ajuda](#page-109-2)*[110](#page-109-2)*
- [23.3 Solução de problemas](#page-109-3)*[110](#page-109-3)*
- [23.4 Ajuda online](#page-111-0)*[112](#page-111-0)*
- [23.5 Suporte e reparo](#page-111-1)*[112](#page-111-1)*

### [24 Segurança e cuidados](#page-113-0)*[114](#page-113-0)*

- [24.1 Segurança](#page-113-1)*[114](#page-113-1)*
- [24.2 Manutenção da tela](#page-114-0)*[115](#page-114-0)*

### [25 Termos de uso](#page-115-0)*[116](#page-115-0)*

[25.1 Termos de uso - TV](#page-115-1)*[116](#page-115-1)* [25.2 Termos de uso - Philips App Gallery](#page-115-2)*[116](#page-115-2)*

### [26 Direitos autorais](#page-116-0)*[117](#page-116-0)*

[26.1 MHL](#page-116-1)*[117](#page-116-1)* [26.2 HDMI](#page-116-2)*[117](#page-116-2)* [26.3 Dolby Digital Plus](#page-116-3)*[117](#page-116-3)* [26.4 DTS 2.0 + Saída Digital™](#page-116-4)*[117](#page-116-4)* [26.5 Microsoft](#page-116-5)*[117](#page-116-5)* [26.6 Wi-Fi Alliance](#page-116-6)*[117](#page-116-6)* [26.7 Kensington](#page-116-7)*[117](#page-116-7)* [26.8 Outras marcas comerciais](#page-117-0)*[118](#page-117-0)*

[27 Isenção de responsabilidade sobre](#page-118-0) [serviços e/ou softwares oferecidos por](#page-118-0) [terceiros](#page-118-0)*[119](#page-118-0)*

[Índice](#page-119-0)*[120](#page-119-0)*

# <span id="page-3-0"></span>1 O que há de novo

### <span id="page-3-1"></span>1.1

# Menu multifuncional Fonte

# Sobre o menu multifuncional Fonte

Na primeira vez que você pressionar **EXACONTES**, você poderá ver instruções sobre como definir seu menu Fonte.

O menu Fonte avançado contém o menu Fonte normal, o Guia de TV facilmente aberto e você  $t$ ambém pode usar  $+$  (tecla de sinal de mais) para definir um lembrete ou programar uma gravação no Guia de TV.

Um menu multifuncional Fontes, um guia de TV modificado e um novo e fácil navegador de programas.

Sua lista de canais favoritos  $\bullet$  agora faz parte do menu Fontes  $\bullet$ . O mesmo ocorre para as listas de canais de ambos os sintonizadores **antena**/cabo e **satélite** 

O novo menu Fontes terá todos os dispositivos conectados na lista, mas também todos os sintonizadores, portanto, o usuário encontrará todas as 'fontes' possíveis para a TV no menu Fontes.

<span id="page-3-2"></span>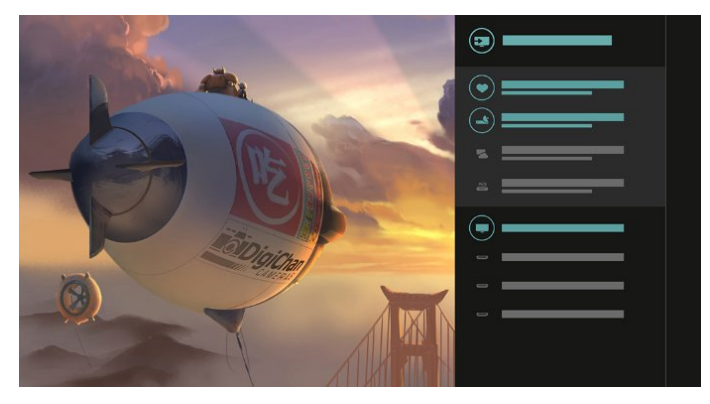

# Mude a partir do sintonizador, do canal e do guia de TV

Selecione uma fonte de sintonizador e

 $p$ ressione  $\sum$  para abrir a lista de canais. Pressione > novamente para abrir o := guia de TV para ver o que está sendo exibido. Pressione < para retornar à lista de canais.

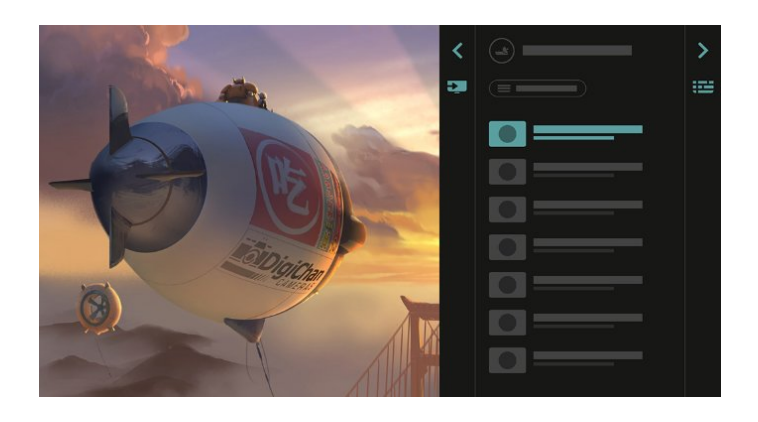

# Guia de TV aprimorado

Um guia de TV mais claro e dinâmico. Selecione um programa e leia suas informações ou pressione  $\div$  para definir um lembrete ou programar uma gravação.

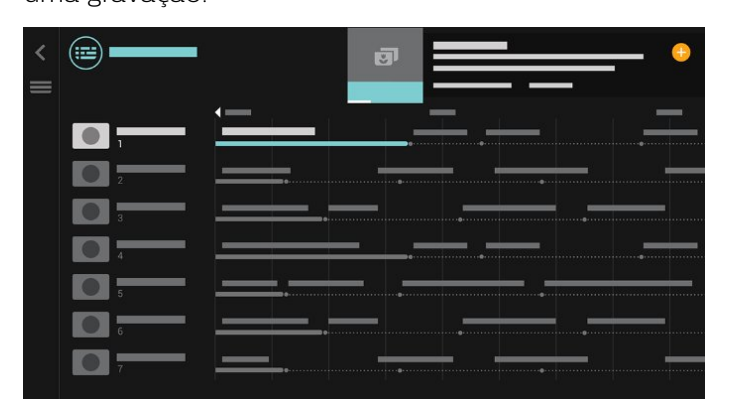

### $\overline{12}$

# Escolhas principais

Com a opção **ESCOLHAS PRINCIPAIS**, sua TV recomenda programas de TV atuais, os vídeos mais recentes para locação e serviços de TV online para você assistir.

1- Pressione **TOP PICKS**.

2 - Selecione um programa e use  $+$  (tecla de sinal de mais) para programar uma gravação, definir um lembrete ou assistir a um programa.

**3 -** Use as Teclas de seta/teclas de

navegação para selecionar 3 pontos na parte superior direita da tela e, em

seguida, pressione OK para abrir o menu OPCÕES.

Selecione  $\bullet$  para gravar ou selecione  $\bullet$  para definir um lembrete

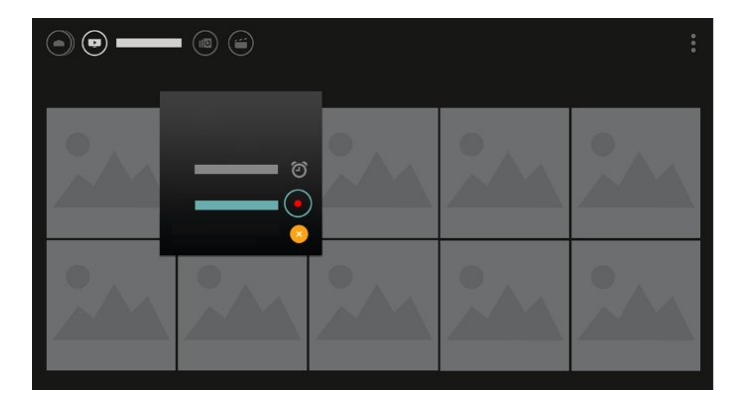

Selecione  $\bullet$  para marcar como favorito

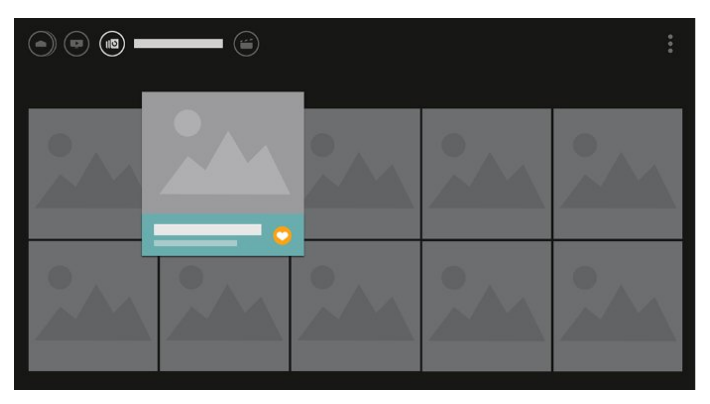

# $\odot$   $\odot$  .

**4 -** Durante a reprodução, há uma barra de controle secundária na parte inferior da tela. Use as setas e a tecla OK para selecionar o que você deseja.

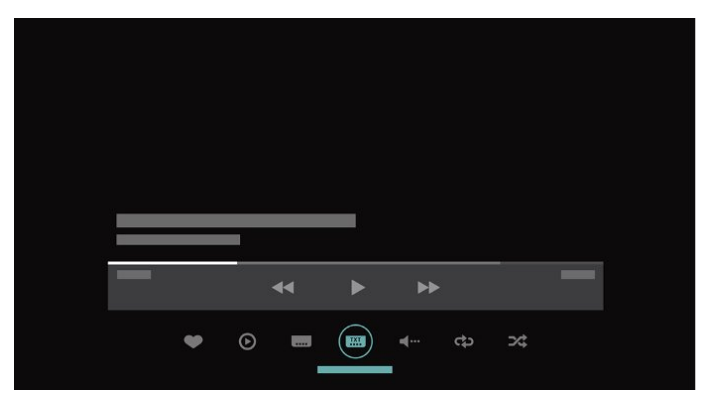

# <span id="page-4-0"></span> $\overline{13}$ Navegador de mídia

Localize sua mídia como desejar ou marque algum canal, música ou foto como favorito facilmente.

1 - Pressione + (tecla de sinal de mais) para marcar algum vídeo, música ou foto como favorito. **2 -** Você pode exibir vídeos, músicas e fotos no modo de visualização Grade ou no modo de visualização Lista.

**3 -** Use as Teclas de seta/teclas de navegação para selecionar 3 pontos na parte superior direita da tela e, em seguida, pressione OK para abrir o menu OPÇÕES.

### Visualização da Grade

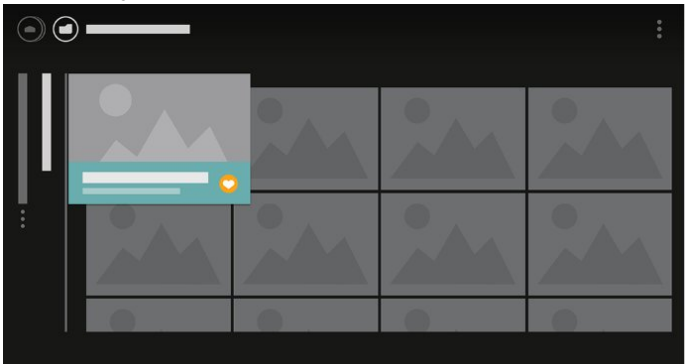

Modo de visualização Lista

# <span id="page-5-0"></span>2 Como instalar

### <span id="page-5-1"></span> $\overline{21}$

# Ler sobre segurança

Leia as instruções de segurança antes de usar a TV.

Para obter mais informações, em Ajuda, selecione Palavras-chave e procure Instruções de segurança.

### <span id="page-5-2"></span> $\overline{22}$

# Suporte para TV e instalação na parede

# Suporte para TV

Você encontra instruções de instalação do suporte da TV no Guia de Início Rápido que acompanha a TV. Se perder esse guia, você poderá fazer o download dele pelo site [www.philips.com](http://www.philips.com).

<span id="page-5-3"></span>Use o número do modelo da TV para procurar o Guia de Início Rápido para download.

# Instalação na parede

A sua TV também está preparada para um suporte para montagem em parede compatível com o padrão VESA (vendido separadamente).

Use o código VESA a seguir ao comprar o suporte de parede . . .

<span id="page-5-4"></span>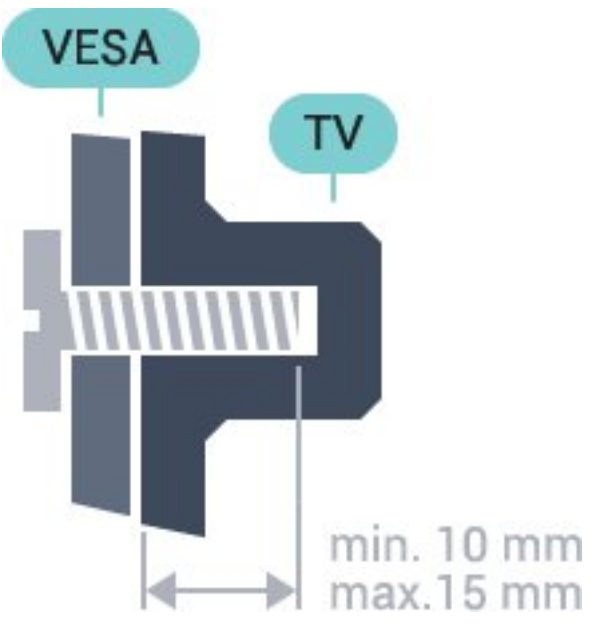

• 32PFx5501 VESA MIS-F 100x100, M4 • 40PFx5501

### VESA MIS-F 200x200, M4 • 49PFx5501 VESA MIS-F 400x200, M6

### Preparação

Primeiro, remova as 4 tampas de plástico rosqueadas das buchas aparafusadas na parte de trás do televisor.

Certifique-se de que o os parafusos metálicos, para montagem da TV no suporte compatível com o padrão VESA, sejam introduzidos a uma profundidade de aproximadamente 10 mm nas buchas aparafusadas da TV.

### Cuidado

A instalação da TV na parede exige habilidades especiais e só deve ser feita por pessoal qualificado, pois deve cumprir as normas de segurança relativas ao peso das TVs. Leia também as precauções de segurança antes de posicionar a TV.

A TP Vision Europe B.V. não se responsabiliza por instalações impróprias ou de qualquer tipo que resulte em acidentes ou ferimentos.

### $\overline{23}$

# Dicas de posicionamento

• Posicione a TV em um local onde a luz não incida diretamente sobre a tela.

• Posicione a TV até 15 cm de distância da parede.

• A distância ideal para assistir à TV é de 3 vezes o tamanho da tela na diagonal. Na posição sentada, seus olhos devem estar nivelados com o centro da tela.

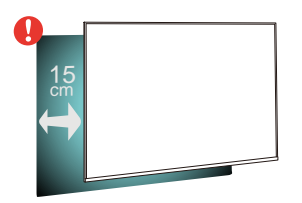

# $\overline{24}$

6

# Cabo de alimentação

- Insira o cabo de alimentação no
- conector POWER, na parte de trás da TV.
- Certifique-se de que o cabo de alimentação esteja
- inserido com segurança no conector.
- O plugue de alimentação na tomada de parede deve estar acessível o tempo todo.
- Ao desconectar o cabo de alimentação, sempre puxe pelo plugue, nunca pelo fio.

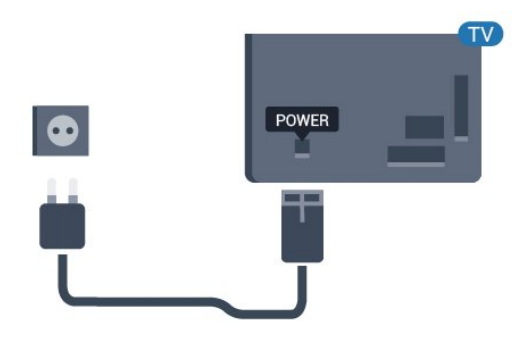

Embora esta TV tenha um consumo de energia no modo de espera muito baixo, desconecte o cabo de alimentação para economizar energia se não for usar a TV por um longo período de tempo.

# <span id="page-6-0"></span>2.5 Cabo de antena

Insira o plugue da antena firmemente no soquete Antenna, na parte de trás da TV.

Você pode conectar sua própria antena ou conectarse a um sinal de antena de um sistema de distribuição de antena. Use um conector de antena IEC Coax 75 Ohm RF.

Use essa conexão de antena para sinais de entrada DVB-T e DVB-C.

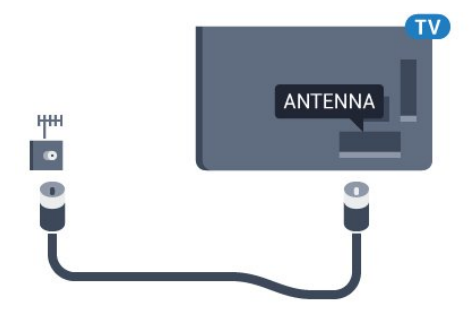

# <span id="page-6-1"></span>2.6 Antena parabólica

Insira o conector de satélite tipo F na conexão satélite SAT na parte de trás da TV.

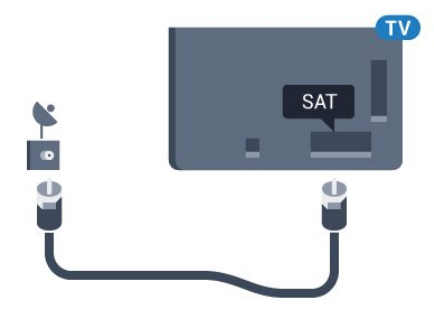

# <span id="page-7-0"></span> $\overline{3}$ Controle remoto

### <span id="page-7-1"></span> $\overline{31}$

# Visão geral das teclas

# Parte sup.

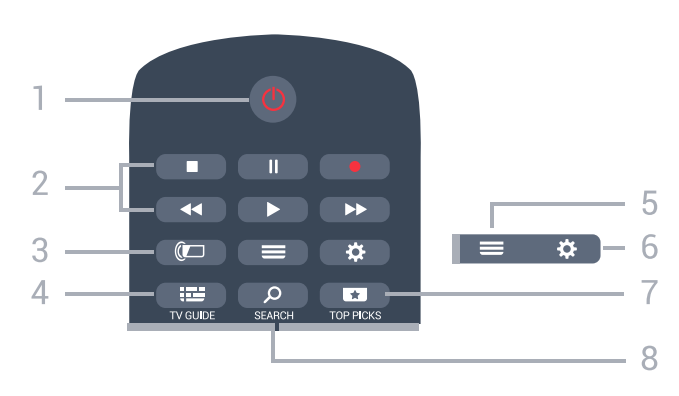

# $1 - 0$  Standby / Ativ.

Para ligar a TV ou colocá-la em Espera.

- 2 Reprodução e Gravação
- $\cdot$  Repr.  $\blacktriangleright$ , para reproduzir.
- · Pausa II, para pausar a reprodução
- Parar , para parar a reprodução
- $\cdot$  Rebob.  $\leftrightarrow$ , para rebobinar
- Avanço rápido », para avançar rapidamente
- · Gravar · para começa a gravação

### $3 - \omega$  Ambilight

Esta função está disponível somente na série Ambilight.

### $4 - 12$  TV GUIDE

Para abrir ou fechar o guia de programação.

 $5 - \equiv$  LIST

Para abrir ou fechar a lista de canais.

### 6 - **\*** Configurações

Para abrir as Configurações frequentes.

### 7 - **THE TOP PICKS**

Para abrir o menu com programas recomendados, Video on Demand (Aluguel de vídeos) ou Online TV (Acompanhamento de programas de TV). Se disponível.

### SEARCH و 8-

Para abrir a página de pesquisas.

# Meio

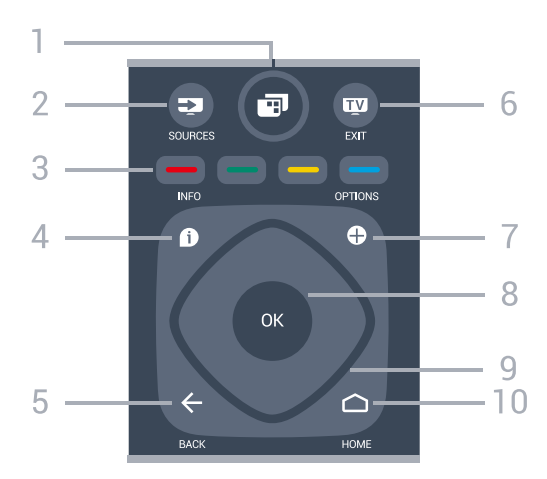

### $1 \blacksquare$  Menu da TV

Para abrir o Menu da TV com funções comuns da TV.

### 2 - **Ex** SOURCES

Para abrir o menu Fontes.

 $3 - \bullet \bullet \bullet$  Teclas coloridas Seleção direta de opções.

### $4 - \bullet$  INFO

Para abrir ou fechar as informações do programa.

### $5 - \leftarrow$  BACK

Para voltar ao canal anterior selecionado. Para voltar ao menu anterior. Para retornar à página anterior de Aplicativos/Internet.

### $6 -$   $\mathbf{w}$  - EXIT

Para voltar a assistir à TV. Para parar um aplicativo interativo da TV.

### 7 - OPÇÕES

Para abrir ou fechar o menu Opções.

### 8 - Tecla OK

Para confirmar uma seleção ou definição. Para abrir a lista de canais enquanto vê TV.

### 9 - Teclas de Setas/navegação

Para navegar para cima ou para baixo, esquerda ou direita.

### 10 - ∩ HOME

Para abrir o menu inicial.

# Parte inferior

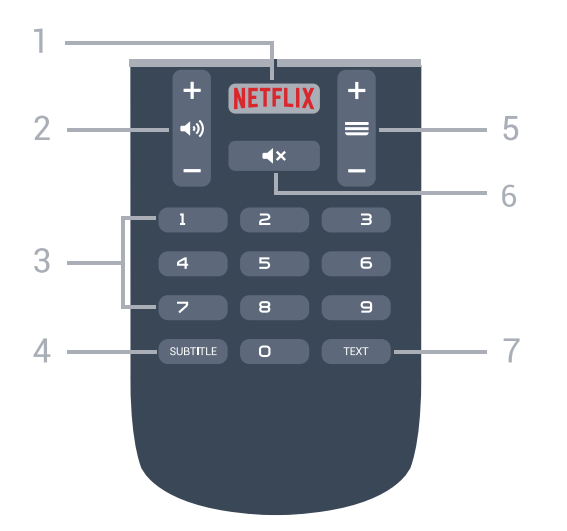

### 1 – NETFLIX

Para abrir o Aplicativo Netflix diretamente. Com a TV ligada ou a partir do modo de espera.

### 2 - (volume

Para ajustar o nível de volume.

### 3 - Teclas numéricas

Para selecionar um canal diretamente.

### 4 - SUBTITLE

Para ligar, desligar ou mostrar legendas automaticamente.

### $5 - \equiv$  Canal

Para mudar para o canal seguinte ou anterior na lista de canais, para abrir a página seguinte ou anterior em Texto/Teletexto ou iniciar o capítulo anterior ou seguinte em um disco.

### $6 - 4x$  Mudo

Para silenciar ou restaurar o som.

### 7 - TEXT

Para abrir ou fechar o Texto/Teletexto.

# <span id="page-8-0"></span>3.2 Pesquisa por voz

### Baixar aplicativo do Google Play

Use seu smartphone ou tablet Android como um controle remoto para sua Android TV. Alterne facilmente entre os modos d-pad, touchpad e gamepad para navegar pelo conteúdo e divertir-se com jogos no seu dispositivo Android TV. Toque no microfone para iniciar uma pesquisa por voz ou use o teclado para inserir texto na Android TV.

Para começar, conecte o telefone ou tablet Android à mesma rede que o dispositivo Android TV ou procure sua Android TV via Bluetooth.

Funciona com todos os dispositivos Android TV.

\*Você precisa de um telefone ou tablet Android que

execute o Android 4.3 ou superior para utilizar o Android TV Remote Control app.

### Emparelhamento com sua TV

Não há microfone no controle remoto. Se quiser usar pesquisa por voz, você deverá instalar o Android TV Remote Control app em seu smartphone ou tablet Android primeiro.

**1 -** No smartphone ou tablet Android, pesquise "Android TV Remote Control na loja do Google Play. **2 -** Baixe e instale o Android TV Remote Control app\* em seu smartphone ou tablet Android. **3 -** Conecte o seu smartphone ou tablet Android à mesma rede que o dispositivo Android TV.

**4 -** Selecione "PhilipsTv"\*\* no smartphone ou tablet Android. Em seguida, sua Android TV mostrará um código na tela.

**5 -** Insira o código em seu smartphone ou tablet Android para emparelhar a sua Android TV.

\*Você precisa de um telefone ou tablet Android que execute o Android 4.3 ou superior para utilizar o Android TV Remote Control app.

\*\*O nome da sua Android TV varia de acordo com o nome que você definir em Nome da rede de TV. O nome predefinido é o nome do modelo desta TV.

### Como usar a pesquisa por voz

Você pode pesquisar vídeos, músicas ou qualquer outra coisa na Internet com o ícone  $\bigcup$  na parte superior do Menu Inicial. É possível começar a usar a Pesquisa por voz a qualquer momento. Como alternativa, você pode usar o teclado do controle remoto para inserir texto.

Para usar Pesquisa por voz…

.

1 - Toque no ícone **U** no seu smartphone para iniciar uma pesquisa por voz.

2 - O ícone  $\bullet$  é exibido em vermelho na tela, o microfone está ativo.

**3 -** Fale claramente o que você está procurando. Pode ser que demore um pouco para que os resultados apareçam.

**4 -** Na tela com resultados da pesquisa, você pode selecionar o item desejado.

Consulte também [www.support.google.com/androidtv](http://www.support.google.com/androidtv)

# Configurações de Pesquisa por voz

Você pode definir o idioma que gostaria de usar com Pesquisa por voz.

Para definir o idioma para Pesquisa por voz…

1 - Pressione  $\bullet$ , selecione Todas as

configurações e pressione OK.

**2 -** Selecione Configurações do Android e pressione OK.

3 - Selecione Preferências > **J** Fala e OK.

**4 -** Selecione o idioma que deseja usar e pressione OK.

5 - Pressione  $\leftarrow$  BACK para voltar uma etapa ou pressione **B** EXIT para fechar o menu.

### <span id="page-9-0"></span>3.3

# Sensor de infravermelho

A TV também pode receber comandos de um controle remoto que use IR (infravermelho) para enviá-los. Se você usar esse tipo de controle remoto, certifique-se sempre de apontá-lo para o sensor infravermelho na parte dianteira da TV.

### A Aviso

Não coloque nenhum objeto na frente do sensor de infravermelho da TV. Isso pode bloquear o sinal de infravermelho.

# <span id="page-9-1"></span> $\overline{34}$ Pilhas

Se a TV não reagir ao pressionamento de uma tecla no controle remoto, é possível que as pilhas estejam fracas.

Para substituir as pilhas, abra o compartimento de pilhas na parte de trás do controle remoto.

**1 -** Deslize a porta da bateria na direção indicada pela seta.

**2 -** Troque as pilhas antigas por duas pilhas do tipo AAA-R03-1,5 V. Certifique-se de que as extremidades + e - das pilhas estejam alinhadas corretamente. **3 -** Reposicione a tampa do compartimento de pilhas e pressione até ouvir um "clique".

Retire as baterias se não for usar o controle remoto por um longo tempo.

Descarte as pilhas usadas de acordo com as instruções de fim de uso.

<span id="page-9-2"></span>Para obter mais informações, em Ajuda, selecione Palavras-chave e procure por Fim de uso.

# 3.5 Limpeza

Seu controle remoto é tratado com um revestimento resistente a arranhões.

Para limpar o controle remoto, use um pano úmido e macio. Nunca use substâncias tais como álcool, produtos químicos ou produtos de limpeza doméstica no controle remoto.

# <span id="page-10-0"></span>4 Ligar e desligar

### <span id="page-10-1"></span> $\overline{41}$

# Ligado ou Em modo de espera

Certifique-se de que a TV está ligada à fonte de alimentação principal. Conecte o cabo de alimentação fornecido ao conector da entrada de CAna parte de trás da TV. A luz indicadora na parte de baixo da TV acende.

### Ligar

Pressione **O**no controle remoto para ligar a TV. Como alternativa, pressione △ HOME. Você também pode pressionar a tecla no pequeno joystick na parte de trás da TV para ligá-la, caso não consiga encontrar o controle remoto ou caso este esteja sem pilhas.

### Alternar para em espera

Para colocar a TV em modo de espera, pressione **O** no controle remoto. Você também pode pressionar a tecla no pequeno joystick na parte de trás da TV.

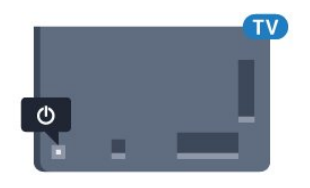

No modo de espera, a TV continua ligada à alimentação eléctrica, mas consome pouquíssima energia.

Para desligar a TV completamente, desconecte o plugue de alimentação.

Quando desconectar o plugue de alimentação, sempre puxe o plugue, nunca o cabo. Certifique-se que tenha acesso total ao plugue de alimentação, cabo de força e tomada elétrica, em qualquer momento.

# <span id="page-10-2"></span> $\overline{42}$ Teclas da TV

Se você perdeu o controle remoto ou as pilhas estão vazias, ainda assim é possível executar algumas operações básicas da TV.

Para abrir o menu básico…

**1 -** Com o televisor ligado, pressione a tecla no joystick na parte de trás da TV para abrir o menu básico.

**2 -** Pressione esquerda ou direita para selecionar

(A) Volume,  $\equiv$  Canal ou  $\equiv$  Fontes. Selecione

Demo para iniciar um filme demo.

**3 -** Pressione as teclas para cima ou para baixo para ajustar o volume ou sintonizar o próximo canal ou o anterior. Pressione as teclas para cima ou para baixo para percorrer a lista de fontes, incluindo a seleção do sintonizador. Pressione a tecla no joystick para iniciar o filme demo.

**4 -** O menu desaparecerá automaticamente.

Para colocar a TV em modo de espera, selecione  $\Phi$  e pressione a tecla no joystick.

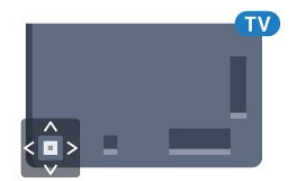

# <span id="page-11-0"></span> $\overline{5}$ Canais

<span id="page-11-1"></span> $\overline{51}$ 

# Instalação de satélites

# Sobre a instalação de satélites

### Até 4 satélites

Você pode instalar até 4 satélites (4 LNBs) na TV. Selecione o número exato de satélites que deseja instalar no início da instalação. Isso agilizará a instalação.

### Unicable

Você pode usar um sistema Unicable para conectar a antena parabólica à TV. Você pode selecionar Unicable para 1 ou 2 satélites no início da instalação.

# Iniciar a instalação

Certifique-se de que a sua antena parabólica esteja corretamente conectada e perfeitamente alinhada antes de iniciar a instalação.

Para iniciar a instalação do satélite...

1 - Pressione  $\bullet$ , selecione Todas as

configurações e pressione OK.

**2 -** Selecione Canais > Instalação via satélite.

- Insira seu código PIN se for necessário.
- **3** Selecione Pesquisar satélite.

**4 -** Selecione Pesquisar. A TV fará a pesquisa de satélites.

**5 -** Selecione Instalar. A TV exibirá os ajustes da instalação via satélite atual.

Se você quiser mudar esses ajustes,

selecione Definições.

Caso contrário, selecione Pesquisar. Vá para a etapa 5.

**6 -** Em Sistema de instalação, selecione o número de satélites que pretende instalar ou selecione um dos sistemas Unicable. Ao selecionar Unicable, é possível escolher os números de banda do usuário e inserir as frequências de banda do usuário para cada sintonizador. Em alguns países, é possível ajustar algumas configurações de especialistas para cada LNB em Mais configurações.

**7 -** A TV fará a procura pelos satélites disponíveis no alinhamento de sua antena parabólica. Isso pode levar alguns minutos. Se um satélite for encontrado, seu nome e sua intensidade de recepção serão exibidos na tela.

**8 -** Quando a TV encontrar os satélites necessários, selecione Instalar.

**9 -** Se um satélite oferecer Pacotes de canais, a TV

vai mostrar os pacotes disponíveis desse satélite. Selecione o pacote que desejar.

**10 -** Para armazenar a configuração do satélite e os canais e as estações de rádio instalados, selecione Concluído.

# Definições de instalação via satélite

As definições da instalação via satélite são predefinidas de acordo com seu país. Essas definições determinam como a TV pesquisa e instala os satélites e seus canais. Sempre é possível alterar essas definições.

Para alterar as definições de instalação via satélite...

**1 -** Inicie a instalação via satélite.

**2 -** Na tela onde você pode começar a pesquisar satélites, selecione Definições e pressione OK. **3 -** Selecione o número de satélites que pretende instalar ou selecione um dos sistemas Unicable. Ao selecionar Unicable, é possível escolher os Números de banda do usuário e inserir as Frequências de banda do usuário para cada sintonizador

**4 -** Quando concluir, selecione Próximo e pressione OK.

**5 -** No menu Definições, pressione OK para retornar à tela e iniciar a pesquisa de satélites.

### Transponder e LNB

Em alguns países, você pode ajustar as definições específicas para transponder e cada LNB. Use ou altere essas definições somente quando uma instalação normal falhar. Se tiver equipamento de satélite não padrão, você poderá usar essas definições para substituir as definições padrão. Alguns provedores podem lhe fornecer alguns valores de transponder ou LNB que você pode inserir aqui.

# CAMS de satélites

Se você usar um CAM - Módulo de Acesso Condicional com um cartão inteligente, recomendamos, para assistir aos canais de satélite, a instalação do satélite com o CAM inserido na TV.

A maioria dos CAMS são usados para desembaralhar canais.

Os CAMs de última geração (CI+ 1.3 com perfil da operadora) podem instalar todos os canais de satélite por si próprios na sua TV. O CAM irá convidá-lo a instalar seus satélites e canais. Esses CAMs não apenas instalam e desembaralham os canais, mas também processam as atualizações normais de canais.

# Pacotes de canais

Operadoras de satélite podem oferecer pacotes de canais que reúnem canais livres (abertos) e oferecem uma classificação adequada a um país. Alguns satélites oferecem pacotes de assinatura, uma coleção de canais pagos.

# Configuração Unicable

### O sistema Unicable

Você pode usar um sistema de cabo único, MDU ou Unicable para conectar a antena parabólica à TV. Um sistema de cabo único usa um cabo para conectar a antena parabólica a todos os receptores de satélite no sistema. O sistema de cabo único é geralmente usado em edifícios de apartamentos. Se você usa um sistema Unicable, a TV pedirá que você atribua um número de banda do usuário e frequência correspondente durante a instalação. Você pode instalar 1 ou 2 satélites com Unicable nessa TV.

Se perceber a ausência de alguns canais depois de uma instalação do Unicable, outra instalação deve ter sido feita ao mesmo tempo no sistema Unicable. Refaça a instalação para instalar os canais ausentes.

### Número de banda do usuário

Em um sistema Unicable, cada receptor de satélite conectado deve estar numerado (por exemplo, 0, 1, 2 ou 3 etc.).

Você poderá encontrar as bandas de usuário disponíveis e seu número na caixa de interruptores do Unicable. A banda do usuário às vezes é resumida como BU. Há caixas de interruptores do Unicable que oferecem bandas de 4 ou 8 usuários. Se você selecionar Unicable nas configurações, a TV pedirá que você atribua o número de banda do usuário exclusivo para cada receptor de satélite integrado. Um receptor de satélite não pode ter o mesmo número de banda do usuário de outro receptor de satélite no sistema Unicable.

### Frequência de banda do usuário

Ao lado do número de banda do usuário exclusivo, o receiver de satélite integrado precisa da frequência do número de banda do usuário selecionado. Essas frequências são geralmente mostradas ao lado do número de banda do usuário em uma caixa de interruptores do Unicable.

# Atualização manual de canais

Você pode iniciar sempre uma atualização de canal por conta própria.

Para iniciar uma atualização manualmente…

1- Pressione  $\boldsymbol{\star}$ , selecione Todas as

configurações e pressione OK.

- **2** Selecione Canais > Instalação via satélite.
- **3** Selecione Pesquisar canais.

**4 -** Selecione Atualizar canais. A TV começará a atualizar. A atualização pode levar alguns minutos. **5 -** Siga as instruções na tela. A atualização pode demorar alguns minutos.

**6 -** Selecione Concluir e pressione OK.

### Adicionar um satélite

Você pode adicionar outro satélite em sua instalação de satélite atual. Os satélites instalados e seus canais permanecem intactos. Contudo, algumas operadoras de satélite não permitem a adição de um satélite.

O satélite adicional deve ser exibido como um extra, não é sua assinatura de satélite principal ou não é o satélite principal usado para o pacote de canais. Normalmente, você adicionar um 4º satélite quando já existem 3 satélites instalados. Se tiver 4 satélites instalados, primeiro considere remover um para poder adicionar um novo.

### Configurar

Se no momento você tem apenas um ou dois satélites instalados, as configurações de instalação atuais podem não permitir a adição de um satélite extra. Se for necessário alterar as configurações de instalação, você deve refazer a instalação completa do satélite. Não é possível usar Adicionar satélite se for necessário alterar configurações.

Para adicionar um satélite…

- 1 Pressione  $\bullet$ , selecione Todas as configurações e pressione OK.
- **2** Selecione Canais > Instalação via satélite.
- **3** Selecione Pesquisar satélite.

**4 -** Selecione Adicionar satélite. Os satélites atuais são exibidos.

**5 -** Selecione Pesquisar. A TV fará a pesquisa de novos satélites.

**6 -** Se a TV encontrar um ou mais satélites, selecione Instalar. A TV instala os canais dos satélites encontrados.

**7 -** Selecione Concluir e pressione OK para armazenar os canais e as estações de rádio.

# Como remover um satélite

É possível remover um ou mais satélites da instalação de satélites atual. O satélite e seus canais são removidos. Algumas empresas de satélite não permitem a remoção do satélite.

Para remover satélites…

- 1 Pressione  $\bigotimes$ , selecione Todas as configurações e pressione OK.
- **2** Selecione Canais > Instalação via satélite.
- **3** Selecione Pesquisar satélite.
- **4** Selecione Remover satélite. Os satélites atuais são exibidos.

**5 -** Selecione um satélite e pressione OK para marcá-los ou desmarcá-los para remover. **6 -** Pressione (esquerda) várias vezes, se necessário, para fechar o menu.

# Instalação manual

A instalação manual destina-se a usuários experientes.

É possível usar a Instalação manual para adicionar rapidamente novos canais de um transponder de satélite. Você precisa conhecer a frequência e a polarização do transponder. A TV instalará todos os canais desse transponder. Se o transponder for instalado antes, todos seus canais, os antigos e os novos, são movidos para o fim da lista de canais Todos.

Não é possível usar a Instalação manual se for necessário alterar o número de satélites. Se isso for necessário, você deve efetuar uma instalação completa com Instalar satélites.

Para instalar um transponder…

- 1 Pressione  $\bigotimes$ , selecione Todas as
- configurações e pressione OK.
- **2** Selecione Canais > Instalação via satélite.
- **3** Selecione Instalação manual e

pressione  $\sum$  (direita) para entrar no menu. **4 -** Se houver mais de 1 satélite instalado, selecione LNB ao qual você deseja adicionar canais. **5 -** Ajuste a Polarização necessária. Se você ajustar o Modo de Taxa de símbolos como Manual, é possível inserir manualmente a taxa de símbolo em Taxa de símbolos. 6 - Pressione as setas **A** (para cima) ou  $\sqrt{}$  (para baixo) para ajustar a frequência e

selecione Concluído.

**7 -** Selecione Pesquisar e pressione OK. A intensidade do sinal é mostrada na tela. **8 -** Se você deseja armazenar os canais de um novo transponder, selecione Armazenar e pressione OK.

9 - Pressione < (esquerda) várias vezes, se necessário, para fechar o menu.

# Transponder e LNB

Em alguns países, você pode ajustar as definições específicas para transponder e cada LNB. Use ou altere essas definições somente quando uma instalação normal falhar. Se tiver equipamento de satélite não padrão, você poderá usar essas definições para substituir as definições padrão. Alguns provedores podem lhe fornecer alguns valores de transponder ou LNB que você pode inserir aqui.

### Alimentação da LNB

Por padrão, a alimentação da LNB está definida como On (Ativado).

### Tom de 22 KHz

Por padrão, o tom é definido como automático.

### Baixa frequência LO/alta frequência LO

As frequências do oscilador local são ajustadas de acordo com valores padrão. Ajuste os valores somente em caso de equipamento excepcional que requer valores diferentes.

# Problemas

### Se a TV não conseguir encontrar os satélites desejados ou se a TV instalar o mesmo satélite duas vezes

• Verifique se o número correto de satélites está definido em Configurações no início da instalação. É possível ajustar a TV para procurar por um, dois ou três/quatro satélites.

### O cabeçote LNB duplo não consegue encontrar um segundo satélite

• Se a TV encontrar um satélite, mas não conseguir encontrar um segundo, desloque a antena em alguns graus. Alinhe-a para obter o sinal mais forte no primeiro satélite. Verifique o indicador de potência do sinal do primeiro satélite na tela. Com o primeiro satélite ajustado no sinal mais forte, selecione Pesquisar novamente para encontrar o segundo satélite.

• Certifique-se de que as configurações sejam definidas para dois satélites.

### A alteração das configurações de instalação não resolveu meu problema

• Todas as configurações, os satélites e os canais são armazenados somente no fim da instalação ao concluir.

### Todos os canais de satélite desapareceram

• Se você usar um sistema Unicable, certifique-se de atribuir dois números de banda de usuário exclusivos a ambos os receptores de satélite integrados nas

configurações do Unicable. Talvez outro receptor de satélite em seu sistema Unicable esteja usando o mesmo número de banda do usuário.

### Alguns canais de satélite parecem ter desaparecido da lista de canais

• Se alguns canais parecem ter sumido ou sido substituídos, o transmissor pode ter alterado a localização do transponder desses canais. Para restaurar as posições do canal na lista de canais, você pode tentar atualizar o pacote do canal.

### Não consigo remover um satélite

• Os pacotes por assinatura não permitem a remoção de um satélite. Para remover o satélite, é necessário fazer uma instalação completa novamente e selecionar outro pacote.

### A recepção é fraca em alguns momentos

• Verifique se a antena parabólica está montada firmemente. Ventos fortes podem deslocar a antena. • Neve e chuva podem prejudicar a recepção.

# <span id="page-14-0"></span> $\overline{52}$ Instalação antena/cabos

# Atualizar canais

### Atualização automática de canais

Se você receber canais digitais, é possível ajustar a TV para atualizar automaticamente a lista desses canais.

Uma vez por dia, às 6 da manhã, a TV atualiza os canais e grava os novos. Os novos canais são armazenados na Lista de canais e assinalados com um  $\bigstar$ . Os canais sem sinal são removidos. A TV deve estar em modo de espera para atualizar automaticamente os canais. É possível a desativar a atualização automática de canais.

Para desligar a atualização automática de canais...

1 - Pressione **;** selecione Todas as

configurações e pressione OK.

- **2** Selecione Canais > Instalação de antena/cabo.
- **3** Insira seu código PIN se for necessário.
- **4** Selecione Atualização automática de canais.
- **5** Selecione Desligado.
- **6** Pressione (esquerda) para retornar uma etapa
- ou  $\leftarrow$  BACK para fechar o menu.

Quando novos canais forem encontrados ou se forem atualizados ou removidos, uma mensagem é exibida ao ligar a TV. Para evitar a exibição dessa mensagem após as atualizações de canal, é possível desativá-la.

Para desativar a mensagem…

1 - Pressione  $\bullet$ , selecione Todas as configurações e pressione OK.

- **2** Selecione Canais > Instalação de antena/cabo.
- **3** Insira seu código PIN se for necessário.
- **4** Selecione Mensagem de atualização de canal.
- **5** Selecione Desligado.
- **6** Pressione (esquerda) para retornar uma etapa
- ou  $\leftarrow$  BACK para fechar o menu.

Em alguns países, a Atualização automática de canais é realizada enquanto você assiste TV ou a qualquer momento enquanto a TV está no modo de espera.

### Atualização manual de canais

Você pode iniciar sempre uma atualização de canal por conta própria.

Para iniciar uma atualização manualmente…

1 - Pressione  $\boldsymbol{\star}$ , selecione Todas as

configurações e pressione OK.

- **2** Selecione Canais > Instalação de antena/cabo.
- **3** Insira seu código PIN se for necessário.
- **4** Selecione Pesquisar canais.
- **5** Selecione Iniciar.
- **6** Selecione Atualizar canais digitais, selecione Próximo.
- **7** Selecione Iniciar para atualizar os canais digitais. Isso pode levar alguns minutos.
- 8 Pressione (esquerda) para retornar uma etapa
- ou  $\leftarrow$  BACK para fechar o menu.

### Reinstalar todos os canais

Você pode reinstalar todos os canais e deixar todas as demais configurações da TV intocáveis.

Se um código PIN estiver definido, será necessário digitá-lo antes de reinstalar os canais.

Para reinstalar canais…

- 1 Pressione  $\boldsymbol{\star}$ , selecione Todas as
- configurações e pressione OK.
- **2** Selecione Canais > Instalação de antena/cabo.
- **3** Insira seu código PIN se for necessário.
- **4** Selecione Pesquisar canais.
- **5** Selecione Iniciar e pressione OK.
- **6** Selecione Reinstalar canais,
- selecione Próximo e pressione OK.
- **7** Selecione o país em que você está agora e pressione OK.
- **8** Selecione Próximo e pressione OK.
- **9** Selecione o tipo de instalação desejado, Antena (DVB-T) ou Cabo (DVB-C) e pressione OK.
- **8** Selecione Próximo e pressione OK.

**11 -** Selecione o tipo de canais desejados, Canais analógicos e digitais ou Canais analógicos e digitais e pressione OK.

**8 -** Selecione Próximo e pressione OK.

**13 -** Selecione Iniciar e pressione OK para atualizar os canais digitais. Isso pode levar alguns

# DVB-T ou DVB-C

### Configurações do DVB

### Modo de frequência de rede

Se você pretende usar o método de Pesquisa rápida na Pesquisa de frequência para pesquisar canais, selecione Automática. A TV usará 1 das frequências de rede predefinidas (ou HC - homing channel, canal de homing) como usado pela maioria das empresas de TV a cabo no país.

Se você recebeu um valor de frequência de rede específico para pesquisar canais, selecione Manual.

### Frequência de rede

Com o Modo de frequência de rede definido como Manual você poderá inserir o valor frequência de rede recebido do provedor de TV a cabo aqui. Para inserir o valor, use as teclas de número.

### Pesquisa de frequência

Selecione o método de pesquisa de canais. Você pode selecionar o método de Pesquisa rápida mais ágil e usar as configurações predefinidas usadas pela maioria das empresas de TV a cabo do país.

Se isso resultar em nenhum canal instalado ou se alguns canais estiverem faltando, você pode selecionar o método Pesquisa completa estendida. Isso resulta na demora da pesquisa e instalação de canais.

### Duração do intervalo de frequência

A TV pesquisa por canais em incrementos de 8 MHz.

Se isso resultar em nenhum canal instalado ou se alguns canais estiverem faltando, você pode pesquisar em incrementos menores de 1 MHz. O uso de incrementos de 1 MHz resulta na demora da pesquisa e instalação de canais.

### Canais digitais

Se você sabe que a operadora de TV a cabo não oferece canais digitais, é possível ignorar a pesquisa de canais digitais.

### Canais analógicos

Se você sabe que a operadora de TV a cabo não oferece canais analógicos, é possível ignorar a pesquisa de canais analógicos.

### Livre/Embaralhado

Se você tem uma assinatura e um Módulo de Acesso Condicional (CAM) para serviços de TV paga, selecione Livres + embaralhados. Se você não assinou canais ou serviços de TV paga, selecione Somente canais livres.

### Qualidade da recepção

Você pode verificar a qualidade e a intensidade do sinal de um canal digital. Se você possui sua própria antena, é possível reposicioná-la para tentar melhorar a recepção.

Para verificar a qualidade da recepção de um canal digital...

**1 -** Sintonize no canal.

2 - Pressione  $\boldsymbol{\star}$ , selecione Todas as configurações e pressione OK.

**3 -** Selecione Canais > Instalação por cabo/antena. Insira seu código PIN se for necessário. **4 -** Selecione Digital: teste de recepção.

**5 -** Selecione Pesquisar. A frequência digital é mostrada para este canal.

**6 -** Selecione Pesquisar novamente e pressione OK para verificar a qualidade do sinal desta frequência. O resultado do teste é exibido na tela. É possível reposicionar a antena ou verificar as conexões para possivelmente melhorar a recepção.

**7 -** Você mesmo também pode alterar a frequência. Selecione o número de frequência um por um e use as teclas  $\wedge$  (mover para cima) ou  $\vee$  (mover para baixo) para alterar o valor.

Selecione Pesquisar e pressione OK para testar a recepção novamente.

8 - Pressione < (esquerda) várias vezes, se necessário, para fechar o menu.

### Instalação manual

Os canais de TV analógicos podem ser instalados manualmente, canal por canal.

Para instalar canais analógicos manualmente...

- 1 Pressione  $\bullet$ , selecione Todas as
- configurações e pressione OK.
- **2** Selecione Canais > Instalação por
- cabo/antena. Insira seu código PIN se for necessário.
- **3** Selecione Analógico: instalação manual.
- Sistema

Para configurar o sistema da TV, selecione Sistema. Selecione seu país ou a parte do mundo onde você está agora e pressione OK.

### • Pesquisar canal

Para encontrar um canal, selecione Pesquisar canais. Você mesmo pode inserir uma frequência para encontrar um canal ou permitir que a TV procure um canal. Pressione > (direita) para selecionar Pesquisar para pesquisar um canal automaticamente. O canal encontrado é mostrado na tela e, se a recepção for de má qualidade, pressione Pesquisar novamente. Se desejar armazenar o canal, selecione Concluído e pressione OK.

### • Armazenar

Você pode armazenar o canal no número do canal atual ou como um novo número de canal. Selecione Armazenar canal atual ou Armazenar como novo canal. O novo número do canal é mostrado brevemente.

Você pode executar novamente essas etapas até localizar todos os canais de TV analógicos disponíveis.

# <span id="page-16-0"></span>5.3 Cópia da lista de canais

# Copiar lista de canais

Para copiar uma lista de canais...

**1 -** Ligue a TV. Esta TV deve ter canais instalados.

**2 -** Conecte uma unidade flash USB.

3 - Pressione  $\boldsymbol{\star}$ , selecione Todas configurações e pressione OK.

**4 -** Selecione Canais > Cópia da lista de canais.

**5 -** Selecione Copiar para USB. Você pode ser solicitado a inserir o código PIN de Censura para crianças para copiar a lista de canais.

**6 -** Quando a cópia for concluída, desconecte a unidade flash USB.

**7 -** Pressione (esquerda) várias vezes, se necessário, para fechar o menu.

Agora você pode fazer upload da lista de canais copiados para outra TV Philips.

# Versão da lista de canais

Verifique a versão atual da lista de canais...

- 1 Pressione  $\bullet$ , selecione Todas as
- configurações e pressione OK.
- <span id="page-16-1"></span>2 - Selecione Canais e pressione > (direita) para entrar no menu.

**3 -** Selecione Cópia da lista de canais e Versão atual e pressione OK.

4 - Pressione < (esquerda) várias vezes, se

necessário, para fechar o menu.

# Fazer upload de uma lista de canais

### Para TVs não instaladas

Dependendo se sua TV já está instalada ou não, você deve usar um método diferente para fazer o upload da lista de canais.

### Para uma TV que não foi instalada

**1 -** Ligue a TV para iniciar a instalação e selecione o idioma e o país. Você pode ignorar a procurar de canais. Conclua a instalação.

**2 -** Conecte a unidade flash USB que tem a lista de canais da outra TV.

**3 -** Para iniciar o upload da lista de canais,

pressione  $\bigotimes$ , selecione Todas as configurações e pressione OK.

**4 -** Selecione Canais > Cópia da lista de canais > Copiar para TV. Insira seu código PIN, se necessário.

**5 -** A TV notificará se a lista de canais foi copiada com êxito. Desconecte a unidade flash USB.

### Para TVs instaladas

Dependendo se sua TV já está instalada ou não, você deve usar um método diferente para fazer o upload da lista de canais.

### Em uma TV já instalada

**1 -** Verifique a definição do país da TV. (Para verificar essa configuração, consulte o capítulo Reinstalar todos os canais. Inicie este procedimento até chegar  $\dot{a}$  definição do país. Pressione  $\leftarrow$  RETORNAR para cancelar a instalação.)

Se o país estiver correto, continue com a etapa 2. Se o país não estiver correto, será necessário iniciar a reinstalação. Consulte o capítulo Reinstalar todos os canais e inicie a instalação. Selecione o país correto e ignore a pesquisa de canais. Conclua a instalação. Ao terminar, continue com a etapa 2.

**2 -** Conecte a unidade flash USB que tem a lista de canais da outra TV.

**3 -** Para iniciar o upload da lista de canais,

pressione  $\bigstar$ , selecione Todas as configurações e pressione OK.

**4 -** Selecione Canais > Cópia da lista de canais > Copiar para TV. Insira seu código PIN, se necessário.

**5 -** A TV notificará se a lista de canais foi copiada com êxito. Desconecte a unidade flash USB.

# 5.4 Sobre os canais

# Listas de canais

### Sobre as listas de canais

Depois da instalação de um canal, todos os canais são exibidos na lista de canais. Os canais serão mostrados com seu nome e logotipo, se tais informações estiverem disponíveis.

Para cada tipo de sintonizador - Antena/cabo (DVB-T/C) ou Satélite (DVB-S) - há uma lista com todos os canais instalados. É possível filtrar essa lista apenas para exibir canais de televisão ou rádio ou, caso haja vários satélites instalados, é possível filtrar os canais por satélite.

Com uma lista de canais selecionada, pressione as setas  $\bigwedge$  (mover para cima) ou  $\bigvee$  (mover para baixo) para selecionar um canal, e pressione OK para assistir ao canal selecionado. Você sintoniza somente os canais contidos nela ao usar as teclas  $\equiv$   $+$  $\overline{\phantom{a}}$  ou  $\overline{\phantom{a}}$   $\overline{\phantom{a}}$   $\overline{\phantom{a}}$   $\overline{\phantom{a}}$ 

### Ícones de canal

Após uma Atualização automática de canais da lista de canais, os canais recentemente encontrados são marcados com um  $\triangleq$  (asterisco).

Se você bloquear um canal, ele ficará marcado com  $um \nightharpoonup$  (cadeado).

Os 3 canais mais populares sendo assistidos por outras pessoas naquele momento são marcados com a 1, 2 ou 3.

### Estações de rádio

Se houver transmissão digital disponível, serão instaladas estações de rádio digitais. Mude de canal de rádio da mesma maneira que muda de canal de TV. Normalmente, uma instalação de canal a Cabo (DVB-C) coloca as estações de rádio do canal número 1001 em diante.

Essa TV pode receber sinais digitais padrão DVB. A TV pode não funcionar corretamente com algumas operadoras de televisão digital que não estão em conformidade com todos os requisitos da norma.

### Abrir uma lista de canais

Próximo à lista com todos os canais de cada sintonizador, Antena/cabo ou Satélite, é possível selecionar uma lista filtrada ou uma das listas de favoritos que você criou.

Para abrir a lista de canais atual…

- 1 Pressione **v** para alternar para TV.
- 2 Pressione **= LISTA**<sup>\*</sup> ou **OK** para abrir a lista

atual de canais.

**3 -** Pressione BACK para fechar a lista de canais.

Para selecionar uma das listas de canais…

**1 -** Com uma lista de canais aberta na tela.

**2 -** Selecione o nome da lista na parte superior da lista de canais e pressionar OK para abrir o menu de lista.

**3 -** No menu da lista, selecione uma das listas de canais disponíveis e pressione OK.

### Dica

É possível alternar facilmente entre os dois sintonizadores no menu Fontes.

Pressione **SOURCES** e selecione Assistir TV para alternar para o sintonizador Antena/cabo. Selecione Assistir via satélite para alternar para o sintonizador de satélite.

A TV sempre abrirá a última lista de canais selecionada para o sintonizador selecionado.

 $*$  Se $\equiv$  a tecla LISTA estará disponível no controle remoto

### Filtrar uma lista de canais

É possível filtrar uma lista com todos os canais, além de definir a lista de canais para exibir apenas os canais de TV ou as estações de rádio. Para canais de antena/cabo, é possível definir a lista para exibir canais embaralhados ou Free-to-Air (FTA). Quando houver vários satélites instalados, será possível filtrar a lista de canais via satélite.

Para definir um filtro em uma lista com todos os canais…

- 1 Pressione **IV**.
- **2** Pressione OK para abrir a lista de canais atual.

**3 -** Selecione o nome da lista na parte superior da lista de canais e pressionar OK para abrir o menu de lista.

**4 -** No menu de lista, selecione a lista que deseja filtrar.

**5 -** Pressione (esquerda) para retornar uma etapa ou  $\leftarrow$  para fechar o menu.

### Procurar canal

Você pode pesquisar um canal para localizá-lo em uma longa lista de canais.

A TV pode pesquisar um canal dentro de uma das 3 principais listas de canais - a lista de canais de Antena, Cabo ou Satélite.

Para procurar um canal…

- 1 Pressione **IV**.
- **2** Pressione OK para abrir a lista de canais atual.
- **3** Selecione: no canto superior direito e pressione

### OK.

**4 -** Selecione Pesquisar canais e pressione OK para abrir um campo de texto. Você pode usar o teclado do controle remoto (se disponível) ou o teclado da tela para inserir texto.

**5 -** Digite um número, um nome ou a parte de um nome e selecione Aplicar, em seguida, pressione OK. A TV pesquisará os nomes de canais correspondentes na lista que você selecionou.

Os resultados da pesquisa são listados como uma lista de canais - veja o nome da lista na parte superior - e eles desaparecem quando você seleciona uma outra lista de canais ou fecha a lista com os resultados da pesquisa.

### Como assistir aos canais

### Sintonizar a um canal

Para assistir aos canais de TV, pressione  $\blacksquare$ . A TV sintoniza o canal que você assistiu por último.

### Mudar de canais

Para mudar de canais, pressione  $\equiv$  + ou  $\equiv$  -. Para mudar os canais, digite o número usando as teclas de números. Pressione OK após digitar o número para mudar imediatamente.

Se as informações estiverem disponíveis na Internet, a TV apresenta o nome e os detalhes do programa atual, seguidos pelo nome e os detalhes do próximo programa.

### Canal anterior

Para voltar ao canal sintonizado anteriormente, pressione  $\leftarrow$  BACK.

Você também pode sintonizar em canais a partir de uma Lista de canais.

### Bloquear um canal

### Bloquear e desbloquear um canal

Para evitar que as crianças assistam a determinado canal, você pode bloqueá-lo. Para assistir a um canal bloqueado, você deve primeiro inserir o código PIN de quatro dígitos de Censura para crianças. Não é possível bloquear programas de aparelhos conectados.

Para bloquear um canal…

1 - Pressione **IV**.

**2 -** Pressione OK para abrir a lista de canais. Se necessário, altere a lista de canais.

**3** - Selecione: no canto superior direito e pressione OK.

**4 -** Selecione Bloquear/desbloquear e pressione OK.

**5 -** Digite seu código PIN de 4 dígitos se ele for solicitado.

**6 -** Selecione o canal que você deseja bloquear e pressione OK. Um canal bloqueado é marcado com  $um \bigoplus$  (bloqueio).

**7 -** Pressione (esquerda) para retornar uma etapa

ou  $\leftarrow$  BACK para fechar o menu.

Para desbloquear um canal…

1 - Pressione **IV**.

**2 -** Pressione OK para abrir a lista de canais. Se necessário, altere a lista de canais.

**3** - Selecione: no canto superior direito e pressione OK.

**4 -** Selecione Bloquear/desbloquear e pressione OK.

**5 -** Digite seu código PIN de 4 dígitos se ele for solicitado.

**6 -** Pressione (esquerda) para retornar uma etapa ou  $\leftarrow$  BACK para fechar o menu.

Se você bloquear ou desbloquear canais em uma lista de canais, basta inserir o código PIN uma vez até fechar a lista de canais.

### Censura dos pais

Você pode definir uma classificação etária para impedir que crianças assistam a programas não recomendados para sua idade.

Os canais digitais podem ter seus programas classificados por faixa etária. Quando a classificação etária de um programa for igual ou superior à idade definida como classificação etária para o seu filho, o programa será bloqueado. Para assistir a um programa bloqueado, você deve primeiramente inserir o código de Classificação dos pais.

Para definir uma classificação etária…

1 - Pressione  $\bullet$ , selecione Todas as configurações e pressione OK.

**2 -** Selecione Censura para crianças > Classificação dos pais.

**3 -** Digite o código de Censura dos pais de 4 dígitos. Se ainda não tiver selecionado um código, selecione Definir código em Bloqueio infantil. Digite um código de Bloqueio infantil de 4 dígitos e confirme. Agora, você poderá definir uma classificação etária.

**4 -** Em Censura dos pais, selecione a idade. 5 - Pressione < (esquerda) várias vezes, se necessário, para fechar o menu.

Para desligar a classificação etária de pais, selecione Nenhum. No entanto, em alguns países você deve definir uma classificação etária.

Para algumas emissoras/operadoras, a TV bloqueia apenas os programas com uma classificação mais elevada. A classificação etária de pais está definida para todos os canais.

### Opções de canais

### Abrir opções

Enquanto assiste a um canal, você pode definir algumas opções.

Dependendo do tipo de canal que estiver assistindo ou dependendo das definições feitas na TV, algumas opções estarão disponíveis.

Para abrir o menu de opções…

**1 -** Enquanto assiste a um canal, pressione + OPÇÕES >  $\equiv$  Preferências. 2 - Pressione **+ OPÇÕES** novamente para fechar.

### Renomear canal

Enquanto assiste a um canal, você pode renomeá-lo.

Para renomear um canal...

**1 -** Enquanto assiste a um canal,

### pressione +OPTIONS.

2 - Selecione **三** Preferências > Renomear canal.

**3 -** Use o teclado da tela para excluir o nome atual e inserir um novo.

### Interface comum

Se você tiver instalado um CAM em um dos slots de Interface comum será possível exibir o CAM e as informações do operador, ou definir algumas configurações relacionadas ao CAM.

Para exibir as informações do CAM…

### 1 - Pressione **SOURCES**.

**2 -** Selecione o tipo de canal para o qual está usando o CAM, Assistir TV ou Assistir via satélite. **3 - Pressione + OPÇÕES e** 

selecione  $\equiv$  Preferências > Interface comum. **4 -** Selecione o slot apropriado da Interface comum e pressione > (direita).

**5 -** Selecione a operadora de televisão do CAM e pressione OK. As telas seguintes variam de acordo com a operadora de televisão.

### HbbTV neste canal

Se deseja evitar o acesso às páginas HbbTV em um canal específico, você pode bloquear as páginas HbbTV apenas desse canal.

**1 -** Sintonize no canal no qual você deseja bloquear as páginas HbbTV.

2 - Pressione **+ OPÇÕES**,

selecione Preferências > HbbTV neste canal e pressione  $\sum$  (direita).

**3 -** Selecione Desat. e pressione OK.

- **4** Pressione (esquerda) para retornar uma etapa
- ou  $\leftarrow$  BACK para fechar o menu.

Para bloquear o HbbTV completamente na TV…

1 - Pressione  $\bullet$ , selecione Todas as

configurações e pressione OK.

**2 -** Selecione Definições gerais > Avançado > HbbTV.

- **3** Selecione Desat. e pressione OK.
- **4** Pressione (esquerda) para retornar uma etapa
- ou  $\leftarrow$  BACK para fechar o menu.

### Informações do canal

Você pode exibir as características técnicas de um determinado canal, como digital ou tipo de som, etc.

Para exibir as informações técnicas em um canal…

- **1** Sintonize no canal.
- 2 Pressione **+ OPÇÕES**,

selecione  $\equiv$  Preferências e pressione OK. **3 -** Selecione Informações do canal e

pressione OK.

**4 -** Para fechar essa tela, pressione OK.

### Informações do programa

### Exibir detalhes do programa

Para exibir os detalhes do programa selecionado…

**1 -** Sintonize no canal.

2 - Pressione + OPÇÕES,

selecione  $\equiv$  Preferências e pressione OK. **3 -** Selecione Informações sobre o programa e pressione OK, você poderá ver informações sobre o programa.

4 - Pressione  $\leftarrow$  BACK para fechar.

### Mono / Estéreo

Você pode alternar o som de um canal analógico para Mono ou Estéreo.

Para alternar para Mono ou Estéreo…

- **1** Sintonize no canal analógico.
- 2 Pressione **+ OPÇÕES** e

selecione  $\equiv$  Preferências > Mono/Estéreo e pressione  $\sum$  (direita).

- **3** Selecione Mono ou Estéreo e pressione OK.
- **4** Pressione (esquerda) para retornar uma etapa
- ou  $\leftarrow$  BACK para fechar o menu.

### Seleção de vídeo

Os canais de TV digitais podem oferecer vários sinais de vídeo (transmissões multi-feed), diferentes pontos de vista ou ângulos de câmera do mesmo evento, ou diferentes programas em um canal de. A TV mostra uma mensagem se tais canais de TV estiverem disponíveis.

### Duplo I-II

Se um sinal de áudio contiver dois idiomas de áudio, mas um deles, ou ambos, não tiver indicação de idioma, esta opção estará disponível.

### Mapear canal

Se não houver informações sobre o programa no início, você poderá fazer o mapeamento dos canais para obter mais informações sobre o programa.

1 - Pressione **: GUIA DE TV**, e use as teclas de navegação para selecionar : no meio e pressione OK.

**2 -** Selecione Guia de TV > Da Internet e pressione OK.

**3 -** Selecione um dos canais no guia de TV e

pressione OK para assistir o canal selecionado.

**4 -** Enquanto assiste a um canal,

pressione +OPTIONS.

- **5 Selecione <del>로</del> Preferências > Mapear canal.**
- **6** Selecione um item da lista e pressione OK.
- **7** Selecione Mapear canal.

**8 -** Depois de concluído, você verá as informações do canal mapeado no programa.

### Mude o logotipo

Se não houver informações sobre o programa no início, siga as etapas a seguir para obter mais informações sobre o programa.

1 - Pressione **: GUIA DE TV**, e use as teclas de navegação para selecionar : no meio e pressione OK.

**2 -** Selecione Guia de TV > Da emissora e pressione OK.

**3 -** Selecione um dos canais no guia de TV e

pressione OK para assistir o canal selecionado.

- **4** Enquanto assiste a um canal, pressione +OPTIONS.
- 5 Selecione  $\equiv$  Preferências > Mudar o logotipo.
- **6** Selecione um item da lista e pressione OK.
- **7** Selecione Mudar logotipo.

**8 -** Depois de concluído, você verá as informações do canal mapeado no programa.

# Canais favoritos

Sobre os canais favoritos

Em uma lista de canais favoritos, você pode coletar os canais que desejar.

É possível criar 8 listas de canais favoritos para fácil troca de canal. É possível nomear cada Lista de favoritos individualmente. É possível reorganizar canais somente em uma Lista de favoritos.

Com uma lista de Favoritos selecionada, pressione as setas  $\land$  (mover para cima) ou  $\lor$  (mover para baixo) para selecionar um canal, e pressione OK para assistir ao canal selecionado. Você sintoniza somente os canais contidos nela ao usar as teclas  $\equiv +$  $\circ u = -1$ 

### Criar uma Lista de favoritos

Criar uma lista de canais favoritos da lista de canais...

1 - Pressione **v** para alternar para TV.

2 - Pressione **= LISTA**(se disponível) ou **OK** para abrir a lista atual de canais.

**3** - Selecione: no canto superior direito e pressione OK.

**4 -** Selecione Criar lista de favoritos e pressione OK.

**5 -** Na lista ao lado esquerdo da tela, selecione um canal que você deseja definir como favorito e pressione +OPCÕES. Os canais são exibidos na lista à direita e na ordem que foram adicionados. Para desfazer, selecione o canal na lista à esquerda e pressione OPÇÕES novamente. Também é possível selecionar uma faixa de canais pressionando  $\sqrt{}$  (para baixo) para selecionar o último canal da faixa de canais que você deseja adicionar e, então, pressionar OK.

**6 -** Para concluir a adição de canais, pressione **<BACK.** 

**7 -** A TV solicitará que você renomeie a Lista de Favoritos. É possível usar o teclado na tela ou pressionar  $\leftarrow$  VOLTAR para ocultar o teclado na tela. Então, use o teclado na parte de trás do controle remoto (se disponível) para inserir o novo nome.

Se a lista de canais for longa, como alternativa, é possível selecionar qualquer canal, e então pressionar OPÇÕES para abrir o menu de opções e depois selecionar Criar lista de favoritos e pressionar OK.

### Criar uma nova lista de canais favoritos copiando uma lista de canais favoritos existente...

1 - Pressione **v** para alternar para TV.

2 - Pressione **= LISTA**(se disponível) ou **OK** para abrir a lista atual de canais.

**3** - Selecione: no canto superior direito e pressione OK.

### **4 -** Selecione Duplicar lista de favoritos e pressione OK.

**5 -** Na lista ao lado esquerdo da tela, selecione um canal que você deseja definir como favorito e pressione +OPÇÕES. Os canais são exibidos na lista à direita e na ordem que foram adicionados. Para desfazer, selecione o canal na lista à esquerda e pressione OPÇÕES novamente. Também é possível selecionar uma faixa de canais pressionando  $\vee$  (para baixo) para selecionar o último canal da faixa de canais que você deseja adicionar e, então, pressionar OK.

**6 -** Para concluir a adição de canais, pressione  $\leftarrow$ **BACK.** 

**7 -** A TV solicitará que você renomeie a Lista de Favoritos. É possível usar o teclado na tela ou pressionar < VOLTAR para ocultar o teclado na tela. Então, use o teclado na parte de trás do controle remoto (se disponível) para inserir o novo nome.

Você pode adicionar uma faixa de canais de uma só vez ou iniciar uma Lista de favoritos duplicando a lista de canais com todos os canais e removendo os canais que não deseja.

### Adicionar uma faixa de canais

Para adicionar uma faixa consecutiva de canais a uma Lista de favoritos de uma só vez, você pode usar Selecionar faixa.

Para adicionar uma faixa de canais…

### 1 - Pressione **D** FONTE.

**2 -** Selecione Favoritos.

**3 -** Abra a Lista de favoritos em que deseja adicionar uma faixa de canais.

4 - Selecione : no canto superior direito e pressione OK.

**5 -** Selecione Editar lista de favoritos e pressione OK.

**6 -** Na lista ao lado esquerdo, selecione o primeiro canal da faixa que deseja adicionar e pressione OK.

7 - Pressione v (para baixo) para selecionar o último canal da faixa que deseja adicionar e pressione OK.

**8 -** Selecione Adicionar e pressione OK. Os canais são marcados à esquerda.

### Renomear uma Lista de favoritos

Só é possível renomear uma Lista de favoritos.

Para renomear uma Lista de favoritos…

- 1 Pressione **SOURCE**.
- **2** Selecione Favoritos.
- **3 Selecione:** no canto superior direito e pressione OK.

**4 -** Selecione Renomear lista de favoritos e pressione OK.

5 - Use o teclado na tela ou pressione  $\leftarrow$  VOLTAR para ocultar o teclado na tela. Então, use o teclado na parte de trás do controle remoto (se disponível) para inserir o novo nome.

**6 -** Ao terminar, vire o controle remoto, selecione Fechar e pressione OK.

7 - Pressione  $\leftarrow$  BACK para fechar a lista de canais.

### Remover uma Lista de favoritos

Só é possível remover uma Lista de favoritos.

Para remover uma Lista de favoritos…

1- Pressione **SOURCE**.

**2 -** Selecione Favoritos.

**3 - Selecione:** no canto superior direito e pressione OK.

**4 -** Selecione Remover lista de favoritos e pressione OK.

### Reorganizar canais

Você só pode mudar a sequência de canais (reorganizar) em uma Lista de favoritos.

Para mudar a sequência de canais…

- 1 Pressione **Ext** FONTES e selecione Favoritos.
- **2** Abra a Lista de favoritos que deseja reorganizar.
- **3** Selecione: no canto superior direito e pressione OK.
- **4** Selecione Reorganizar canais e pressione OK.

**5 -** Na Lista de favoritos, selecione o canal que deseja reorganizar e pressione OK. (O canal será marcado com caixa cinza)

6 - Com as teclas  $\land$  (para cima) ou  $\lor$  (para baixo) mova o canal para onde você desejar.

**7 -** Pressione OK para confirmar o novo local.

**8 -** Você pode reorganizar canais com o mesmo método até fechar a Lista de favoritos com a tecla  $\leftarrow$  BACK.

# Texto/Teletexto

### Páginas de texto

Para abrir Texto/Teletexto, pressione TEXTO enquanto estiver assistindo aos canais de TV. Para fechar o texto, pressione TEXTO novamente.

### Selecionar uma página de Teletexto

Para selecionar uma página...

- **1** Digite o número da página com as teclas de número.
- **2** Use as teclas de seta para navegar.
- **3** Pressione uma tecla colorida para selecionar um

assunto codificado por cores na parte inferior da tela. Subpáginas de teletexto

Um número de página de Teletexto pode conter várias subpáginas. Os números de subpáginas são mostrados em uma barra ao lado do número da página principal.

Para selecionar uma subpágina, pressione  $\langle$  ou  $\rangle$ .

### Páginas de teletexto T.O.P.

Algumas emissoras oferecem Teletexto T.O.P. Para abrir páginas de texto T.O.P. dentro de Texto, pressione + OPTIONS e selecione Visão geral de T.O.P.

### Páginas favoritas

A TV faz uma lista das últimas 10 Páginas de texto abertas. Você por reabrir todas facilmente na coluna de páginas de Texto favorito.

**1 -** Em Texto, selecione (coração) no canto superior esquerdo da tela para mostrar a coluna de páginas favoritas.

2 - Pressione  $\vee$  (para baixo) ou  $\wedge$  (para cima) para selecionar um número de página e

pressione OK para abrir a página.

Você pode limpar a lista com a opção Excluir páginas favoritas.

### Pesquisar Teletexto

Você pode selecionar uma palavra e pesquisar todas as instâncias dela no Teletexto.

**1 -** Abra uma Página de texto e pressione OK.

**2 -** Selecione uma palavra ou um número com as teclas de seta.

**3 -** Agora pressione OK novamente para avançar imediatamente para a próxima ocorrência da palavra ou do número.

**4 -** Pressione OK novamente a fim de avançar para a ocorrência subsequente.

5 - Para interromper a pesquisa, pressione **A** (para cima) até que nenhum item esteja selecionado.

### Teletexto de um dispositivo conectado

Alguns dispositivos que recebem canais de TV também podem oferecer Teletexto. Para abrir o Teletexto de um dispositivo conectado...

1 - Pressione **Ext** SOURCES selecione o dispositivo e pressione OK.

**2 -** Ao assistir a um canal no dispositivo, pressione

OPTIONS, selecione Exibir teclas do

dispositivo, selecione a tecla  $\blacksquare$  e pressione OK. **3 -** Pressione BACK para ocultar as teclas do dispositivo.

**4 -** Para fechar o Texto,

pressione  $\leftarrow$  BACK novamente.

### Texto digital (apenas no Reino Unido)

Algumas emissoras de TV digital oferecem Texto digital dedicado ou TV interativa nos seus canais de TV digital. Isso inclui o texto normal usando as teclas de número, coloridas e de seta para seleção e navegação.

Para fechar o Texto digital, pressione  $\leftarrow$  BACK.

### Opções de texto

 $Em$  Texto/Teletexto, pressione  $\div$  OPC $\tilde{O}$ ES para selecionar o seguinte…

### • Congelar página

Para interromper a rotação automática de subpáginas.

- Tela dupla/Tela cheia
- Para mostrar o canal de TV e o Texto lado a lado.

• Visão geral de T.O.P.

Para abrir Texto T.O.P.

- Ampliar
- Para ampliar a página de texto e facilitar a leitura. • Revelar
- Para exibir informações ocultas em uma página.
- Percorrer subpáginas

Para percorrer subpáginas quando elas estiverem disponíveis.

• Ocultar/Mostrar páginas favoritas

- Para ocultar ou mostrar a lista de páginas favoritas.
- Excluir páginas favoritas
- Para limpar a lista de páginas favoritas.
- Idioma
- Para mudar o grupo de caracteres usados pelo Teletexto para uma exibição correta.
- Teletexto 2.5

Para ativar o Teletexto 2.5 e ter cores e gráficos melhores.

### Ajuste do texto

### Idioma do teletexto

Algumas emissoras de TV digital disponibilizam vários idiomas de Teletexto.

Para definir os idiomas principal e secundário do texto...

### 1 - Pressione  $\bullet$ , selecione Todas as configurações e pressione OK.

**2 -** Selecione Região e idioma e

pressione  $\sum$  (direita) para entrar no menu.

**3 -** Selecione Idioma > Texto principal ou Texto secundário.

- **4** Selecione seu idioma de texto preferido.
- 5 Pressione < (esquerda) várias vezes, se necessário, para fechar o menu.

### Teletexto 2.5

Se disponível, o Teletexto 2.5 oferece mais cores e melhores gráficos. O Teletexto 2.5 é ativado como ajuste padrão de fábrica. Para desativar o Texto 2.5…

**1 -** Pressione TEXTO.

**2 -** Com Texto/Teletexto aberto na tela,

pressione + OPÇOES.

**3 -** Selecione Teletexto 2.5 > Desativado e pressione OK.

**4 -** Pressione (esquerda) várias vezes, se necessário, para fechar o menu.

# <span id="page-24-0"></span> $\overline{6}$ Conexão de dispositivos

### <span id="page-24-1"></span>6.1

# Sobre conexões

# Guia de conectividade

Sempre conecte um dispositivo à TV com a conexão de maior qualidade disponível. Além disso, use cabos de boa qualidade para garantir uma boa transferência de imagem e som.

Ao conectar um dispositivo, a TV reconhece o tipo e atribui a cada dispositivo um nome de tipo correto. Você pode alterar o nome do tipo se desejar. Se for definido um nome de tipo correto para determinado aparelho, a TV mudará automaticamente para as suas configurações ideais quando você alternar para esse dispositivo no menu Fontes.

Se precisar de ajuda para conectar vários aparelhos à TV, acesse o guia de conectividade da TV Philips. O guia oferece informações sobre como conectar e quais cabos devem ser usados.

Acesse www.connectivityguide.philips.com

# Porta de antena

Se você tiver um decodificador (um receptor digital) ou Gravador, conecte os cabos da antena para passar o sinal da antena pelo decodificador e/ou Gravador antes de entrar na TV. Dessa forma, a antena e o decodificador podem enviar canais adicionais possíveis ao Gravador para gravar.

<span id="page-24-2"></span>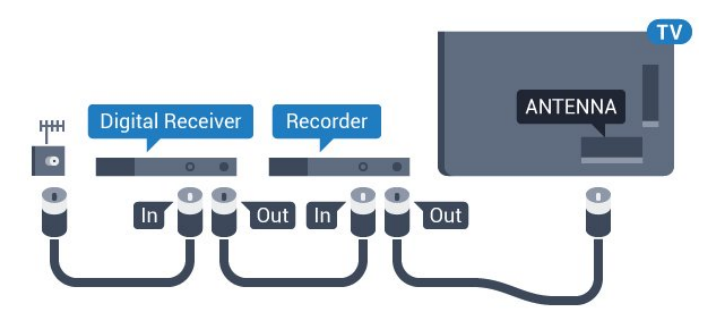

# $\overline{62}$ Portas HDMI

# Qualidade HDMI

Uma conexão HDMI oferece a melhor qualidade de imagem e som. Um cabo HDMI combina os sinais de vídeo e áudio. Use um cabo HDMI para o sinal de TV.

Para obter a melhor transferência de qualidade de sinal, use um cabo HDMI de alta velocidade e não utilize um cabo HDMI com comprimento superior a 5 metros.

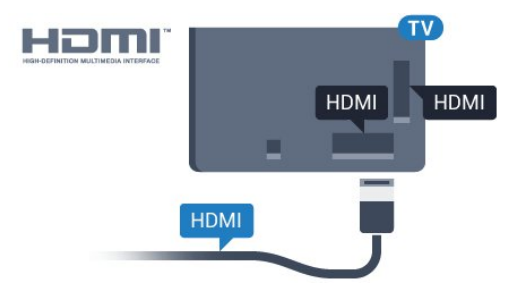

### Proteção contra cópia

Os cabos HDMI suportam HDCP (High-bandwidth Digital Contents Protection, proteção de conteúdo digital em banda larga). O HDCP é um sinal de proteção contra cópia que impede a cópia de conteúdo de um disco DVD ou Blu-ray. Ele também é chamado de DRM (Digital Rights Management, gerenciamento de direitos digitais).

# HDMI ARC

Todas as conexões HDMI na TV têm HDMI ARC (canal de retorno de áudio).

Se o dispositivo, normalmente um Sistema de Home Theatre (HTS), também tiver uma conexão HDMI ARC, plugue-o a alguma conexão HDMI da TV. Com a conexão HDMI ARC, não é necessário conectar o cabo de áudio extra que transmite o som da imagem da TV para o HTS. A conexão HDMI ARC combina ambos os sinais.

Você pode utilizar qualquer conexão HDMI nessa TV para conectar o HTS, mas a conexão ARC está disponível apenas para 1 dispositivo/conexão de cada vez.

# HDMI MHL

Com o HDMI MHL, você pode enviar o que vê no smartphone ou tablet Android para a tela de TV.

A conexão HDMI 4 desta TV incorpora MHL 2,0 (Mobile High-Definition Link, link de alta definição móvel).

Essa conexão com fio oferece grande estabilidade e largura de banda, baixa latência, nenhuma interferência do sinal sem fio e boa qualidade reprodução de som. Além disso, a conexão MHL recarregará a bateria do seu smartphone ou tablet. Mesmo conectado, o dispositivo móvel não carregará se a TV estiver no modo de espera.

Informe-se sobre qual cabo MHL passivo é adequado ao seu dispositivo móvel. Em particular, os equipados com conector HDMI para a TV em um único lado são o tipo de conector que você precisa para conectar o smartphone ou o tablet.

MHL, Mobile High-Definition Link e o logotipo MHL são marcas comerciais ou marcas comerciais registradas da MHL, LLC.

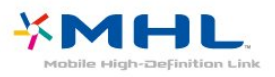

# HDMI CEC - EasyLink

Uma conexão HDMI possui o melhor em qualidade de som e imagem. Um cabo HDMI combina sinais de vídeo e áudio. Use um cabo HDMI para sinais de TV HD (High Definition, alta definição). Para melhor transferência de qualidade de sinal, use um cabo High speed HDMI (HDMI de alta velocidade) e não use um cabo HDMI maior que 5 m.

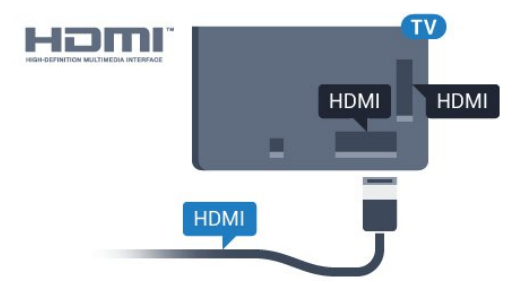

### EasyLink HDMI CEC

Se os dispositivos estiverem conectados com HDMI e tiverem EasyLink, você poderá operá-los com o controle remoto da TV. O EasyLink HDMI CEC deve estar ativado na TV e no dispositivo conectado.

<span id="page-25-0"></span>O EasyLink permite que você opere um dispositivo conectado com o controle remoto da TV. Ele usa HDMI CEC (Consumer Electronics Control) para se comunicar com os aparelhos conectados. Os aparelhos devem oferecer suporte para HDMI CEC e estar conectados por HDMI.

### Configuração do EasyLink

A TV vem com EasyLink ativado. Verifique se todos os ajustes HDMI CEC estão configurados corretamente nos dispositivos EasyLink conectados. O EasyLink

talvez não funcione com dispositivos de outras marcas.

### HDMI CEC em outras marcas

A função HDMI CEC apresenta nomes diferentes em outras marcas. Alguns exemplos: Anynet, Aquos Link, Bravia Theatre Sync, Kuro Link, Simplink e Viera Link. Nem todas as marcas são totalmente compatíveis com o EasyLink.

Os nomes de marcas de HDMI CEC usados como exemplo são de propriedade de seus respectivos proprietários.

# DVI para HDMI

Se você ainda possui um dispositivo equipado apenas com uma conexão DVI, você poderá conectálo a qualquer uma das conexões HDMI utilizando um adaptador de DVI para HDMI.

Use um adaptador de DVI para HDMI se o dispositivo tiver somente uma conexão DVI. Para o som ser emitido, use uma das conexões HDMI e adicione um cabo de áudio L/R (miniconector de 3,5 mm) à Entrada de áudio, na parte posterior da TV.

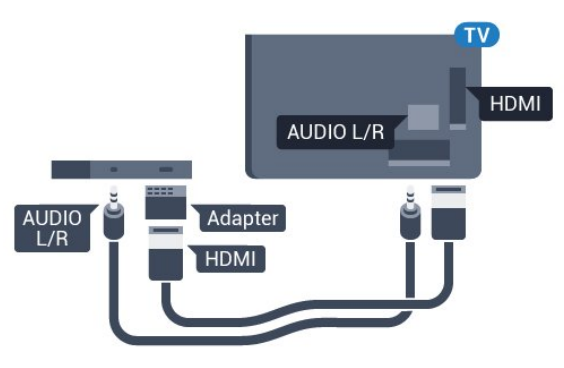

# Proteção contra cópia

Os cabos DVI e HDMI suportam HDCP (Highbandwidth Digital Contents Protection). O HDCP é um sinal de proteção contra cópia que impede a cópia de conteúdo de um disco DVD ou Blu-ray. Ele também é chamado de DRM (Gerenciamento de direitos digitais).

# $\overline{63}$ Y Pb Pr - Componente

Y Pb Pr - Vídeo componente é uma conexão de alta qualidade.

A conexão Y Pb Pr pode ser usada para sinais de TV de Alta Definição (HD). Ao lado dos sinais Y, Pb e Pr, adicione os sinais de Áudio esquerdo e direito para obter o som.

Corresponda as cores do conector YPbPr (verde, azul, vermelho) aos plugues de cabos quando fizer a conexão.

Use um cabo cinch Audio L/R se o dispositivo também tiver som.

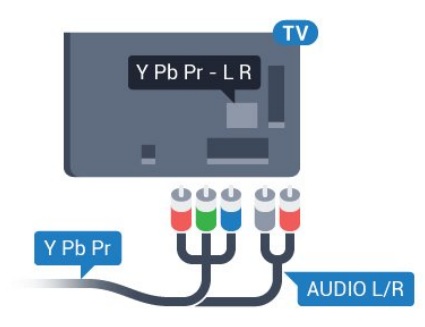

# <span id="page-26-0"></span>6.4 Scart

SCART é uma conexão de boa qualidade.

A conexão SCART pode ser usada para sinais de vídeo CVBS e RGB, mas não pode ser usada para sinais de TV de Alta Definição (HD). A conexão SCART combina sinais de vídeo e áudio. A conexão SCART também suporta reprodução em NTSC.

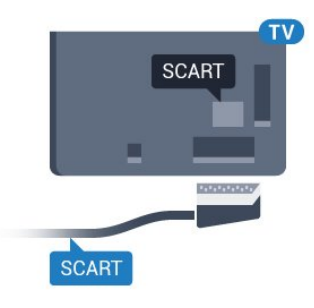

### $\overline{66}$

# CAM com cartão inteligente -  $Cl+$

# Sobre CI+

Observação: indisponível para países na Ásia-Pacífico, no Oriente Médio e na África.

# $Cl<sup>+</sup>$

Esta TV está pronta para o Acesso Condicional CI+ .

O CI+ permite que você assista a programas HD premium, como filmes e esportes, oferecidos por operadoras de TV digital na sua região. Esses programas são codificados pelas operadoras de TV e descodificados com um módulo de CI+ pré-pago. As operadoras de TV digital fornecem um módulo CI+ (Módulo de Acesso Condicional- CAM) juntamente com um cartão inteligente ao assinar os programas premium. Esses programas têm um alto nível de proteção contra cópia.

Entre em contato com uma operadora de TV digital para obter mais informações sobre os termos e condições.

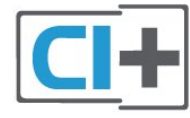

# <span id="page-26-1"></span>6.5 Saída de áudio - óptica

Saída de áudio - óptica é uma conexão de som de alta qualidade.

Essa conexão ótica pode ter canais de áudio 5.1. Se o aparelho de áudio, normalmente um Sistema de Home Theatre (HTS), não tiver uma conexão HDMI ARC, será possível conectar esse cabo de som a uma conexão Entrada de áudio - Óptica no HTS. Esse cabo de áudio enviará o som da TV para o HTS.

<span id="page-26-2"></span>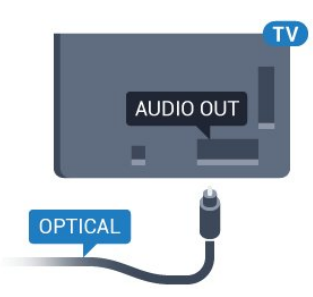

# Cartão inteligente

As operadoras de TV digital fornecem um módulo CI+ (Módulo de Acesso Condicional- CAM) juntamente com um cartão inteligente ao assinar os programas premium.

Insira o cartão inteligente no módulo CAM. Consulte as instruções recebidas da operadora.

Para inserir o CAM na TV…

**1 -** Verifique o método correto de inserção no CAM. A inserção incorreta pode danificar o CAM e a TV.

**2 -** Trabalhando na parte traseira da TV, com a frente do CAM voltada para você, introduza cuidadosamente o CAM na abertura INTERFACE **COMUM** 

**3 -** Introduza o CAM o máximo possível. Deixe-o na abertura permanentemente.

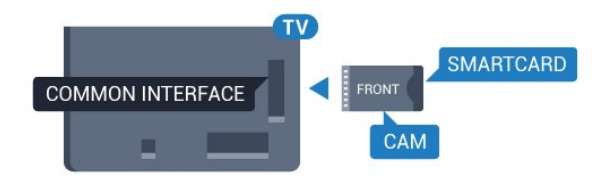

Ao ligar a TV, pode demorar alguns minutos até que o CAM seja ativado. Após inserir o CAM e pagar as taxas de inscrição (os métodos de assinatura podem variar), você pode assistir aos canais codificados suportados pelo cartão inteligente do CAM.

O CAM e o cartão inteligente são exclusivos para o seu televisor. Se remover o CAM, não será mais possível assistir a canais codificados suportados pelo CAM.

# Senhas e códigos PIN

Em alguns CAMs, é necessário inserir um código PIN para poder assistir aos seus canais. Ao definir o código PIN referente ao CAM, recomendamos que utilize o mesmo código em uso para desbloquear o televisor.

Para definir o código PIN referente ao CAM…

1 - Pressione **SOURCES**.

**2 -** Selecione o tipo de canal para o qual está usando o CAM para Assistir TV.

3 - Pressione +OPÇÕES e selecione Interface comum.

**4 -** Selecione o operador da TV da CAM. As telas a seguir são provenientes do operador da TV. Siga as instruções na tela para procurar pela definição do código PIN.

<span id="page-27-0"></span>6.7

# Receptor - Decodificador

### Caixa de cabos

Use dois cabos de antena para conectar a antena ao decodificador (um receptor digital) e à TV.

<span id="page-27-1"></span>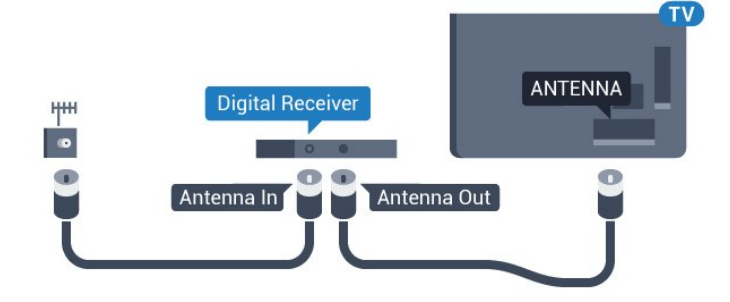

Ao lado das conexões de antena, adicione um cabo HDMI para conectar um decodificador à TV. Como alternativa, você pode usar um cabo SCART se o decodificador não tiver uma conexão HDMI.

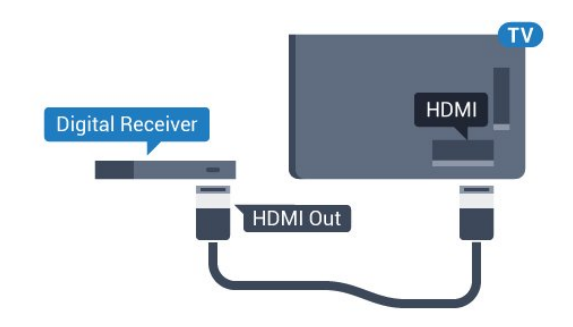

### Desligar temporizador

Desative o temporizador automático se você utiliza apenas o controle remoto do decodificador. Faça isso para impedir que a TV desligue automaticamente depois de um período de quatro horas sem pressionar uma tecla no controle remoto da TV.

# Sintonizador de satélite

Conecte o cabo da antena parabólica ao Receptor de satélite.

Ao lado das conexões de antena, adicione um cabo HDMI para conectar um decodificador à TV. Como alternativa, use um cabo SCART se o dispositivo não tiver uma conexão HDMI.

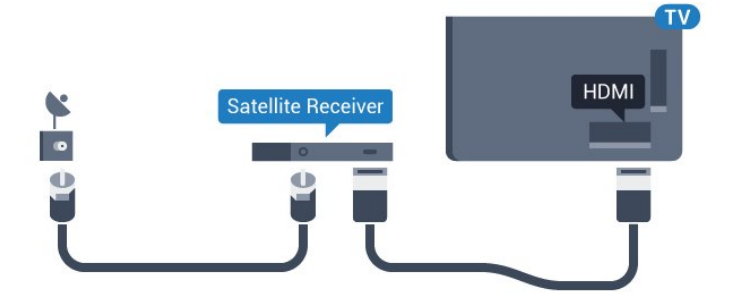

### Desligar temporizador

Desative o temporizador automático se você utiliza apenas o controle remoto do decodificador. Faça isso para impedir que a TV desligue automaticamente depois de um período de quatro horas sem pressionar uma tecla no controle remoto da TV.

# 6.8 Sistema de Home Theater - **HTS**

### Conectar com HDMI ARC

Use um cabo HDMI para conectar um Sistema de Home Theatre (HTS) à TV. Você pode conectar um Philips Soundbar ou um HTS com um player de disco integrado.

### HDMI ARC

Se o seu Sistema de Home Theatre tiver conexão HDMI ARC, use qualquer conexão HDMI na TV. Com o HDMI ARC, você não precisa conectar o cabo de áudio extra. A conexão HDMI ARC combina os dois sinais.

Todas as conexões HDMI na TV podem oferecer Canal de retorno de áudio (ARC). Mas depois de conectar o Sistema de Home Theatre, a TV consegue apenas enviar o sinal ARC para essa conexão HDMI.

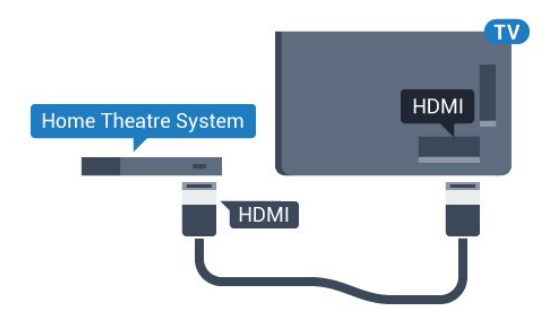

### Sincronização de áudio para vídeo (sincronizar)

Se o som não corresponder ao vídeo na tela, será possível definir um atraso na maioria dos Sistemas de Home Theater com DVD para sincronizar o som e o vídeo.

# <span id="page-28-0"></span>Conectar com HDMI

Use um cabo HDMI para conectar um Sistema de Home Theatre (HTS) à TV. Você pode conectar um Philips Soundbar ou um HTS com um player de disco integrado.

Se o Sistema de Home Theatre não tiver conexão HDMI ARC, adicione um cabo de áudio óptico (Toslink) para enviar o som da imagem da TV para o Sistema de Home Theatre.

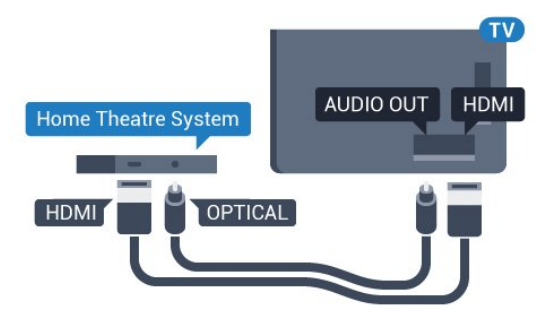

### <span id="page-28-1"></span>Sincronização de áudio para vídeo (sincronizar)

Se o som não corresponder ao vídeo na tela, será possível definir um atraso na maioria dos Sistemas de Home Theater com DVD para sincronizar o som e o vídeo.

# Problemas com o som do HTS

### Som com ruído alto

Se você assistir a um vídeo de uma unidade flash USB ou um computador conectado, o som do Sistema de Home Theater pode ficar distorcido. Esse ruído aparece quando o arquivo de áudio ou vídeo tem som DTS, mas o Sistema de Home Theater não tem processamento de som DTS. Para corrigir isso, configure o Formato de saída de áudio da TV como Estéreo (não compactado).

Pressione  $\bigstar$  para Todas as configurações > Som > Avançado > Formato da saída de áudio.

### Não há som

Caso não consiga ouvir o som da TV no sistema de Home Theatre, verifique se você conectou o cabo HDMI a uma conexão HDMI ARC no Sistema de Home Theatre. Todas as conexões HDMI da TV são HDMI ARC.

### $\overline{69}$

# Smartphones e tablets

Para conectar um smartphone ou tablet à TV, use uma conexão sem fio ou com fio.

### Sem fio

Para uma conexão sem fio em seu smartphone ou tablet, baixe o Philips TV Remote App em sua loja de aplicativos preferida.

### Com fio

Para conexões com fio, use a conexão HDMI 4 MHL na parte de trás da TV. Para mais informações, em Ajuda, selecione Palavras-chave e procure HDMI MHL.

# 6.10 Blu-ray Disc player

Use um cabo High Speed HDMI (HDMI de alta velocidade) para conectar o Blu-ray Disc player à TV.

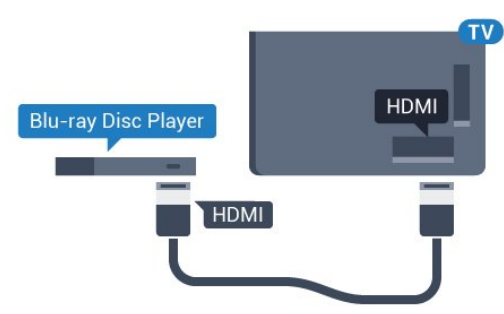

Se player de disco Blu-ray tiver um EasyLink HDMI

CEC, você pode operar o player com o controle remoto da TV.

# <span id="page-29-0"></span>6.11 Aparelho de DVD

Use um cabo HDMI para conectar o aparelho de DVD à TV.

Como alternativa, use um cabo SCART se o dispositivo não tiver uma conexão HDMI.

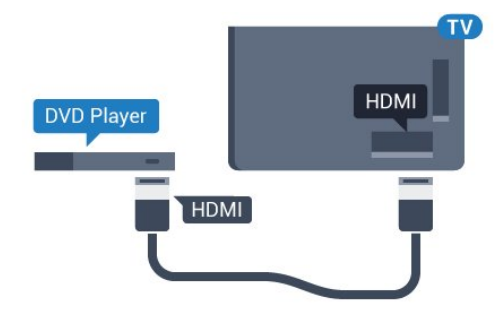

Se o aparelho de DVD estiver conectado com HDMI e o EasyLink CEC, você poderá operá-lo com o controle remoto da TV.

# <span id="page-29-1"></span>6.12 Bluetooth - alto-falantes e gamepads

# O que você precisa

Você pode conectar um dispositivo sem fio com Bluetooth® a esta TV - um alto-falante sem fio, um subwoofer, uma barra de som ou fones de ouvido. Também é possível conectar um gamepad sem fio com Bluetooth LE.

Para reproduzir o som da TV em um alto-falante sem fio, é necessário emparelhar o alto-falante sem fio com a TV. Você pode emparelhar alguns alto-falantes sem fio e um máximo de 4 dispositivos Bluetooth LE (baixa energia). A TV pode reproduzir o som em um alto-falante por vez. Se você conectar um subwoofer, o som será reproduzido na TV e no subwoofer. Se conectar uma barra de som, o som será reproduzido unicamente na barra.

### Atenção - Sincronização de áudio para vídeo

Muitos sistemas de alto-falante Bluetooth têm um som elevado, assim chamado, "latência". Alta latência significa que o áudio fica para trás do vídeo, fazendo com que a "sincronização labial" fique dessincronizada. Antes de adquirir um sistema de altofalantes Bluetooth sem fio, informe-se sobre os modelos mais recentes e procure um dispositivo com

uma classificação de baixa latência. Peça orientação

ao revendedor.

# Emparelhamento de um dispositivo

Posicione o alto-falante sem fio dentro de uma distância de 5 metros da TV. Leia o manual do usuário do dispositivo para obter informações específicas sobre o emparelhamento e sobre o alcance da rede sem fio. Verifique se a configuração do Bluetooth na TV está ligada.

Depois que um gamepad sem fio estiver emparelhado, você poderá usá-lo. Quando um altofalante sem fio é emparelhado, você pode selecionálo para reproduzir o som da TV. Quando um dispositivo está emparelhado, não é necessário emparelhá-lo novamente, exceto se você remover o dispositivo.

Para emparelhar uma caixa de som wireless com a TV…

**1 -** Ligue o alto-falante sem fio e coloque-o dentro da faixa de alcance da TV.

2 - Pressione **b**, selecione Todas as configurações e pressione OK.

**3 -** Selecione Sem fio e redes e

pressione  $\sum$  (direita) para entrar no menu. **4 -** SelecioneBluetooth > Procurar dispositivo Bluetooth.

**5 -** Selecione Iniciar e pressione OK. Siga as instruções na tela. Você irá emparelhar o dispositivo com a TV, e a TV irá armazenar a conexão. Poderá ser necessário desfazer o emparelhamento de um dispositivo se o número máximo de dispositivos emparelhados tiver sido atingido.

**6 -** Selecione o tipo de dispositivo (fones de ouvido, subwoofer,…).

7 - Pressione < (esquerda) várias vezes, se necessário, para fechar o menu.

# Selecionar um dispositivo

Depois que um alto-falante Bluetooth sem fio é emparelhado, você pode selecioná-lo para reproduzir o som da TV.

Para selecionar um alto-galante para reproduzir o som da TV…

1 - Pressione  $\bullet$ , selecione Alto-falantes e pressione OK.

**2 -** Selecione o sistema de alto-falante desejado.

**3 -** Pressione (esquerda) várias vezes, se necessário, para fechar o menu.

# Remover um dispositivo

Você pode conectar ou desconectar um dispositivo Bluetooth sem fio. Quando um dispositivo Bluetooth é conectado, você pode usar o gamepad ou ouvir o som da TV pelo alto-falante sem fio. Você também pode remover um dispositivo Bluetooth sem fio, caso em que o dispositivo será desconectado.

Para remover ou desconectar um dispositivo sem fio...

- <span id="page-30-1"></span>1 - Pressione  $\bullet$ , selecione Todas as
- configurações e pressione OK.
- **2** Selecione Sem fio e redes.
- **3** Selecione Bluetooth> Remover dispositivo.
- **4** Na lista, selecione o dispositivo sem fio.
- **5** Selecione Desconectar ou Remover.
- **6** Selecione OK.

7 - Pressione < (esquerda) várias vezes, se necessário, para fechar o menu.

### Ligar ou desligar Bluetooth

Para conectar dispositivos Bluetooth sem fio, verifique se o Bluetooth está ligado.

Para ligar o Bluetooth...

1 - Pressione  $\bullet$ , selecione Todas as

- configurações e pressione OK.
- **2** Selecione Sem fio e redes.

**3 -** Selecione Bluetooth > Bluetooth

- Ativado/Desativado.
- **4** Selecione Ligado ou Desligado.

5 - Pressione (esquerda) várias vezes, se necessário, para fechar o menu.

# <span id="page-30-0"></span> $6.13$ Fones de ouvido

Você pode conectar um par de fones de ouvido à conexão  $\bigcap$  na parte de trás da TV. A conexão é uma minitomada de 3,5 mm. É possível ajustar o volume dos fones separadamente.

Para ajustar o volume…

1 - Pressione  $\bigstar$ , selecione Volume dos fones de ouvido.

2 - Pressione as setas  $\land$  (para cima) ou  $\lor$  (para baixo) para ajustar o valor.

**3 -** Pressione (esquerda) várias vezes, se necessário, para fechar o menu.

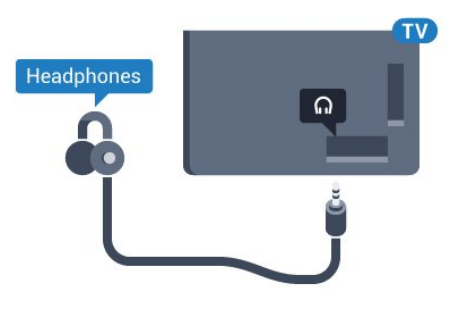

# $6.14$ Console de jogos

# HDMI

Para obter a melhor qualidade, use um cabo HDMI de alta velocidade para conectar o console de jogos à TV.

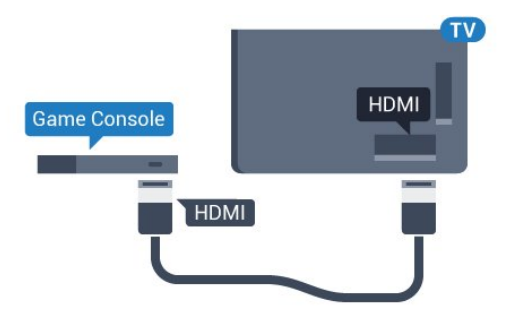

# Y Ph Pr

Conecte o console de jogos utilizando um cabo de vídeo componente (Y Pb Pr) e um cabo de áudio L/R à TV.

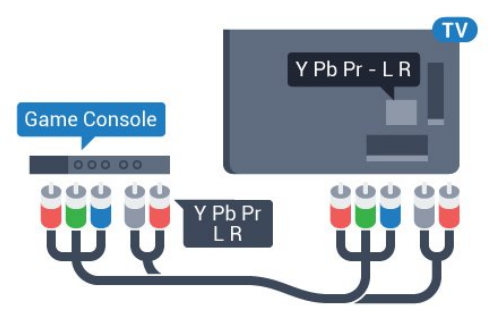

# Scart

Conecte o console de jogos utilizando um cabo de vídeo composto (CVBS) e um cabo de áudio L/R à TV.

Se o seu console de jogos possui apenas saída de Vídeo (CVBS) e de áudio L/R, use um adaptador SCART na saída de vídeo e áudio L/R (vendido separadamente) para conectar-se à conexão SCART.

<span id="page-31-1"></span>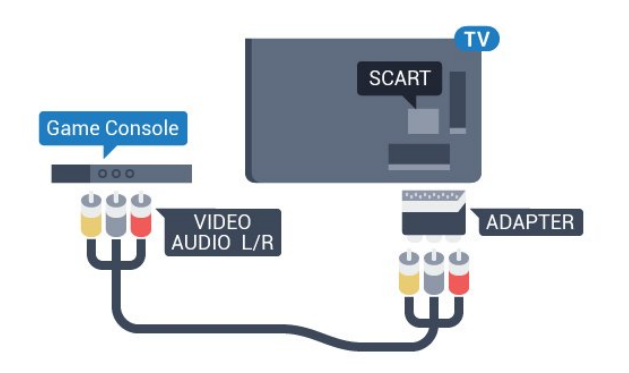

# Melhor Configuração

Antes de começar a jogar a partir de um console de jogos conectado, aconselhamos a ajustar a TV na configuração ideal Jogo.

Para definir as configurações ideais da TV…

1 - Pressione  $\bullet$ , selecione Todas as configurações e pressione OK.

2 - Selecione Imagem e pressione > (direita) para entrar no menu.

**3 -** Selecione Estilo de imagem> Video game.

4 - Pressione < (esquerda) várias vezes, se necessário, para fechar o menu.

# <span id="page-31-0"></span>6.15 Gamepad

### Conecte um gamepad

Para divertir-se com jogos da Internet nesta TV, você pode conectar uma variedade selecionada de gamepads sem fio. É possível usar gamepads com um nano receptor USB ou gamepads com Bluetooth.

Para conectar um gamepad com um nano receptor USB…

**1 -** Conecte o pequeno nano receptor em uma das conexões USB na lateral da TV. O nano receptor sem fio é fornecido junto com o gamepad.

**2 -** Se o gamepad estiver ligado, você poderá usá-lo.

É possível conectar um segundo gamepad na segunda conexão USB na lateral da TV.

# Problemas

Para eliminar possíveis interferências com outros dispositivos sem fio na TV…

• Use um cabo de extensão USB e afaste o nano receptor cerca de 1 metro de distância da TV. • Como alternativa, você pode usar um hub USB conectado à TV e conectá-lo aos nano receptores no hub USB.

### $6.16$

# Disco rígido USB

# O que você precisa

Se você conectar um Disco rígido USB, pode pausar ou gravar transmissões de TV digital (transmissões DVB ou similares).

### Espaço em disco mínimo

### • Para pausar

Para pausar uma transmissão, é necessário um Disco rígido USB 2.0 compatível, com no mínimo 4 GB de espaço.

• Para gravar

Para pausar e gravar uma transmissão, você precisa de um disco rígido com no mínimo 250 GB de espaço.

# Instalação

Antes que seja possível pausar ou gravar uma transmissão, é preciso conectar e formatar disco rígido USB. A formatação remove todos os arquivos do disco rígido USB.

**1 -** Conecte o Disco rígido USB a uma porta USB da TV. Não conecte outro dispositivo USB a outras portas USB ao formatar.

**2 -** Ligue o Disco rígido USB e a TV.

**3 -** Quando a TV for sintonizada em um canal de TV digital, pressione **II** (Pausar). Tentar pausar iniciará a formatação.

Siga as instruções na tela.

Quando o disco rígido USB estiver formatado, deixeo conectado permanentemente.

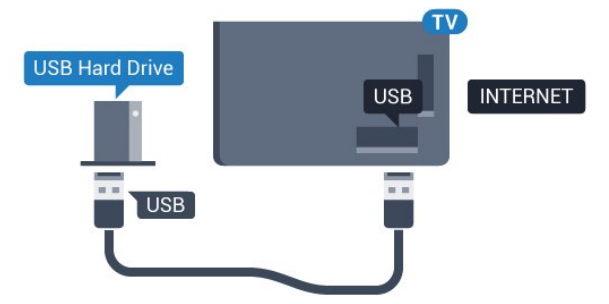

### Aviso

O disco rígido USB é formatado exclusivamente para esta TV. Você não pode usar as gravações armazenadas em outra TV ou PC. Não copie nem altere arquivos de gravação no disco rígido USB com nenhum aplicativo de PC. Isso danificará suas gravações. Quando você formatar outro disco rígido USB, o conteúdo do anterior será perdido. É necessário reformatar o disco rígido USB instalado na

# Formatação

Para que seja possível pausar ou gravar uma transmissão, ou armazenar aplicativos, você deve conectar e formatar um disco rígido USB. A formatação remove todos os arquivos do disco rígido USB. Se desejar gravar transmissões com os dados do Guia de TV da Internet, você precisa configurar a conexão de Internet primeiro, antes de instalar o disco rígido USB.

### Aviso

O disco rígido USB é formatado exclusivamente para esta TV. Você não pode usar as gravações armazenadas em outra TV ou PC. Não copie nem altere arquivos de gravação no disco rígido USB com nenhum aplicativo de PC. Isso danificará suas gravações. Quando você formatar outro disco rígido USB, o conteúdo do anterior será perdido. É necessário reformatar o disco rígido USB instalado na sua TV para usá-lo com um computador.

Para formatar um disco rígido USB...

**1 -** Conecte o Disco rígido USB a uma porta USB da TV. Não conecte outro dispositivo USB a outras portas USB ao formatar.

**2 -** Ligue o Disco rígido USB e a TV.

**3 -** Quando a TV for sintonizada em um canal de TV digital, pressione <sub>II</sub> (Pausar). Tentar pausar iniciará a formatação. Siga as instruções na tela.

**4 -** A TV exibirá uma mensagem perguntando se você deseja usar o disco rígido USB para armazenar aplicativos. Concorde com a pergunta em caso afirmativo.

**5 -** Quando o disco rígido USB estiver formatado, deixe-o conectado permanentemente.

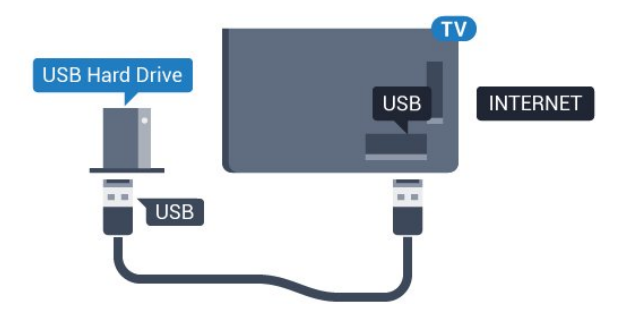

# <span id="page-32-1"></span><span id="page-32-0"></span>6.17 Teclado USB

# Conectar

Conecte um teclado USB (tipo USB-HID) para inserir texto na TV.

Use uma das conexões USB para conectar.

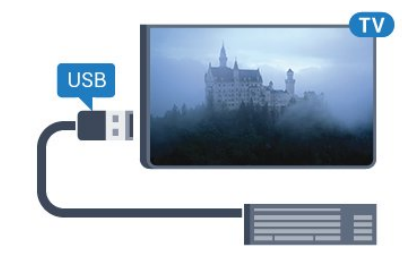

# Configurar

### Instalar o teclado

Para instalar o teclado USB, ligue a TV e conecte o teclado USB a uma das conexões USB na TV. Quando a TV detectar o teclado pela primeira vez, você pode selecionar o layout do teclado e testar sua seleção. Se você selecionar um layout de teclado cirílico ou grego como principal, poderá selecionar um layout de teclado latino como secundário.

Para alterar o layout do teclado após ele ter sido selecionado…

1 - Pressione  $\bullet$ , selecione Todas as configurações e pressione OK. **2 -** Selecione Definições gerais e pressione  $\sum$  (direita) para entrar no menu. **3 -** Selecione Ajustes do teclado USB para iniciar os ajustes do teclado.

# Teclas especiais

### Teclas para inserir texto

- Tecla Enter = OK
- Backspace = exclui o caractere anterior ao cursor
- Teclas de seta = navegue em um campo de texto
- Para alternar entre layouts de teclado, se houver um layout de teclado secundário definido, pressione
- simultaneamente as teclas Ctrl + Barra de espaço.

### Teclas para aplicativos e páginas da Internet • Tab e Shift + Tab = Próximo e Anterior

- Home = vai para o topo da página
- End = vai para o final da página
- 
- Page Up = vai para a página acima
- Page Down = vai para a página abaixo
- + = aplica mais zoom em uma etapa
- - = aplica menos zoom em uma etapa
- \* = ajustar a página da Web à largura da tela

# $6.18$ Unidade flash USB

Você pode exibir fotos ou reproduzir músicas e vídeos de uma unidade flash USB.

Insira uma unidade flash USB em uma das conexões USB na TV enquanto estiver ligada.

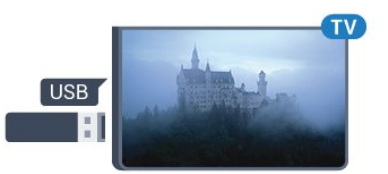

A TV detecta a unidade flash e abre uma lista mostrando seu conteúdo.

Se a lista de conteúdo não aparecer

automaticamente, pressione **SOURCES** e selecione USB.

Para parar de assistir ao conteúdo da unidade flash USB, pressione **TV EXIT** ou selecione outra atividade.

É possível remover a unidade flash USB a qualquer momento para desconectá-la.

Para obter mais informações sobre como assistir ou reproduzir conteúdo por uma unidade flash USB, em Ajuda, selecione Palavras-chave e procure Fotos, Vídeos e Música.

### <span id="page-33-0"></span>6.19

# Câmera fotográfica

Para exibir fotos armazenadas em sua câmera de fotos digital você pode conectar a câmera diretamente à TV.

Use uma das conexões USB na TV para conectar. Ligue a câmera depois de efetuar a conexão.

<span id="page-33-2"></span>Se a lista de conteúdo não aparecer automaticamente, pressione **SOURCES** e selecione USB.

Pode ser necessário configurar sua câmera para transferir o conteúdo com o modo PTP (Picture Transfer Protocol, Protocolo de transferência de mídia). Leia o manual do usuário da câmera de fotos digital.

<span id="page-33-1"></span>Para obter mais informações sobre como exibir fotos, em Ajuda, selecione Palavras-chave e procure Fotos, Vídeos e Música.

# $6.20$ Filmadora

# **HDMI**

Para obter a melhor qualidade, use um cabo HDMI para conectar a filmadora à TV.

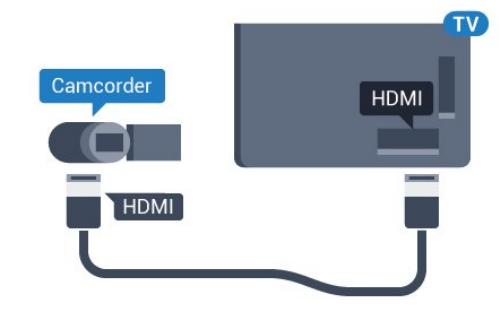

# Vídeo Áudio E/D/Scart

É possível usar uma conexão HDMI, YPbPr ou SCART para conectar sua filmadora. Se a filmadora tiver apenas as saídas de Vídeo (CVBS) e Áudio E/D, use um adaptador de Vídeo Áudio E/D para SCART (vendido separadamente) a fim de conectar à conexão SCART.

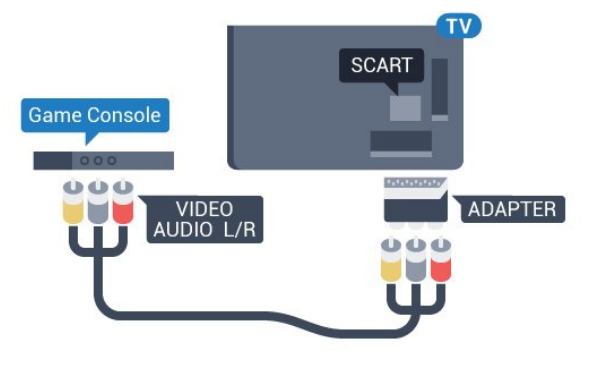

# $6.21$ Computador

### Conectar

Você pode conectar seu computador à TV e usar a TV como um monitor PC.

### Com HDMI

Use um cabo HDMI para conectar o computador à TV.

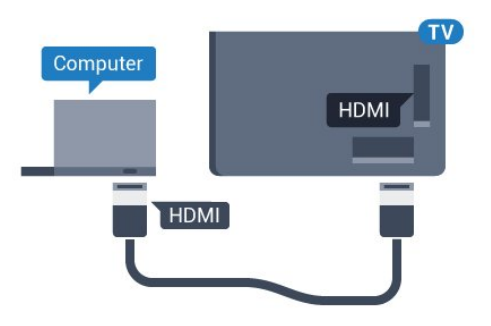

### Com DVI para HDMI

Como alternativa, use um adaptador de DVI para HDMI (vendido separadamente) para conectar o PC à entrada HDMI e um cabo de áudio L/R (miniconector de 3,5 mm) à entrada AUDIO IN L/R na parte traseira da TV.

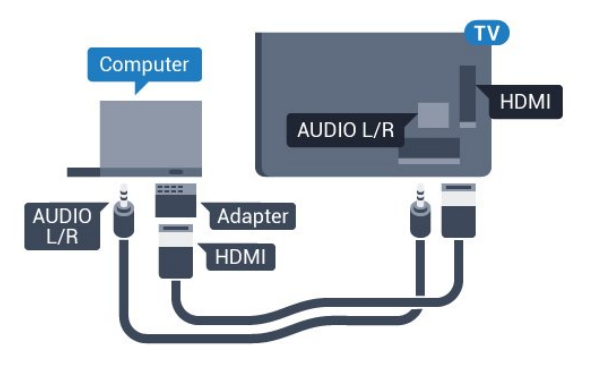

# Definição ideal

Se você conectar um computador, orientamos que você forneça o local onde o computador está conectado, o nome correto do tipo de dispositivo no menu Fonte. Se você então alternar para Computador no menu Fonte, a TV estará definida como a configuração ideal do Computador automaticamente.

Para definir as configurações ideais da TV…

1 - Pressione  $\boldsymbol{\star}$ , selecione Todas as

configurações e pressione OK.

2 - Selecione Imagem e pressione > (direita) para entrar no menu.

- **3** Selecione Avançado > Computador.
- **4** Selecione Ligado ou Desligado.

5 - Pressione < (esquerda) várias vezes, se

necessário, para fechar o menu.

# <span id="page-35-0"></span>Conectar a Android TV

### <span id="page-35-1"></span>7.1

# Rede e internet

# Rede doméstica

Para aproveitar todos os recursos da Philips Android TV, sua TV deve estar conectada à Internet.

Conecte a TV a uma rede doméstica com conexão de Internet de alta velocidade. Você pode conectar a TV com ou sem fios ao roteador da rede.

# Conectar à rede

### Conexão sem fios

### O que você precisa

Para conectar a TV à Internet via conexão sem fio, é preciso um roteador Wi-Fi conectado à Internet.

Use um conexão de alta velocidade (banda larga) com a Internet.

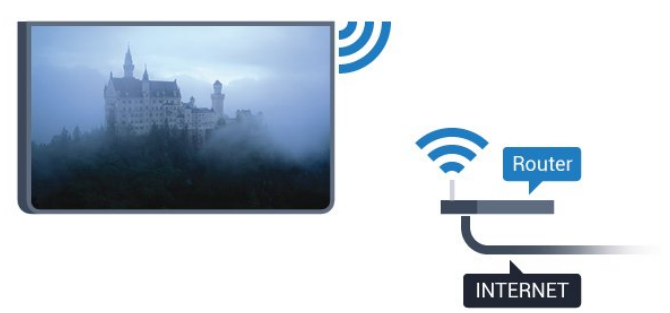

### Faça a conexão

### Sem fio

Para fazer uma conexão sem fio...

- 1 Pressione  $\bullet$ , selecione Todas as
- configurações e pressione OK.
- **2** Selecione Sem fio e redes e

pressione  $\sum$  (direita) para entrar no menu.

- **3** Selecione Com fio ou Wi-Fi > Conectar à rede.
- **4** Selecione Sem fio.

**5 -** Na lista de redes localizadas, selecione a sua rede sem fio. Caso sua rede não esteja na lista devido ao nome da rede estar oculto (você desligou a transmissão do SSID do roteador),

selecione Adicionar uma nova rede para inserir o

nome da rede por conta própria.

**6 -** Dependendo do tipo de roteador, insira a sua chave de criptografia (WEP, WPA ou WPA2). Se tiver inserido a chave de criptografia dessa rede antes, você poderá selecionar OK para fazer a conexão imediatamente.

**7 -** Uma mensagem será exibida quando a conexão for bem-sucedida.

### Ligar/desligar Wi-Fi

Verifique se o Wi-Fi está ligado antes de tentar fazer a conexão...

1 - Pressione  $\bigotimes$ , selecione Todas as

configurações e pressione OK.

**2 -** Selecione Sem fio e redes e

pressione  $\sum$  (direita).

**3 -** Selecione Com fio ou Wi-Fi > Wi-Fi ligado/desligado.

**4 -** Se estiver desligado, selecione Ligado e pressione OK.

### **WPS**

Se o roteador for equipado com WPS, você pode conectar-se diretamente a ele sem a necessidade de procurar por redes. Se houver dispositivos na rede sem fios que utilizem o sistema de criptografia de segurança WEP sistema, não será possível utilizar WPS.

### 1 - Pressione  $\boldsymbol{\star}$ , selecione Todas as

- configurações e pressione OK.
- **2** Selecione Sem fio e redes e
- pressione  $\sum$  (direita) para entrar no menu.
- **3** Selecione Com fio ou Wi-Fi > Conectar à rede.
- **4** Selecione WPS.
- **5** Vá ao roteador, pressione o botão WPS e retorne à TV após dois minutos.
- **6** Selecione Conectar para fazer a conexão.

**7 -** Uma mensagem será exibida quando a conexão for bem-sucedida.

### WPS com código PIN

Se o roteador for equipado com WPS com um código PIN, você pode conectar-se diretamente a ele sem a necessidade de procurar por redes. Se houver dispositivos na rede sem fios que utilizem o sistema de criptografia de segurança WEP sistema, não será possível utilizar WPS.

1 - Pressione  $\bullet$ , selecione Todas as

configurações e pressione OK.

**2 -** Selecione Sem fio e redes e

pressione  $\sum$  (direita) para entrar no menu.

- **3** Selecione Com fio ou Wi-Fi > Conectar à rede.
- **4** Selecione WPS com código PIN.
- **5** Anote o código PIN de 8 dígitos mostrado na tela e digite-o no software do roteador no seu PC.
Consulte o manual do roteador para introduzir o código PIN no software do roteador.

**6 -** Selecione Conectar para fazer a conexão.

**7 -** Uma mensagem será exibida quando a conexão for bem-sucedida.

#### Problemas

#### Rede sem fio não encontrada ou distorcida

• Fornos de micro-ondas, telefones DECT ou outros dispositivos Wi-Fi 802.11b/g/n nas proximidades podem interferir na rede sem fio.

• Verifique se os firewalls na sua rede permitem acesso à conexão sem fio da TV.

• Se a rede sem fio não funciona apropriadamente em sua casa, tente uma instalação de rede com fio.

#### A Internet não funciona

• Se o roteador estiver conectado corretamente, verifique sua conexão do roteador com a Internet.

#### A conexão do PC e da Internet é lenta

• Consulte o manual do usuário do roteador sem fio para obter informações sobre a cobertura em ambientes internos, sobre a taxa de transferência e outros fatores relacionados à qualidade do sinal.

• Use uma conexão de alta velocidade (banda larga) com a Internet para o roteador.

#### DHCP

• Em caso de falha de conexão, verifique a configuração de DHCP (Dynamic Host Configuration Protocol) do roteador. O DHCP deve estar ligado.

#### Conexão com fio

#### O que você precisa

Para conectar a TV à Internet, é necessário um roteador sem fio com conexão com a Internet. Use uma conexão de alta velocidade (banda larga) à Internet.

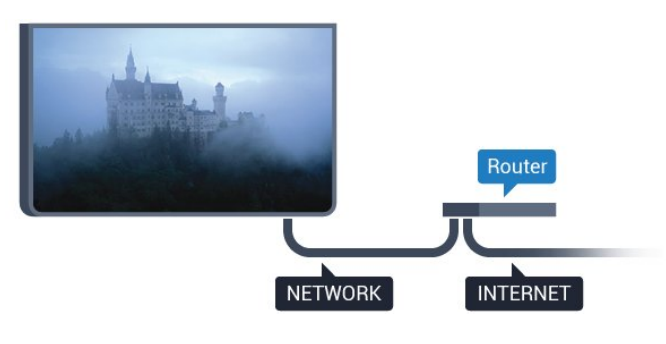

#### Faça a conexão

Para fazer uma conexão com fio…

**1 -** Conecte o roteador à TV com um cabo de rede (cabo Ethernet\*\*).

**2 -** Verifique se o roteador está ligado.

### 3 - Pressione **&** selecione Todas as

configurações e pressione OK.

**4 -** Selecione Sem fio e redes e

pressione  $\sum$  (direita) para entrar no menu.

- **5** Selecione Com fio ou Wi-Fi > Conectar à rede.
- **6** Selecione Com fio. A TV faz uma busca constante pela conexão de rede.

**7 -** Uma mensagem será exibida quando a conexão for bem-sucedida.

Em caso de falha de conexão, verifique a configuração de DHCP do roteador. O DHCP deve estar ligado.

\*\*Para cumprir as regulamentações de compatibilidade eletromagnética, use um cabo Ethernet blindado FTP Cat. 5E.

### Configurações de rede

#### Exibir configurações de rede

É possível visualizar todas as configurações de rede atuais aqui. O endereço IP e MAC, a intensidade do sinal, a velocidade, o método de criptografia etc.

Para visualizar as configurações atuais da rede…

1 - Pressione **&** selecione Todas as configurações e pressione OK.

**2 -** Selecione Sem fio e redes e

pressione  $\sum$  (direita) para entrar no menu.

**3 -** Selecione Com fio ou Wi-Fi > Exibir

configurações de rede.

4 - Pressione < (esquerda) várias vezes, se necessário, para fechar o menu.

#### Configuração de rede

Se você for um usuário avançado e quiser instalar sua rede com endereço IP estático, configure a TV como IP estático.

Para configurar a TV como IP estático…

1 - Pressione  $\bullet$ , selecione Todas as configurações e pressione OK.

**2 -** Selecione Sem fio e redes e

pressione  $\sum$  (direita) para entrar no menu.

**3 -** Selecione Com fio ou Wi-Fi > Configuração de rede e pressione OK.

**4 -** Selecione IP estático e pressione OK para habilitar Configuração de IP estático.

**5 -** Selecione Configuração de IP estático e configure a conexão.

- **6** Você pode definir o número para Endereço
- IP, Máscara de rede, Gateway, DNS 1 ou DNS 2.
- 7 Pressione < (esquerda) várias vezes, se
- necessário, para fechar o menu.

#### Ligar com Wi-Fi (WoWLAN)

Você pode ligar esta TV de seu smartphone ou tablet se a TV estiver em espera. A configuração Ligar com Wi-Fi (WoWLAN) deve estar definida como Ligado.

#### Para ligar WoWLAN

1 - Pressione  $\bullet$ , selecione Todas as configurações e pressione OK. **2 -** Selecione Sem fio e redes e pressione  $\sum$  (direita) para entrar no menu. **3 -** Selecione Com fio ou Wi-Fi > LIGAR com Wi-Fi (WoWLAN). **4 -** Selecione On. 5 - Pressione < (esquerda) várias vezes, se

necessário, para fechar o menu.

#### Ligar conexão Wi-Fi

Você pode ligar ou desligar a conexão Wi-Fi na sua TV.

Para ligar Wi-Fi…

1 - Pressione  $\boldsymbol{\star}$ , selecione Todas as configurações e pressione OK. **2 -** Selecione Sem fio e redes e pressione  $\sum$  (direita) para entrar no menu. **3 -** Selecione Com fio ou Wi-Fi > Wi-Fi ligado/desligado. **4 -** Selecione On. 5 - Pressione < (esquerda) várias vezes, se necessário, para fechar o menu.

### Digital Media Renderer - DMR

Se seus arquivos de mídia não forem reproduzidos em sua TV, certifique-se de que o Renderizador de Mídia Digital está ligado. Como configuração de fábrica, o DMR está ligado.

Para ligar DMR…

1 - Pressione  $\boldsymbol{\star}$ , selecione Todas as configurações e pressione OK. **2 -** Selecione Sem fio e redes e pressione  $\sum$  (direita) para entrar no menu. **3 -** Selecione Com fio ou Wi-Fi > Digital Media Renderer - DMR . **4 -** Selecione On.

**5 -** Pressione (esquerda) várias vezes, se necessário, para fechar o menu.

#### Tela inteligente Wi-Fi

Para assistir canais de TV digital em seu smartphone ou tablet com o aplicativo Philips TV Remote, você deve ligar a tela inteligente Wi-Fi. Alguns canais codificados podem não estar disponíveis em seu

#### dispositivo móvel.

Para ligar a tela inteligente Wi-Fi.

1 - Pressione **b**, selecione Todas as configurações e pressione OK. **2 -** Selecione Sem fio e redes e pressione  $\sum$  (direita) para entrar no menu. **3 -** Selecione Com fio ou Wi-Fi > Wi-Fi Smart Screen. **4 -** Selecione On. 5 - Pressione < (esquerda) várias vezes, se necessário, para fechar o menu.

#### Nome da rede de TV

Caso haja mais de uma TV em sua rede doméstica, você poderá dar à TV um nome exclusivo.

Para alterar o nome da TV…

1 - Pressione  $\bigotimes$ , selecione Todas as

configurações e pressione OK.

**2 -** Selecione Sem fio e redes e

pressione  $\rightarrow$  (direita) para entrar no menu.

**3 -** Selecione Com fio ou Wi-Fi > Nome da rede de TV.

- **4** Insira o nome usando o teclado na tela.
- 5 Para concluir, selecione  $\lambda$ .

**6 -** Pressione (esquerda) várias vezes, se

necessário, para fechar o menu.

### Limpar memória da Internet

Com a opção Limpar memória da Internet, é possível limpar todos os arquivos da Internet e logins armazenados em sua TV, como senhas, cookies e histórico.

Para limpar a memória da Internet...

1 - Pressione  $\bullet$ , selecione Todas as

configurações e pressione OK.

**2 -** Selecione Sem fio e redes e

pressione  $\sum$  (direita) para entrar no menu.

**3 -** Selecione Com fio ou Wi-Fi > Limpar memória da Internet.

**4 -** Selecione OK para confirmar.

5 - Pressione < (esquerda) várias vezes, se

necessário, para fechar o menu.

### Compartilhamento de arquivos

A TV pode se conectar a outros dispositivos da sua rede sem fio, como um computador ou smartphone. Use um computador com Microsoft Windows ou Apple OS X.

Nesta TV, é possível abrir fotos, música e vídeos armazenados no computador. Use qualquer software

### $\overline{72}$ Conta do Google

### Login

Para aproveitar todos os recursos de sua Philips Android TV, você pode entrar no Google com sua Conta do Google.

Ao entrar, você poderá reproduzir seus jogos favoritos pelo telefone, tablet e televisor. Você também receberá recomendações personalizadas sobre vídeos e músicas na tela inicial da TV, assim como acesso ao YouTube, Google Play e outros aplicativos.

#### Login

Use a sua Conta do Google existente para entrar no Google em sua TV. Uma Conta do Google consiste em um endereço de e-mail e uma senha. Se você ainda não tiver uma Conta do Google, use seu computador ou tablet para criar uma (accounts.google.com). Para divertir-se com jogos do Google Play, é necessário ter um perfil do Google+. Se você não se conectou durante a primeira instalação da TV, pode sempre se conectar em outra ocasião.

Para conectar após a instalação da TV…

1 - Pressione  $\bullet$ , selecione Todas as configurações e pressione OK. **2 -** Selecione Configurações do Android e pressione OK.

- **3** Pressione **∨** (mover para baixo) e selecione Pessoal > Adicionar conta e pressione OK.
- **4** Pressione OK em LOGIN.

**5 -** Com o teclado na tela, insira seu endereço de email e pressione OK.

**6 -** Digite sua senha e pressione a mesma tecla OK pequena para se conectar.

**7 -** Pressione (esquerda) várias vezes, se necessário, para fechar o menu.

Se você quiser entrar com outra Conta do Google, primeiro saia e entre com a outra conta.

### Configurações do Android

Você pode definir ou exibir várias configurações ou informações específicas do Android. Pode encontrar a lista de aplicativos instalados em sua TV e o espaço de armazenamento que eles necessitam. Pode definir o idioma que você gostaria de usar com a Pesquisa por voz. Pode configurar o teclado na tela ou permitir que os aplicativos usem seu local. Explore as diferentes configurações do Android. Você pode ir

para [www.support.google.com/androidtv](http://www.support.google.com/androidtv) para obter mais informações sobre essas configurações.

Para abrir essas configurações…

- 1 Pressione  $\bullet$ , selecione Todas as configurações e pressione OK.
- **2** Selecione Configurações do Android.
- **3** Explore as diferentes configurações do Android.

4 - Pressione < BACK se necessário, para fechar o menu.

### $\overline{73}$ Philips App Gallery

### Aplicativos da Philips

Conecte a TV à Internet para desfrutar dos aplicativos selecionados pela Philips. Os aplicativos da Galeria de Aplicativos Philips são feitos especialmente para a TV. Baixar e instalar aplicativos da Galeria de Aplicativos é gratuito.

A coleção de aplicativos da Galeria de Aplicativos da Philips pode diferir por país ou região.

Alguns aplicativos da Galeria de Aplicativos são préinstalados em sua TV. Para instalar outros aplicativos da Galeria de Aplicativos, será solicitado que você concorde com os Termos de uso. É possível definir as Configurações de privacidade de acordo com a sua preferência.

Para instalar um aplicativo da Galeria de Aplicativos...

- 1 Pressione **△ HOME**.
- 2 Role para baixo e selecione **En Coleção Philips** >
- Galeria de Aplicativos e pressione OK.
- **3** Selecione um ícone do aplicativo e pressione OK.
- **4** Selecione Instalar e pressione OK.

### Termos de uso

Para instalar e usar os aplicativos da Galeria de Aplicativos da Philips, você deve concordar com os Termos de uso. Se você não tiver concordado com esses termos durante a primeira instalação da TV, sempre poderá concordar com eles posteriormente. No momento em que você concordar com os Termos de uso, alguns aplicativos estarão disponíveis imediatamente e você poderá navegar pela Galeria de Aplicativos da Philips para instalar outros aplicativos.

Para concordar com os Termos de uso após a instalação da TV…

1 - Pressione  $\triangle$  HOME e selecione Coleção Philips > Galeria de Aplicativos e pressione OK para abrir a Galeria de Aplicativos.

**2 -** Você pode selecionar Termos de uso e, depois,

pressionar OK para fazer a leitura.

**3 -** Selecione Aceitar e pressione OK. Não é possível desfazer esta aprovação.

4 - Pressione  $\leftarrow$  BACK para fechar o menu.

### Configurações de privacidade

Você pode definir algumas configurações de privacidade para os Aplicativos da Galeria de Aplicativos da Philips.

• Você pode permitir que estatísticas técnicas sejam enviadas para a Philips.

• Você pode permitir recomendações pessoais.

• Você pode permitir cookies.

• Você pode ligar a Censura para crianças para aplicativos classificados para maiores de 18 anos.

Para definir as configurações de privacidade da Galeria de Aplicativos da Philips…

1 - Pressione  $\triangle$  HOME e selecione Coleção Philips > Galeria de Aplicativos e pressione OK para abrir a Galeria de Aplicativos.

**2 -** Você pode selecionar Política de privacidade e, em seguida, pressionar OK.

**3 -** Selecione cada definição e pressione OK para permitir ou não. Você pode ler sobre cada configuração em detalhes.

4 - Pressione  $\leftarrow$  BACK para fechar o menu.

### 7.4

## Configurações do Android

Você pode definir ou exibir várias configurações ou informações específicas do Android. Pode encontrar a lista de aplicativos instalados em sua TV e o espaço de armazenamento que eles necessitam. Pode definir o idioma que você gostaria de usar com a Pesquisa por voz. Pode configurar o teclado na tela ou permitir que os aplicativos usem seu local. Explore as diferentes configurações do Android. Você pode ir para [www.support.google.com/androidtv](http://www.support.google.com/androidtv) para obter mais informações sobre essas configurações.

Para abrir essas configurações…

1 - Pressione  $\bigotimes$ , selecione Todas as configurações e pressione OK.

**2 -** Selecione Configurações do Android.

**3 -** Explore as diferentes configurações do Android.

4 - Pressione  $\leftarrow$  BACK se necessário, para fechar o menu.

### 7.5

## Menu Inicial

### Sobre o Menu Início

Para aproveitar de fato os benefícios de sua Android TV, conecte a TV à Internet.

Assim como em seu smartphone ou tablet Android, o menu Início é o centro de sua TV. A partir do menu Início, é possível iniciar qualquer aplicativo, alternar para um canal da TV, alugar um filme, abrir um site ou alternar para um dispositivo

conectado. Dependendo da configuração da sua TV e de seu país, o menu Início pode conter itens diferentes.

O menu Início é organizado em linhas…

#### Recomendações

A primeira linha sugere vídeos populares, vídeos de música ou dicas da Internet. É possível definir as configurações de Privacidade nos Termos de Uso para permitir sugestões com base em seus costumes de visualização.

#### **Philips Collection**

Essa linha contém sugestões de aplicativos.

#### **Exercise 12**

A linha de aplicativos contém todos os aplicativos que estão incluídos na TV e os aplicativos baixados da Google Play por você. Nessa linha, você também encontrará os aplicativos de TV, como Watch TV, Sources, Media e outros. Aplicativos iniciados recentemente serão exibidos na frente da linha.

#### **A** Jogos

A partir daqui, é possível começar um jogo na TV. Se baixar um jogo, ele será exibido nessa linha.

#### Configurações

A partir daqui, é possível abrir uma seleção de configurações. Porém, para encontrar todas as configurações, pressione  $\bigstar$  e selecione Todas as Configurações. Também é possível abrir Ajuda aqui.

Consulte também www.support.google.com/androidtv

### Abrir o Menu inicial

Para abrir o menu Início e abrir um item…

1 - Pressione **△ HOME**.

**2 -** Selecione um item e pressione OK para abri-lo ou iniciá-lo.

**3 - Pressione**  $\leftarrow$  **BACK para fechar o menu Inicial** sem iniciar nada.

### Pesquisa e Pesquisa por voz

Você pode pesquisar vídeos, músicas ou qualquer outra coisa na Internet com o ícone  $\bigcup$  no Menu Inicial. Você pode falar ou digitar o que está procurando.

### Perfil restrito

Você pode restringir o uso de determinados aplicativos alternando a TV para um perfil restrito. Esse perfil restrito somente permitirá o uso de aplicativos que você selecionou. É possível mudar esse perfil somente com um código PIN.

Com a TV alternada para um perfil restrito, não é possível…

• Localizar ou abrir aplicativos que estejam marcados como Não permitido

- Acessar a Google Play Store
- Comprar pelo Google Play Movies & TV, nem pelo Google Play Games

• Usar aplicativos de terceiros que não usam os dados de conexão do Google

Com a TV alternada para um perfil restrito, é possível…

• Assistir ao conteúdo já alugado ou comprado do Google Play Movies & TV

• Divertir-se com jogos já comprados e instalados do Google Play Games

• Acessar as seguintes configurações: Redes Wi-Fi, Fala e Acessibilidade

• Adicionar acessórios de Bluetooth

A Conta do Google na TV permanecerá conectada. Usando um perfil restrito não altere a Conta do Google.

## $\overline{8}$ Aplicativos

### $\overline{8.1}$ Sobre Aplicativos

Você pode encontrar todos os aplicativos instalados na seção "Aplic. do Menu Inicial.

Como os aplicativos em seu smartphone ou tablet, os aplicativos de sua TV oferecem funções específicas para uma experiência de TV aprimorada. Aplicativos, como YouTube, jogos, lojas de vídeo ou previsões meteorológicas (a.o.). Você pode usar o aplicativo de Internet para navegar na Internet.

Os aplicativos podem ser provenientes da Philips App Gallery ou da Google Play™ Store . Para começar, alguns aplicativos práticos são préinstalados em sua TV.

Para instalar aplicativos da Philips App Gallery ou da Google Play Store, a TV deve estar conectada à Internet. Você deve concordar com os Termos de uso para usar aplicativos da Galeria de Aplicativos. Você deve entrar com uma Conta do Google para usar os aplicativos do Google Play e da Google Play Store.

## $\overline{82}$ Google Play

### Filmes e TV

Com o Google Play Movies & TV, você pode alugar ou comprar filmes e programas de TV para ver na TV.

#### O que você precisa

• é necessário que a TV esteja conectada à Internet

- é necessário entrar em sua Conta do Google na TV • adicionar um cartão de crédito a sua Conta do
- Google para comprar filmes e programas de TV

Para alugar ou comprar um filme ou programa de TV…

1 - Pressione **△ HOME.** 

2 - Role para baixo e selecione **"** Aplic. > Google Play Movies & TV e pressione OK.

- **3** Selecione um filme ou programa de TV e pressione OK.
- **4** Selecione a compra desejada e pressione OK. Você será levado ao procedimento de compra.

Para assistir a um filme ou programa de TV alugado ou comprado…

- 1 Pressione **△ HOME**.
- 2 Role para baixo e selecione **"** Aplic. > Google Play Movies & TV e pressione OK.

**3 -** Selecione o filme ou o programa de TV da sua biblioteca no aplicativo, selecione o título e pressione

### OK.

**4 -** Você pode usar as teclas (parar), (pausa), ← (retroceder) ou ► (avanço rápido) no controle remoto.

**5 -** Para interromper o aplicativo Movies & TV, pressione  $\leftarrow$  BACK várias vezes ou pressione **m** EXIT.

Alguns produtos e recursos do Google Play não estão disponíveis em todos os países.

Encontre mais informações em support.google.com/androidtv

### Música

Com o Google Play Music, você pode reproduzir sua música favorita na TV.

Com o Google Play Music, você pode comprar música nova no computador ou dispositivo móvel. Ou então, em sua TV, você pode assinar Todos os acessos, a assinatura do Google Play Music. Como alternativa, você pode reproduzir a música que já possui, armazenada no computador.

#### O que você precisa

- é necessário que a TV esteja conectada à Internet
- é necessário entrar em sua Conta do Google na TV
- adicionar um cartão de crédito a sua Conta do Google para obter uma assinatura de música

Para iniciar o Google Play Music…

- 1 Pressione **△ HOME**.
- 2 Role para baixo e selecione **"** Aplic. > Google Play Music e pressione OK.
- **3** Selecione a música desejada e pressione OK.
- **4** Para interromper o aplicativo Music,
- pressione < BACK várias vezes ou pressione **TV** EXIT.

Alguns produtos e recursos do Google Play não estão disponíveis em todos os países.

Encontre mais informações em support.google.com/androidtv

### Jogos

Com o Google Play Games, você pode se divertir com jogos na TV, on-line ou off-line.

Você pode ver o que seus amigos estão jogando no momento ou pode se juntar ao jogo e competir. Você pode acompanhar o seu desempenho ou iniciar de onde parou.

#### O que você precisa

- é necessário que a TV esteja conectada à Internet
- é necessário entrar em sua Conta do Google na TV
- adicionar um cartão de crédito a sua Conta do

Google para comprar jogos novos

Inicie o aplicativo Google Play Games para selecionar e instalar novos aplicativos de jogos em sua TV. Alguns jogos são gratuitos. É exibida uma mensagem se um jogo específico precisa de um gamepad para jogar.

Para iniciar ou interromper um Google Play Game…

#### 1 - Pressione **△ HOME**.

2 - Role para baixo e selecione **"** Aplic. > Google Play Games e pressione OK.

**3 -** Selecione um jogo para se divertir ou selecione um novo jogo para instalar e pressione OK.

4 - Quando terminar, pressione  $\leftarrow$  BACK várias vezes ou pressione **TEXIT** ou interrompa o aplicativo com o botão de sair/interromper dedicado.

Os jogos instalados também serão exibidos na linha de Jogos no Menu Inicial.

Alguns produtos e recursos do Google Play não estão disponíveis em todos os países.

Encontre mais informações em support.google.com/androidtv

### Google Play Store

Do Google Play Store, é possível baixar e instalar novos aplicativos. Alguns aplicativos são gratuitos.

#### O que você precisa

• é necessário que a TV esteja conectada à Internet

• é necessário entrar em sua Conta do Google na TV • adicionar um cartão de crédito a sua Conta do Google para comprar aplicativos

Para instalar um novo app…

#### 1 - Pressione △ HOME.

2 - Role para baixo e selecione **"** Aplic. > Google Play Store e pressione OK.

**3 -** Selecione o aplicativo que deseja instalar e pressione OK.

**4 -** Para fechar o Google Play Store, pressione  $\leftarrow$  BACK várias vezes ou pressione **TV** EXIT.

#### Controle dos pais

No Google Play Store, você pode ocultar aplicativos de acordo com a maturidade de usuários/compradores. É necessário inserir um

código PIN para selecionar ou alterar o nível de maturidade.

Para definir o controle dos pais…

#### 1 - Pressione **△ HOME**.

2 - Role para baixo e selecione **"** Aplic. > Google Play Store e pressione OK.

- **3** Selecione Configurações > Controles dos pais.
- **4** Selecione o nível de maturidade que você deseja.
- **5** Mediante pedido, insira o código PIN.

**6 -** Para fechar o Google Play Store,

pressione  $\leftarrow$  BACK várias vezes ou pressione m **FXIT.** 

Alguns produtos e recursos do Google Play não estão disponíveis em todos os países.

Encontre mais informações em support.google.com/androidtv

### Pagamentos

Para fazer um pagamento no Google Play na TV, adicione uma forma de pagamento - um cartão de crédito (fora dos Estados Unidos) - a sua Conta do Google. Ao comprar um filme ou programa de TV, você será cobrado nesse cartão de crédito.

Para adicionar um cartão de crédito...

**1 -** No computador, vá para accounts.google.com e conecte-se com a Conta do Google que você usará com o Google Play na TV.

**2 -** Vá para wallet.google.com para adicionar um cartão a sua Conta do Google.

**3 -** Insira os dados do seu cartão de crédito e aceite os termos e as condições.

#### $\overline{83}$

## Iniciar ou interromper um aplicativo

Você pode iniciar um aplicativo no Menu Inicial.

Para iniciar um aplicativo…

1 - Pressione **△ HOME.** 

2 - Role para baixo até **"** Aplic. e selecione o aplicativo que deseja e pressione OK.

**3 -** Para interromper um aplicativo, pressione BACK ou **EXIT** ou interrompa o aplicativo com o botão de sair/interromper dedicado.

#### 8.4

## Bloquear aplicativos

### Sobre Bloqueios de aplicativos

Você pode bloquear aplicativos inadequados para crianças, pode bloquear aplicativos para maiores de 18 anos da Galeria de Aplicativos ou configurar um perfil restrito no Menu Inicial.

#### Para maiores de 18 anos

O bloqueio de aplicativos para maiores de 18 anos solicitará um código PIN quando você tentar iniciar um aplicativo classificado para maiores de 18 anos.

Esse bloqueio é válido somente para aplicativos classificados para maiores de 18 anos da Philips App Gallery.

#### Perfil restrito

Você pode configurar um perfil restrito para o Menu Inicial em que apenas os aplicativos que você permitir estarão disponíveis. É necessário inserir um código PIN para configurar e ativar o perfil restrito.

#### Google Play Store - Maturidade

No Google Play Store, você pode ocultar aplicativos de acordo com a maturidade de

usuários/compradores. É necessário inserir um código PIN para selecionar ou alterar o nível de maturidade. O nível de maturidade determinará quais aplicativos estão disponíveis para instalação.

Para obter mais informações, em Ajuda, selecione Palavras-chave e procure Google Play Store.

### Bloquear aplicativos classificados para maiores de 18 anos

É possível bloquear aplicativos classificados para maiores de 18 anos na Philips App Gallery. Essa configuração controla a definição de maiores de 18 anos nas Configurações de privacidade da Philips App Gallery.

Para bloquear aplicativos classificados para maiores de 18 anos...

- 1 Pressione  $\bullet$ , selecione Todas as configurações e pressione OK.
- **2** Selecione Censura para crianças, selecione
- Bloqueio de aplicativos.
- **3** Selecione On.
- **4** Pressione (esquerda) várias vezes, se necessário, para fechar o menu.

### Perfil restrito

#### Sobre Perfil restrito

Você pode restringir o uso de determinados aplicativos alternando a TV para um perfil restrito. O Menu Inicial mostrará apenas os aplicativos permitidos. É necessário um código PIN para sair do restrito perfil.

Com a TV alternada para um perfil restrito, não é possível…

• Localizar ou abrir aplicativos que estejam marcados como Não permitido

- Acessar a Google Play Store
- Comprar pelo Google Play Movies & TV, nem pelo

Google Play Games

• Usar aplicativos de terceiros que não usam os dados de conexão do Google

Com a TV alternada para um perfil restrito, é possível…

- Assistir ao conteúdo já alugado ou comprado do Google Play Movies & TV
- Divertir-se com jogos já comprados e instalados do Google Play Games
- Acessar as seguintes configurações: Redes Wi-Fi, Fala e Acessibilidade
- Adicionar acessórios de Bluetooth

A Conta do Google na TV permanecerá conectada. Usando um perfil restrito não altere a Conta do Google.

#### Configurar

Para configurar o perfil restrito…

- 1 Pressione  $\bullet$ , selecione Todas as
- configurações e pressione OK.

**2 -** Selecione Configurações do Android e pressione OK.

**3 -** Pressione (para baixo) e selecione Pessoal > Segurança e restrições e pressione OK.

- **4** Selecione Perfil restrito e pressione OK.
- **5** Selecione Definições e pressione OK.
- **6** Insira um código PIN com o controle remoto.
- **7** Selecione Aplicativos permitidos e

pressione OK.

**8 -** Na lista de aplicativos disponíveis, selecione um aplicativo e pressione OK para permitir ou não esse aplicativo.

9 - Pressione  $\leftarrow$  BACK para voltar uma etapa ou pressione **EXIT** para fechar o menu.

Agora você pode inserir o perfil restrito.

Com o código PIN, você pode sempre alterar o código PIN ou editar a lista de aplicativos permitidos ou não permitidos.

#### Inserir

Para inserir (alternar para) o perfil restrito…

1 - Pressione  $\bullet$ , selecione Todas as

configurações e pressione OK.

**2 -** Selecione Configurações do Android e pressione OK.

**3 -** Pressione (para baixo) e selecione Pessoal > Segurança e restrições e pressione OK.

- **4** Selecione Inserir perfil restrito e pressione OK.
- **5** Insira um código PIN com o controle remoto.
- **6** Pressione BACK para voltar uma etapa ou pressione **III** EXIT para fechar o menu.

Você pode ver quando um perfil restrito é inserido se um ícone é exibido na tela inicial. Role para baixo

até **\*** Definições e role o máximo possível para a direita.

#### Sair

Para sair do perfil restrito…

1 - Pressione **△ INÍCIO**, role para baixo

até  $\bullet$  Definições e role o máximo possível para a direita.

- **2** Selecione Perfil restrito e pressione OK.
- **3** Selecione Sair do perfil restrito e pressione OK.
- **4** Insira o código PIN. A TV sairá do perfil restrito.

#### 8.5

## Gerenciar aplicativos

Se você interromper um aplicativo e voltar ao Menu Inicial, o aplicativo não será realmente interrompido. O aplicativo ainda está sendo executado em segundo plano para estar prontamente disponível quando você iniciá-lo novamente. Para executar com fluência, a maioria dos aplicativos precisa que alguns dados sejam salvos na memória cache da TV. Pode ser uma boa ideia interromper um aplicativo completamente ou limpar os dados do cache de um determinado aplicativo para otimizar o desempenho geral de aplicativos e usar pouca memória na Android TV. Além disso, é melhor desinstalar os aplicativos que você não está usando mais.

Para abrir a lista de aplicativos baixados e de sistema…

1 - Pressione  $\boldsymbol{\star}$ , selecione Todas as configurações e pressione OK.

**2 -** Selecione Configurações do Android e pressione OK.

**3 -** Selecione Dispositivo > Aplic. e pressione OK.

**4 -** Selecione um aplicativo e pressione OK. Se o aplicativo ainda estiver em execução, você poderá forçá-lo a parar ou poderá limpar os dados do cache. É possível desinstalar os aplicativos baixados.

5 - Pressione  $\leftarrow$  BACK para voltar uma etapa ou pressione **TV** EXIT para fechar o menu.

Se estiver usando um Disco rígido USB para armazenar aplicativos, você poderá mover o aplicativo do Disco rígido USB para a memória da TV ou vice-versa.

### $\overline{86}$

### Armazenamento

Você pode ver a quantidade de espaço de armazenamento - a memória interna da TV - que está usando para seus aplicativos, vídeos, músicas etc. Pode ver quanto ainda há de espaço livre disponível para a instalação de novos aplicativos. Verifique o armazenamento se os aplicativos começarem a executar lentamente ou no caso de problemas com um aplicativo.

Para ver a quantidade de espaço de armazenamento que está sendo usado...

1 - Pressione  $\bullet$ , selecione Todas as configurações e pressione OK.

**2 -** Selecione Configurações do Android e pressione OK.

**3 -** Selecione Dispositivo > Armazenamento e redefinição e pressione OK.

**4 -** Exiba o uso de armazenamento da memória da TV.

5 - Pressione  $\leftarrow$  BACK para voltar uma etapa ou pressione **v** EXIT para fechar o menu.

#### Disco rígido USB

Se você conectar um Disco rígido USB, poderá usá-lo para aumentar a memória da TV para armazenar mais aplicativos. A TV tentará armazenar novos aplicativos no Disco rígido USB primeiro. Alguns aplicativos não têm permissão para serem armazenados em um Disco rígido USB.

#### Legendas

Para selecionar legendas, se disponíveis.

## $\overline{9}$ Internet

### $\overline{91}$ Iniciar a Internet

Você pode navegar pela Internet em sua TV. Você pode visualizar qualquer site da Internet, mas a maioria deles não está preparada para uma tela da TV.

• Alguns plug-ins (por exemplo, para visualizar páginas ou vídeos) não estarão disponíveis em sua TV.

• Não é possível enviar ou baixar arquivos.

• Uma página da Internet é exibida por vez e em tela cheia.

Para iniciar o navegador da Internet…

1- Pressione **Q** HOME.

**2 -** Role para baixo e

selecione Aplic. > (iii) Internet e pressione OK. 3 - Insira um endereço da Internet, selecione  $\vee$  e pressione OK. **4 -** Para fechar a Internet,

pressione  $\bigcirc$  HOME ou **m** EXIT.

## 9.2 Opções da Internet

Algumas opções extras estão disponíveis para a Internet.

Para abrir as opções extras…

1 - Com o site aberto, pressione + OPCÕES.

- **2** Selecione um dos itens e pressione OK.
- **3** Pressione (esquerda) várias vezes, se
- necessário, para fechar o menu.

#### Barra de endereços

Para inserir um novo endereço de Internet.

#### Mostrar favoritos

Para exibir as páginas marcadas como favoritos.

### Recarregar página

Para carregar a página da Internet novamente.

### Dar zoom em página

Use a barra deslizante para ajustar a porcentagem de zoom.

### Informações de segurança

Para exibir o nível de segurança da página atual.

### Marcar como favorito

Para marcar a página atual como um favorito.

## $\overline{10}$ Menu da TV

### $10.1$ Sobre o Menu da TV

Se não for possível conectar a TV à Internet, você poderá usar o Menu da TV como o Menu Inicial.

No Menu da TV, você encontrará todas as funções da TV.

### 10.2 Abrir o Menu da TV

Para abrir o Menu da TV e abrir um item…

1 - Pressione **p** para abrir o Menu da TV.

**2 -** Selecione um item e pressione OK para abri-lo ou iniciá-lo.

3 - Pressione < BACK para fechar o Menu da TV sem iniciar nada.

## 11 Fontes

#### $\frac{1}{11.1}$

## Mudar para um dispositivo

Na lista de Fontes, você pode alternar para qualquer um dos dispositivos conectados. É possível alternar para um sintonizador para assistir à TV, abrir o conteúdo de uma Unidade flash USB conectada ou ver as gravações feitas em um Disco rígido USB. É possível alternar para os dispositivos conectados para assistir a seus programas, um receptor digital ou um Disc player Blu-ray.

Para mudar para um dispositivo conectado…

1 - Pressione **SOURCES** para abrir o menu Fontes.

**2 -** Selecione um dos itens na lista de fontes e pressione OK. A TV mostrará o programa ou o conteúdo do dispositivo.

**3 - Pressione <b>S** SOURCES novamente para fechar o menu.

#### Reprodução com um toque

Com a TV no modo de espera, é possível ligar um disc player com o controle remoto da TV.

Para ligar o disc player e a TV a partir do modo de espera e começar a reprodução do disco imediatamente, pressione (reproduzir) no controle remoto da TV. O dispositivo deve estar conectado com um cabo HDMI e a TV e o dispositivo devem ter o HDMI CEC ligado.

### $\frac{1}{11}$

## Opções para uma entrada da TV

Alguns dispositivos de entrada da TV oferecem configurações específicas.

Para definir as opções de uma determinada entrada da TV…

1- Pressione **SOURCES**.

**2 -** Selecione a entrada da TV na lista e pressione OK.

3 - Pressione **+ OPÇÕES**. Você pode definir as opções para a entrada da TV selecionada aqui.

4 - Pressione + OPÇÕES novamente para fechar o menu Opções.

Opções possíveis...

### Controles

Com esta opção, você pode operar o dispositivo conectado com o controle remoto da TV. O

dispositivo deve estar conectado com um cabo HDMI e a TV e o dispositivo devem ter um HDMI CEC ligado.

### Inf. do dispositivo

Abra esta opção para exibir as informações sobre o dispositivo conectado.

### $11.3$ Nome e tipo de dispositivo

Ao conectar um novo dispositivo à TV e a TV o detectar, você pode atribuir um ícone que se adapte ao tipo de dispositivo. Se você conectar um dispositivo com um cabo HDMI e HDMI CEC, a TV detectará o tipo de dispositivo automaticamente e o dispositivo obterá um ícone adequado.

O tipo de dispositivo determina estilos de imagem e som, valores de resolução, configurações específicas ou a posição dentro do menu Fontes. Você não tem necessidade de se preocupar com as configurações ideais.

### Renomear ou Alterar tipo

Você sempre pode mudar o nome ou o tipo de um dispositivo conectado. Procure o ícone à direita do nome do dispositivo no menu Fontes. Algumas fontes de entrada da TV não permitem uma alteração de nome.

Para alterar o tipo de dispositivo…

- **1** Selecione o dispositivo no menu Fontes.
- 2 Pressione + OPÇÕES.

3 - Pressione  $\leftarrow$  BACK para ocultar o teclado da tela.

4 - Pressione v (para baixo) para encontrar todos os tipos de dispositivo. Selecione o tipo que deseja e pressione OK.

**5 -** Se você deseja redefinir o tipo do dispositivo para o tipo do conector original,

selecione Redefinir e pressione OK.

**6 -** Selecione Fechar e pressione OK para fechar esse menu.

### Para alterar o nome do dispositivo…

- **1** Selecione o dispositivo no menu Fontes.
- 2 Pressione + OPÇÕES.

3 - Pressione  $\leftarrow$  BACK para ocultar o teclado da tela.

**4 -** Use o teclado na parte de trás do controle remoto para excluir o nome atual e inserir um novo nome.

**5 -** Se você deseja redefinir o nome do dispositivo para o nome original do conector,

selecione Redefinir e pressione OK.

**6 -** Selecione Fechar e pressione OK para fechar esse menu.

### $\frac{11.4}{11.4}$ Computador

Se você conectar um computador, orientamos que você forneça o local onde o computador está conectado, o nome correto do tipo de dispositivo no menu Fonte. Se você então alternar para Computador no menu Fonte, a TV estará definida como a configuração ideal do Computador automaticamente.

Para definir as configurações ideais da TV…

1 - Pressione **\***, selecione Todas as

configurações e pressione OK.

2 - Selecione Imagem e pressione > (direita) para entrar no menu.

**3 -** Selecione Avançado > Computador.

**4 -** Selecione Ligado ou Desligado.

5 - Pressione < (esquerda) várias vezes, se

necessário, para fechar o menu.

## $\overline{12}$ Definições

#### $\overline{121}$

## Configurações frequentes

As definições mais utilizadas são agrupadas de acordo com o menu Configurações frequentes.

Para abrir o menu…

1 - Pressione **b**.

**2 -** Selecione o item que deseja ajustar e pressione OK.

3 - Pressione < RETORNAR, se não desejar alterar nada.

### $\overline{122}$ Imagem

### Estilo de imagem

#### Selecionar um estilo

Para facilitar o ajuste de imagem é possível selecionar um Estilo de imagem predefinido.

1 - Enquanto assiste a um canal, pressione  $\boldsymbol{\star}$ 

**2 -** Selecione Estilo de imagem e selecione um dos estilos na lista.

**3 -** Pressione (esquerda) várias vezes, se necessário, para fechar o menu.

Os estilos disponíveis são…

• Pessoal - As preferências de imagem definidas durante a primeira inicialização.

- Vívido Ideal para visualização à luz do dia
- Natural Configurações de imagem natural
- Padrão A configuração de energia mais

consciente - Configuração de fábrica

• Filme - Ideal para assistir a filmes

• Foto - Ideal para visualizar fotos

• Video game - Ideal para jogos

#### Personalizar um estilo

Qualquer definição de imagem que você ajusta, como Cor ou Contraste, é armazenada no Estilo de imagem atualmente selecionado. Ele permite que você personalize cada estilo.

Apenas o estilo Pessoal pode salvar suas definições para cada fonte no menu Fontes.

#### Restaurar um estilo

Com um Estilo de imagem selecionado, é possível ajustar qualquer definição de imagem em Todas as configurações > Imagem…

O estilo selecionado armazena as alterações efetuadas. Recomendamos ajustar as configurações de imagem para o estilo Pessoal somente. No menu Fontes, o Estilo de imagem - Pessoal pode salvar suas definições para cada fonte individual.

Para restaurar o estilo à sua configuração original…

- 1 Enquanto assiste a um canal, pressione  $\mathbf{\dot{g}}$ .
- **2** Selecione Estilo de imagem e selecione o estilo de imagem que deseja restaurar.

**3 -** Selecione Restaurar estilo e pressione OK. O estilo é redefinido.

**4 -** Pressione (esquerda) várias vezes, se necessário, para fechar o menu.

#### Casa ou loja

Se o Estilo de imagem for alterado para Intenso sempre que a TV for ligada, a localização da TV será definida como Loja. Uma configuração para promoções em loja.

Para ajuste a TV para uso em casa…

1 - Pressione **b**, selecione Todas as configurações e pressione OK.

**2 -** Selecione Definições gerais e pressione (direita) para entrar no menu.

- **3** Selecione Local > Tela inicial.
- 4 Pressione < (esquerda) várias vezes, se necessário, para fechar o menu.

#### Configurações de imagens

#### Cor

A opção Cor permite ajustar a saturação de cores da imagem.

Para ajustar a cor…

1 - Pressione  $\bullet$ , selecione Todas as

configurações e pressione OK.

2 - Selecione Imagem e pressione > (direita) para entrar no menu.

**3** - Selecione Cor e pressione > (direita).

4 - Pressione as setas  $\land$  (para cima) ou  $\lor$  (para baixo) para ajustar o valor.

**5 -** Pressione (esquerda) várias vezes, se necessário, para fechar o menu.

#### Contraste

Com Contraste, você pode ajustar o controle da imagem.

Para ajustar o contraste…

1 - Pressione **&** selecione Todas as configurações e pressione OK. 2 - Selecione Imagem e pressione > (direita) para entrar no menu.

**3 - Selecione Contraste e pressione > (direita).** 

4 - Pressione as setas  $\bigwedge$  (para cima) ou  $\bigvee$  (para baixo) para ajustar o valor.

5 - Pressione < (esquerda) várias vezes, se necessário, para fechar o menu.

#### Nitidez

A Nitidez permite que você ajuste o nível de nitidez de detalhes da imagem.

Para ajustar a nitidez…

1 - Pressione  $\bullet$ , selecione Todas as configurações e pressione OK.

2 - Selecione Imagem e pressione > (direita) para entrar no menu.

**3 - Selecione Nitidez e pressione > (direita).** 

4 - Pressione as setas **^** (para cima) ou  $\sqrt{}$  (para baixo) para ajustar o valor.

5 - Pressione < (esquerda) várias vezes, se necessário, para fechar o menu.

#### Brilho

Com o Brilho, é possível definir o nível de brilho do sinal da imagem.

Para ajustar a nitidez…

1 - Pressione  $\boldsymbol{\star}$ , selecione Todas as configurações e pressione OK. 2 - Selecione Imagem e pressione > (direita) para entrar no menu.

**3 - Selecione Brilho e pressione > (direita).** 

4 - Pressione as setas  $\bigwedge$  (para cima) ou  $\bigvee$  (para baixo) para ajustar o valor.

5 - Pressione < (esquerda) várias vezes, se necessário, para fechar o menu.

### Configurações avançadas de imagem

#### Computador

Se você conectar um computador, orientamos que você forneça o local onde o computador está conectado, o nome correto do tipo de dispositivo no menu Fonte. Se você então alternar para Computador no menu Fonte, a TV estará definida

como a configuração ideal do Computador automaticamente.

Para definir as configurações ideais da TV…

1 - Pressione  $\bullet$ , selecione Todas as

configurações e pressione OK.

2 - Selecione Imagem e pressione > (direita) para entrar no menu.

- **3** Selecione Avançado > Computador.
- **4** Selecione Ligado ou Desligado.

5 - Pressione < (esquerda) várias vezes, se necessário, para fechar o menu.

#### Configurações de cor

#### Reforço de cor

Com o Reforço de cor, é possível melhorar a intensidade de cores e os detalhes em tons brilhantes.

Para ajustar o nível…

1 - Pressione  $\bullet$ , selecione Todas as

configurações e pressione OK.

2 - Selecione Imagem e pressione > (direita) para entrar no menu.

**3 -** Selecione Avançado > Cor > Aprimoramento de cor.

**4**

**-** Selecione Máximo, Médio, Mínimo ou Desligado.

5 - Pressione < (esquerda) várias vezes, se necessário, para fechar o menu.

#### Temperatura da cor

Com Temperatura da cor, é possível ajustar a imagem com uma temperatura da cor predefinida ou selecionar Personalizado para definir uma configuração de temperatura por conta própria com Temperatura personalizada da cor. Temperatura da cor e Temperatura personalizada da cor são configurações destinadas a usuários experientes.

Para selecionar sua predefinição…

1 - Pressione  $\boldsymbol{\star}$ , selecione Todas as configurações e pressione OK.

2 - Selecione Imagem e pressione > (direita) para entrar no menu.

**3 -** Selecione Avançado > Cor > Temperatura das cores.

**4 -** Selecione Normal, Quente ou Fria. Ou selecione Personalizada se deseja definir a temperatura da cor conta própria.

5 - Pressione < (esquerda) várias vezes, se necessário, para fechar o menu.

#### Temperatura personalizada da cor

Com Temperatura de cor personalizada, defina você mesmo uma temperatura de cor. Para definir uma temperatura de cor personalizada, primeiro selecione Personalizar no menu Temperatura das cores. A Temperatura de cor personalizada é uma configuração destinada a usuários experientes.

Para definir temperatura personalizada da cor…

- 1 Pressione  $\bullet$ , selecione Todas as
- configurações e pressione OK.

2 - Selecione Imagem e pressione > (direita) para entrar no menu.

**3 -** Selecione Avançado > Cor > Temperatura de cor personalizada.

**4 - Pressione as setas ∧ (para cima) ou √ (para** baixo) para ajustar o valor. WP é ponto branco, e BL é nível preto. É possível também selecionar uma das predefinições nesse menu.

**5 -** Pressione (esquerda) várias vezes, se necessário, para fechar o menu.

#### Configurações de contraste

#### Modos de contraste

Com os Modos de contraste, é possível ajustar o nível no qual o consumo de energia pode ser reduzido escurecendo a intensidade do brilho da tela. Escolha o consumo de energia ideal ou a imagem com maior intensidade de brilho.

Para ajustar o nível…

- 1 Pressione  $\bullet$ , selecione Todas as
- configurações e pressione OK.

2 - Selecione Imagem e pressione > (direita) para entrar no menu.

**3 -** Selecione Avançado > Contraste > Modo de Contraste.

**4 -** Selecione Padrão, Energia ideal, Melhor qualidade de imagem ou Desligado.

5 - Pressione < (esquerda) várias vezes, se necessário, para fechar o menu.

#### Contraste dinâmico

Com o Contraste dinâmico, é possível ajustar o nível no qual a TV aprimora automaticamente os detalhes em áreas escuras, médias e claras da imagem.

Para ajustar o nível…

- 1 Pressione  $\bigotimes$ , selecione Todas as
- configurações e pressione OK.
- 2 Selecione Imagem e pressione > (direita) para entrar no menu.

**3 -** Selecione Avançado > Contraste > Contraste dinâmico.

**4**

**-** Selecione Máximo, Médio, Mínimo ou Desligado.

5 - Pressione < (esquerda) várias vezes, se necessário, para fechar o menu.

#### Ajuste de vídeo

Com o Contraste de vídeo, você pode reduzir a faixa do contraste de vídeo.

Para ajustar o nível…

1 - Pressione  $\boldsymbol{\star}$ , selecione Todas as

configurações e pressione OK.

2 - Selecione Imagem e pressione > (direita) para entrar no menu.

**3 -** Selecione Avançado > Contraste > Contraste de vídeo.

4 - Pressione as setas  $\land$  (para cima) ou  $\lor$  (para baixo) para ajustar o valor.

5 - Pressione < (esquerda) várias vezes, se necessário, para fechar o menu.

#### Gama

Com o Gama, é possível definir uma configuração não linear para luminância e contraste de imagem. Gama é uma configuração que se destina a usuários experientes.

Para ajustar o nível…

1 - Pressione  $\bullet$ , selecione Todas as

configurações e pressione OK.

2 - Selecione Imagem e pressione > (direita) para entrar no menu.

**3 -** Selecione Avançado > Contraste > Gama.

4 - Pressione as setas **A** (para cima) ou **v** (para baixo) para ajustar o valor.

5 - Pressione < (esquerda) várias vezes, se necessário, para fechar o menu.

#### Configurações de nitidez

#### Super-resolução

Com a super-resolução, é possível ativar uma nitidez superior em bordas e contornos de linha.

Para ligar ou desligar…

- 1 Pressione  $\boldsymbol{\star}$ , selecione Todas as
- configurações e pressione OK.
- 2 Selecione Imagem e pressione > (direita) para entrar no menu.
- **3** Selecione Avançado > Nitidez > Super resolution.
- **4** Selecione Ligado ou Desligado.
- **5** Pressione (esquerda) várias vezes, se

#### Redução de ruído

A Redução de ruído, permite que você filtre e reduza o nível de ruído da imagem.

Para ajustar a redução de ruído…

1 - Pressione **&** selecione Todas as configurações e pressione OK. 2 - Selecione Imagem e pressione > (direita) para entrar no menu.

**3 -** Selecione Avançado > Nitidez > Redução de ruído.

**4**

**-** Selecione Máximo, Médio, Mínimo ou Desligado.

5 - Pressione < (esquerda) várias vezes, se necessário, para fechar o menu.

Redução de artefato MPEG

Com a Redução de artefato MPEG, é possível suavizar as transições digitais na imagem. Os artefatos MPEG estão visíveis em grande parte como pequenos blocos ou pontas irregulares nas imagens.

Para reduzir os artefatos MPEG…

1 - Pressione **&** selecione Todas as

configurações e pressione OK.

2 - Selecione Imagem e pressione > (direita) para entrar no menu.

**3 -** Selecione Avançado > Nitidez > Redução de artefato MPEG.

**4**

**-** Selecione Máximo, Médio, Mínimo ou Desligado.

5 - Pressione < (esquerda) várias vezes, se necessário, para fechar o menu.

### Formato da imagem

#### Básico

Se a foto estiver não estiver preenchendo a tela inteira e se estiverem aparecendo barras pretas na parte superior ou inferior ou em ambos os lados, você pode ajustar a imagem para preencher a tela completamente.

Para selecionar uma das definições básicas para preencher a tela…

**1 -** Enquanto estiver assistindo um canal de TV, pressione **a** (se disponível no controle remoto) ou pressione  $\mathbf{\ddot{c}}$ .

**2 -** Selecione Formato da imagem > Preencher tela, Ajustar à tela ou Wide Screen.

**3 -** Pressione (esquerda) várias vezes, se necessário, para fechar o menu.

• Preencher tela – aumenta automaticamente a imagem para preencher a tela. A distorção da imagem é mínima, as legendas permanecem visíveis. Não adequado para entrada de PC. Alguns formatos de imagens extremos ainda podem apresentar barras pretas.

• Ajustar à tela – Aplica zoom automaticamente à imagem para preencher a tela sem distorção. Pode haver barras pretas visíveis. Não aplicável à entrada do PC.

• Wide Screen- aplica zoom automaticamente na figura para wide screen.

#### Avançado

Se as duas configurações básicas são inadequados para formatar a imagem desejada, é possível usar as configurações avançadas. Com as configurações avançadas, você formatar manualmente a imagem na tela.

É possível aplicar zoom, estender e deslocar a imagem até ser mostrado o que você precisa; por exemplo, legendas ausentes ou faixas de texto rolantes. Se você formatar a imagem para uma fonte específica, como um console de jogos conectado, é possível retornar a essa configuração na próxima vez em que você usar o console de jogos. A TV armazena a última definição feita com cada conexão.

Para formatar a imagem manualmente…

**1 -** Enquanto estiver assistindo um canal de TV, pressione  $\blacksquare$  (se disponível no controle remoto) ou pressione  $\ddot{\mathbf{a}}$ .

**2 -** Selecione Avançado e pressione OK.

**3 -** Use Deslocamento, Zoom, Estender ou Original para ajustar a imagem.

**4 -** Em alternativa, selecione Última configuração e pressione OK para mudar para o formato que você armazenou antes.

**5 -** Ou selecione Desfazer para retornar para a definição que a imagem tinha quando você abriu Formato da imagem.

• Deslocamento –selecione as setas para deslocar a imagem. Você só pode deslocar a imagem após ampliá-la.

• Zoom – selecione as setas para aplicar mais zoom.

• Estender – selecione as setas para estender a imagem verticalmente ou horizontalmente.

• Desfazer – selecione para retornar ao formato de imagem com o qual começou.

• Original – Mostra o formato original das imagens de entrada. Este é um pixel de 1:1 no formato de pixel. Modo especializado para entrada HD e PC.

### Ajustes rápidos de imagem

Durante a primeira instalação, você fez algumas configurações de imagem seguindo algumas etapas fáceis. Você pode repetir essas etapas em Configuração rápida de imagem. Para seguir esses passos, certifique-se de que a TV possa sintonizar um canal de TV ou exibir um programa de um dispositivo ligado.

Para definir a imagem em algumas etapas fáceis…

1 - Pressione **&** selecione Todas as

configurações e pressione OK.

2 - Selecione Imagem e pressione > (direita) para entrar no menu.

**3 -** Selecione Ajustes rápidos de imagem.

**4 -** Selecione Iniciar. Use as teclas de navegação para selecionar sua opção.

**5 -** Por fim, selecione Concluir.

**6 -** Pressione (esquerda) várias vezes, se necessário, para fechar o menu.

### 12.3 Áudio

### Estilo de som

Selecionar um estilo

Para facilitar o ajuste de som, é possível selecionar uma configuração predefinida com Estilo de som.

- 1 Enquanto assiste a um canal, pressione **b**.
- 2 Selecione Som e pressione > (direita) para entrar no menu.

**3 -** Selecione Som Estilo , e selecione um dos estilos na lista.

4 - Pressione < (esquerda) várias vezes, se necessário, para fechar o menu.

Os estilos disponíveis são…

• Pessoal - As preferências de som definidas durante

- a primeira inicialização.
- Original Configuração do som mais neutro
- Filme Ideal para assistir a filmes
- Música Ideal para ouvir músicas
- Jogo Ideal para jogos

• Notícias - Ideal para fala

#### Restaurar um estilo

Com um Estilo de som selecionado, é possível ajustar qualquer configuração de som em Configurar > Som…

O estilo selecionado armazena as alterações efetuadas. Recomendamos ajustar as configurações de som para o estilo Pessoal somente. No menu Fontes, o Estilo de som - Pessoal pode salvar suas definições para cada fonte individual.

Para restaurar o estilo à sua configuração original…

1 - Enquanto assiste a um canal, pressione **\***.

2 - Selecione Som e pressione > (direita) para entrar no menu.

**3 -** Selecione Estilo de som e selecione o Estilo de som que deseja restaurar.

**4 -** Selecione Restaurar. O estilo é restaurado.

5 - Pressione < (esquerda) várias vezes, se necessário, para fechar o menu.

### Configurações de som

#### Graves

Com Graves, é possível ajustar o nível dos tons baixos no som.

Para ajustar o nível…

1 - Pressione **&** selecione Todas as

configurações e pressione OK.

2 - Selecione Som e pressione > (direita) para entrar no menu.

**3 - Selecione Grave e pressione > (direita).** 

4 - Pressione as setas **A** (para cima) ou **v** (para baixo) para ajustar o valor.

**5 -** Pressione (esquerda) várias vezes, se necessário, para fechar o menu.

#### Agudos

Com Agudos é possível ajustar o nível dos tons altos no som.

Para ajustar o nível…

1 - Pressione  $\bullet$ , selecione Todas as configurações e pressione OK.

2 - Selecione Som e pressione > (direita) para entrar no menu.

- **3 Selecione Agudos e pressione > (direita).**
- 4 Pressione as setas **A** (para cima) ou **v** (para baixo) para ajustar o valor.
- 5 Pressione < (esquerda) várias vezes, se necessário, para fechar o menu.

#### Volume dos fones de ouvido

Com Volume dos fones de ouvido é possível definir o volume de fones de ouvido conectados separadamente.

Para ajustar o volume…

1 - Pressione  $\boldsymbol{\star}$ , selecione Todas as configurações e pressione OK.

2 - Selecione Som e pressione > (direita) para entrar no menu.

**3 -** Selecione Volume dos fones de ouvido.

4 - Pressione as setas **A** (para cima) ou **v** (para baixo) para ajustar o valor.

5 - Pressione < (esquerda) várias vezes, se necessário, para fechar o menu.

#### Volume do subwoofer

Se você conectar um subwoofer sem fio Bluetooth, pode aumentar ou diminuir levemente o volume do subwoofer.

Para fazer um pequeno ajuste no volume…

- 1 Pressione  $\bullet$ , selecione Todas as
- configurações e pressione OK.

2 - Selecione Som e pressione > (direita) para entrar no menu.

**3 -** Selecione Volume do subwoofer.

**4 - Pressione ∧ (mover para cima) ou ∨ (mover** para baixo) para ajustar o valor.

5 - Pressione < (esquerda) várias vezes, se necessário, para fechar o menu.

#### Modo surround

Com Modo surround, você pode configurar o efeito de som dos alto-falantes da TV.

Para ajustar o modo surround…

1 - Pressione  $\bullet$ , selecione Todas as

configurações e pressione OK.

2 - Selecione Som e pressione > (direita) para entrar no menu.

- **3** Selecione Modo Surround.
- **4** Selecione Estéreo ou Incredible Surround.

5 - Pressione < (esquerda) várias vezes, se necessário, para fechar o menu.

#### Posicionamento da TV

Como parte da primeira instalação, esta configuração é ajustada Em um suporte de TV ou Instalada na parede. Se você alterou o posicionamento da TV desde então, ajuste essa configuração apropriadamente para obter a melhor reprodução de som.

1 - Pressione  $\bullet$ , selecione Todas as configurações e pressione OK.

2 - Selecione Som e pressione > (direita) para entrar no menu.

- **3** Selecione Posicionamento da TV.
- **4** Selecione Em um suporte de TV ou Montada na parede.

5 - Pressione < (esquerda) várias vezes, se necessário, para fechar o menu.

### Configurações avançadas de som

#### Nivelador automático de volume

Com Nivelador de volume automático, é possível ajustar a TV para nivelar automaticamente diferenças súbitas de volume. Normalmente no início de anúncios ou se você estiver mudando de canais.

Para ligar ou desligar…

1- Pressione  $\boldsymbol{\star}$ , selecione Todas as configurações e pressione OK. 2 - Selecione Som e pressione > (direita) para entrar no menu. **3 - Selecione Avancado e pressione > (direita)** para entrar no menu. **4 -** Selecione Nivelador automático de volume e pressione  $\sum$  (direita) para entrar no menu. **5 -** Selecione Ligado ou Desligado. **6 -** Pressione (esquerda) várias vezes, se

necessário, para fechar o menu.

#### Clear Sound

Com Clear sound, é possível melhorar o som da fala. Ideal para programas de notícias. Você pode ligar ou desligar o aprimoramento de fala.

Para ligar ou desligar…

1 - Pressione  $\bullet$ , selecione Todas as

configurações e pressione OK.

2 - Selecione Som e pressione > (direita) para entrar no menu.

**3 -** Selecione Avançado > Clear Sound.

**4 -** Selecione Ligado ou Desligado.

5 - Pressione < (esquerda) várias vezes, se necessário, para fechar o menu.

#### Formato de saída de áudio

Se você tem um Sistema de Home Theater (HTS) com recursos de processamento de som multicanal, como Dolby Digital, DTS® ou semelhante, configure o Formato de saída de áudio como Multicanal. Com o Multicanal, a TV pode enviar o sinal de som multicanal compactado de um canal de TV ou aparelho conectado ao Sistema de Home Theater. Se você tiver um Sistema de Home Theater sem processamento de som multicanal, selecione Estéreo.

Para definir o Formato de saída de áudio...

1 - Pressione  $\bullet$ , selecione Todas as configurações e pressione OK.

2 - Selecione Som e pressione > (direita) para entrar no menu.

- **3** Selecione Avançado > Formato de saída de áudio.
- **4** Selecione Multicanal ou Estéreo.

#### Nivelamento de saída de áudio

Use a configuração de Nivelamento de saída de áudio para nivelar o volume (sonoridade) da TV e o Sistema de Home Theater ao alternar de um para o outro. As diferenças de volume podem ser causadas por diferenças no processamento do som.

Para nivelar a diferença de volume . . .

1 - Pressione **\***, selecione Todas as

configurações e pressione OK.

2 - Selecione Som e pressione > (direita) para entrar no menu.

**3 -** Selecione Avançado > Nivelamento de saída de áudio.

**4 -** Se a diferença de volume for grande,

selecione Mais. Se a diferença de volume for pequena, selecione Menos.

5 - Pressione < (esquerda) várias vezes, se necessário, para fechar o menu.

O nivelamento de saída de áudio afeta os sinais de som da Saída de áudio - Óptica e HDMI ARC.

#### Atraso da saída de áudio

Se você configurou um atraso de sincronia de áudio no Sistema de Home Theater, será preciso desativar o atraso da saída de áudio da TV para sincronizar o som com a imagem.

Para desligar o Atraso da saída de áudio…

1 - Pressione  $\bullet$ , selecione Todas as

configurações e pressione OK.

2 - Selecione Som e pressione > (direita) para entrar no menu.

**3 -** Selecione Avançado > Atraso de saída de áudio.

**4 -** Selecione Desligado.

5 - Pressione < (esquerda) várias vezes, se necessário, para fechar o menu.

#### Deslocamento sem áudio

Se não for possível configurar um atraso no Sistema de Home Theater, você pode configurar um atraso na TV com o Compensação de saída de áudio.

Para sincronizar o som na TV…

1 - Pressione  $\bullet$ , selecione Todas as configurações e pressione OK.

2 - Selecione Som e pressione > (direita) para entrar no menu.

**3 -** Selecione Avançado > Deslocamento sem áudio.

**4 -** Use a barra deslizante para ajustar o deslocamento de som. **5 -** Pressione (esquerda) várias vezes, se

necessário, para fechar o menu.

#### Alto-falantes

#### Selecione os alto-falantes

Neste menu, você pode ligar ou desligar os altofalantes da TV. Se você conectar um Sistema de Home Theater ou um alto-falante Bluetooth sem fio, é possível selecionar qual dispositivo reproduz o som da TV. Todos os sistemas de alto-falantes disponíveis são apresentados nesta lista.

Se você usar uma conexão HDMI CEC conexão para um dispositivo de áudio (como um Sistema de Home Theater), é possível selecionar Início aut. do EasyLink. A TV irá ligar o dispositivo de áudio, enviar o som da TV ao dispositivo e desligar os alto-falantes da TV.

Para ajustar os alto-falantes da TV…

1 - Pressione  $\bullet$ , selecione Todas as configurações e pressione OK. 2 - Selecione Som e pressione > (direita) para entrar no menu.

3 - Selecione Avançado e pressione > (direita) para entrar no menu.

**4 -** Selecione Alto-falantes e

pressione  $\sum$  (direita) para entrar no menu. **5**

**-** Selecione Ativado, Desativado ou EasyLink Autostart .

**6 -** Pressione (esquerda) várias vezes, se necessário, para fechar o menu.

#### $\overline{124}$

## Configurações ecológicas

### Economia de energia

As configurações ecológicas  $\blacksquare$  integram as configurações benéficas ao meio ambiente.

#### Economia de energia

Se você selecionar Economia de energia, a TV será alternada para o Estilo de imagem - Padrão automaticamente, a configuração de energia ideal para a imagem.

Para ajustar a TV em Economia de energia…

1 - Pressione  $\bullet$ , selecione Todas as configurações e pressione OK. **2 -** Selecione Configurações ecológicas e pressione  $\sum$  (direita) para entrar no menu. **3 -** Selecione Economia de energia, o Estilo de imagem é definido como Padrão automaticamente.

### Desligar tela

Se você estiver somente ouvindo música, poderá desligar a tela da TV para economizar energia.

Para desligar apenas a tela da TV…

- 1 Pressione  $\bullet$ , selecione Todas as configurações e pressione OK. **2 -** Selecione Configurações ecológicas e pressione  $\sum$  (direita) para entrar no menu.
- **3** Selecione ela desativada. A tela será desligada.
- 4 Pressione < (esquerda) várias vezes, se necessário, para fechar o menu.

Para ligar novamente a tela, pressione qualquer tecla do controle remoto.

### Desligar temporizador

Se a TV receber um sinal, mas nenhuma tecla ser pressionada no controle remoto durante um período de 4 horas, ela será desligada automaticamente para economizar energia. Da mesma forma, se a TV não receber um sinal nem um comando do controle remoto em10 minutos, ela será desligada automaticamente.

Se você usa a TV como um monitor ou usa um receptor digital para assistir à TV (um decodificador, STB) e não usa o controle remoto da TV, você deve desativar o desligamento automático.

Para desativar o Timer de desligamento automático …

1 - Pressione  $\bigotimes$ , selecione Todas as

configurações e pressione OK.

**2 -** Selecione Configurações ecológicas e

pressione  $\sum$  (direita) para entrar no menu.

**3 -** Selecione Timer de desligamento automático.

4 - Pressione as setas  $\bigwedge$  (para cima) ou  $\bigvee$  (para baixo) para ajustar o valor. O valor 0 desativa o desligamento automático.

5 - Pressione < (esquerda) várias vezes, se necessário, para fechar o menu.

### $12.5$ Configurações Gerais

### Disco rígido USB

Para configurar e formatar um disco rígido USB...

1 - Pressione **&** selecione Todas as configurações e pressione OK.

**2 -** Selecione Definições gerais e pressione (direita) para acessar o menu.

- **3** Selecione Disco rígido USB.
- **4** Selecione Iniciar e siga as instruções na tela.
- 5 Pressione < (esquerda) várias vezes, se necessário, para fechar o menu.

Para mais informações sobre como instalar um disco rígido USB, em Ajuda, selecione Palavras-chave e procure Disco rígido USB, instalação ou Instalação, Disco rígido USB.

### Configurações do teclado USB

Para instalar o teclado USB, ligue a TV e conecte o teclado USB a uma das conexões USB na TV. Quando a TV detectar o teclado pela primeira vez, você pode selecionar o layout do teclado e testar sua seleção. Se você selecionar um layout de teclado cirílico ou grego como principal, poderá selecionar um layout de teclado latino como secundário.

Para alterar o layout do teclado após ele ter sido selecionado…

1 - Pressione  $\bullet$ , selecione Todas as

configurações e pressione OK.

**2 -** Selecione Definições gerais e pressione (direita) para entrar no menu.

**3 -** Selecione Ajustes do teclado USB para iniciar os ajustes do teclado.

### Casa ou loja

Se a TV estiver localizada em uma loja é possível ajustar a TV para exibir uma faixa de promoção da loja. O Estilo de Imagem é definido como Vívido automaticamente. Desligar temporizador é desativado.

To set the TV to Shop location…

1 - Pressione  $\bigstar$ , selecione Todas as configurações e pressione OK.

**2 -** Selecione Definições gerais e pressione (direita) para entrar no menu.

**3 -** Selecione Local > Loja.

**4 -** Pressione (esquerda) várias vezes, se necessário, para fechar o menu.

Se utilizar a TV em casa, defina a TV no local Casa.

### Instalação em Loja

Se a TV foi definida em Loja, é possível definir a disponibilidade de uma demonstração específica para uso em loja.

1 - Pressione  $\bigotimes$ , selecione Todas as configurações e pressione OK. **2 -** Selecione Definições gerais e pressione

(direita) para entrar no menu.

**3 -** Selecione Configuração da loja e

pressione  $\sum$  (direita) para entra no menu.

**4 -** Altere as definições de acordo com a sua preferência.

5 - Pressione < (esquerda) várias vezes, se necessário, para fechar o menu.

### EasyLink

EasyLink

Para desativar totalmente o EasyLink…

1 - Pressione  $\bullet$ , selecione Todas as

configurações e pressione OK.

**2 -** Selecione Definições gerais e pressione (direita) para entrar no menu.

**3 - Selecione EasyLink, pressione > (direita) e** 

selecione EasyLink na próxima etapa.

**4 -** Selecione Desligado.

5 - Pressione < (esquerda) várias vezes, se necessário, para fechar o menu.

#### Controle remoto EasyLink

Para desativar o controle remoto do EasyLink…

1 - Pressione  $\bullet$ , selecione Todas as

configurações e pressione OK.

**2 -** Selecione Definições gerais e pressione (direita) para entrar no menu.

**3 -** Selecione EasyLink > Controle remoto EasyLink.

**4 -** Selecione Desligado.

5 - Pressione < (esquerda) várias vezes, se necessário, para fechar o menu.

### Configurações avançadas

#### Guia de programação

O guia de programação recebe informações (dados) das emissoras ou da Internet. As informações do guia de programação podem não estar disponíveis em algumas regiões e para alguns canais. A TV pode coletar informações do guia de programação para os canais instalados na TV. A TV não pode coletar as

informações do guia de programação dos canais exibidos de um receptor ou decodificador digital.

A TV vem com as informações definidas como Da emissora.

Se as informações do guia de programação vêm da Internet, o guia de programação também pode listar canais analógicos ao lado dos canais digitais. O menu do guia de programação mostra também o canal atual exibido em uma tela pequena.

#### Da Internet

Se a TV estiver conectada à Internet, você poderá ajustá-la para receber informações do guia de programação.

Para definir as informações do guia de programação...

1 - Pressione **;** selecione Todas as configurações e pressione OK. **2 -** Selecione Definições gerais e pressione

(direita) para entrar no menu. **3 -** Selecione Avançado > Guia de TV > Da

Internet. 4 - Pressione < (esquerda) várias vezes, se necessário, para fechar o menu.

#### Logotipos de canal

Em alguns países, a TV pode exibir os logotipos dos canais.

Se não quiser que esses logotipos sejam exibidos, é possível desativá-los.

Para desativar os logotipos…

1 - Pressione  $\bullet$ , selecione Todas as

configurações e pressione OK.

**2 -** Selecione Definições gerais e pressione (direita) para entrar no menu.

**3 -** Selecione Avançado > Logotipos de canal e pressione  $\sum$  (direita) para entrar no menu.

**4 -** Selecione Desligado.

5 - Pressione < (esquerda) várias vezes, se necessário, para fechar o menu.

#### HbbTV

Se um canal de TV oferece páginas de HbbTV, você deve ativar HbbTV nos ajustes da TV para exibir as páginas.

1 - Pressione  $\bullet$ , selecione Todas as configurações e pressione OK.

**2 -** Selecione Definições gerais e pressione (direita) para entrar no menu.

- **3** Selecione Avançado > HbbTV.
- **4** Selecione Ativ. ou Desat..

5 - Pressione < (esquerda) várias vezes, se necessário, para fechar o menu.

Se deseja evitar o acesso às páginas HbbTV em um canal específico, você pode bloquear as páginas HbbTV apenas desse canal.

**1 -** Sintonize no canal no qual você deseja bloquear as páginas HbbTV.

2 - Pressione + OPÇÕES,

selecione Preferências > HbbTV neste canal.

**3 -** Selecione Desligado.

### Configurações de fábrica

Você pode retornar a TV para as configurações originais (as configurações de fábrica).

Para retornar às configurações originais…

1 - Pressione  $\bigotimes$ , selecione Todas as configurações e pressione OK. **2 -** Selecione Definições gerais e pressione (direita) para acessar o menu.

- **3** Selecione Configs. de fábrica.
- **4** Selecione OK.

5 - Pressione < (esquerda) várias vezes, se necessário, para fechar o menu.

### Reinstalar TV

Você pode refazer uma instalação completa da TV. A TV é totalmente reinstalada.

Para refazer uma instalação completa da TV…

1 - Pressione  $\bullet$ , selecione Todas as configurações e pressione OK. **2 -** Selecione Definições gerais e selecione Reinstalar TV. **3 -** Siga as instruções na tela. A instalação pode demorar alguns minutos.

### 12.6 Relógio, região e idioma

### Idioma do menu

Para alterar o idioma dos menus e das mensagens da TV…

1 - Pressione  $\bigotimes$ , selecione Todas as

configurações e pressione OK.

**2 -** Selecione Região e idioma e

pressione  $\sum$  (direita) para entrar no menu.

- **3** Selecione Idioma > Idioma do menu.
- **4** Selecione o idioma necessário e pressione OK.

5 - Pressione < (esquerda) várias vezes, se necessário, para fechar o menu.

### Preferências de idioma

Configurações do idioma do áudio

Os canais de TV digital podem transmitir áudio com vários idiomas falados para um programa. Você pode definir a preferência do idioma de áudio primário ou secundário. Se o áudio em um desses idiomas estiver disponível, a TV mudará para esse áudio.

Se nenhum dos idiomas de áudio preferidos estiver disponível, é possível selecionar outro idioma de áudio disponível.

Para definir o idioma principal e secundário do áudio…

1 - Pressione  $\bigstar$ , selecione Todas as configurações e pressione OK. **2 -** Selecione Região e idioma e pressione  $\sum$  (direita) para entrar no menu. **3 -** Selecione Idioma > Áudio principal ou Áudio secundário.

- **4** Selecione o idioma de que precisa.
- 5 Pressione < (esquerda) várias vezes, se necessário, para fechar o menu.

#### Legendas

#### Ligar

Para ligar as legendas, pressione LEGENDA.

Você pode Ligar, Desligar as legendas ou colocar em Ligado em mudo.

Ou para mostrar as legendas automaticamente quando o programa transmitido não está no seu idioma (o idioma definido para a TV), selecione Automático. Essa configuração exibe também as legendas automaticamente quando você silencia o som.

#### Configurações do idioma da legenda

Os canais digitais podem oferece vários idiomas para um programa. É possível definir a preferência por um idioma principal e secundário da legenda. Se as legendas de um desses idiomas estiverem disponíveis, a TV exibirá as legendas selecionadas.

Se nenhum dos idiomas de legenda preferidos estiver disponível, é possível selecionar outro idioma de legenda disponível.

Para definir o idioma principal e secundário da legenda…

1 - Pressione **&** selecione Todas as configurações e pressione OK. **2 -** Selecione Região e idioma e pressione  $\sum$  (direita) para entrar no menu.

#### **3 -** Selecione Idioma > Legendas

principais ou Legendas secundárias. **4 -** Selecione o idioma de que precisa.

5 - Pressione < (esquerda) várias vezes, se necessário, para fechar o menu.

#### Legendas de texto

Ao sintonizar um canal analógico, é necessário disponibilizar manualmente as legendas para cada canal.

**1 -** Troque de canal e pressione TEXT para abrir o Texto.

**2 -** Insira o número da página para legendas, normalmente 888.

**3 -** Pressione TEXT novamente para fechar o Texto.

Se você selecionar Ligada no menu Legenda ao assistir esse canal analógico, as legendas serão mostradas quando estiverem disponíveis.

#### Idiomas do texto/teletexto

#### Páginas de texto

Para abrir Texto/Teletexto, pressione TEXTO enquanto estiver assistindo aos canais de TV. Para fechar o texto, pressione TEXTO novamente.

#### Selecionar uma página de Teletexto

Para selecionar uma página...

**1 -** Digite o número da página com as teclas de número.

**2 -** Use as teclas de seta para navegar.

**3 -** Pressione uma tecla colorida para selecionar um assunto codificado por cores na parte inferior da tela.

#### Subpáginas de teletexto

Um número de página de Teletexto pode conter várias subpáginas. Os números de subpáginas são mostrados em uma barra ao lado do número da página principal.

Para selecionar uma subpágina, pressione  $\langle$  ou  $\rangle$ .

#### Páginas de teletexto T.O.P.

Algumas emissoras oferecem Teletexto T.O.P. Para abrir páginas de teletexto T.O.P. dentro de Texto, pressione  $\div$  OPCOES e selecione Visão geral de T.O.P.

#### Páginas favoritas

A TV faz uma lista das últimas 10 Páginas de texto abertas. Você por reabrir todas facilmente na coluna de páginas de Texto favorito.

**1 -** Em Texto, selecione a estrela no canto superior esquerdo da tela para mostrar a coluna de páginas

#### favoritas.

2 - Pressione  $\vee$  (para baixo) ou  $\wedge$  (para cima) para selecionar um número de página e pressione OK para abrir a página. Você pode excluir a lista com a opção Excluir páginas favoritas.

#### Pesquisar Teletexto

Você pode selecionar uma palavra e pesquisar todas as instâncias dela no Teletexto.

**1 -** Abra uma Página de texto e pressione OK.

**2 -** Selecione uma palavra ou um número com as teclas de seta.

**3 -** Agora pressione OK novamente para avançar imediatamente para a próxima ocorrência da palavra ou do número.

**4 -** Pressione OK novamente a fim de avançar para a ocorrência subsequente.

5 - Para interromper a pesquisa, pressione **A** (para cima) até que nenhum item esteja selecionado.

#### Teletexto de um dispositivo conectado

Alguns dispositivos que recebem canais de TV também podem oferecer Teletexto.

Para abrir o Teletexto de um dispositivo conectado...

1 - Pressione **selecione** o dispositivo e pressione OK.

**2 -** Ao assistir a um canal no dispositivo, pressione OPÇÕES, selecione Exibir teclas do

dispositivo, selecione a tecla  $\blacksquare$  e pressione OK. **3 - Pressione**  $\leftarrow$  **BACK para ocultar as teclas do** dispositivo.

**4 -** Para fechar o Texto,

pressione  $\leftarrow$  BACK novamente.

Texto digital (apenas no Reino Unido)

Algumas emissoras de TV digital oferecem Texto digital dedicado ou TV interativa nos seus canais de TV digital. Isso inclui o texto normal usando as teclas de número, coloridas e de seta para seleção e navegação.

Para fechar o Texto digital, pressione  $\leftarrow$  BACK .

#### Opções de texto

Em Texto/Teletexto, pressione  $\div$  OPÇÕES para selecionar o seguinte…

#### • Congelar página

Para interromper a rotação automática de subpáginas.

- Tela dupla/Tela cheia
- Para mostrar o canal de TV e o Texto lado a lado.
- Visão geral de T.O.P.

Para abrir Texto T.O.P.

• Ampliar

Para ampliar a página de texto e facilitar a leitura.

• Revelar

Para exibir informações ocultas em uma página.

#### • Percorrer subpáginas

Para percorrer subpáginas quando elas estiverem disponíveis.

• Idioma

Para mudar o grupo de caracteres usados pelo Teletexto para uma exibição correta.

• Teletexto 2.5

Para ativar o Teletexto 2.5 e ter cores e gráficos melhores.

#### Ajuste do texto

#### Idioma do teletexto

Algumas emissoras de TV digital disponibilizam vários idiomas de Teletexto.

Para definir os idiomas principal e secundário do texto...

1 - Pressione  $\bullet$ , selecione Todas as

- configurações e pressione OK.
- **2** Selecione Região e idioma e

pressione  $\sum$  (direita) para entrar no menu.

**3 -** Selecione Idioma > Texto principal ou Texto secundário.

**4 -** Selecione seu idioma de texto preferido.

5 - Pressione < (esquerda) várias vezes, se necessário, para fechar o menu.

#### Teletexto 2.5

Se disponível, o Teletexto 2.5 oferece mais cores e melhores gráficos. O Teletexto 2.5 é ativado como ajuste padrão de fábrica. Para desativar o Texto 2.5…

**1 -** Pressione TEXTO.

**2 -** Com Texto/Teletexto aberto na tela, pressione + OPÇÕES.

**3 -** Selecione Texto 2.5 > Desligado.

4 - Pressione < (esquerda) várias vezes, se necessário, para fechar o menu.

### Relógio

Data e hora

#### Automática

A definição padrão do relógio da TV é Automático. As informações de horário vêm das informações de UTC (Tempo Universal Coordenado) transmitidas.

Se o relógio não estiver correto, você pode definir o relógio da TV como Varia de acordo com o país. Para alguns países, você pode selecionar um determinado fuso horário ou definir um deslocamento de tempo. Em alguns países, para alguns operadores de rede, as definições do relógio estão ocultas para evitar um ajuste incorreto do relógio.

Para ajustar o relógio da TV…

1 - Pressione **&** selecione Todas as configurações e pressione OK.

**2 -** Selecione Região e idioma e selecione

Relógio > Modo de relógio automático.

**3 -** Selecione Automático ou Varia de acordo com o país.

**4 -** Pressione (esquerda) para retroceder um passo.

#### Manual

Se nenhuma das configurações automáticas exibir a hora corretamente, você poderá acertar a hora manualmente.

No entanto, se você programar gravações do Guia de TV, recomendamos não alterar a hora e a data manualmente. Em alguns países, para alguns operadores de rede, as definições do relógio estão ocultas para evitar um ajuste incorreto do relógio.

Para definir o relógio da TV manualmente (se disponível)…

1 - Pressione  $\bigotimes$ , selecione Todas as configurações e pressione OK.

**2 -** Selecione Região e idioma e selecione Relógio > Modo de relógio automático e pressione OK.

**3 -** Selecione Manual e pressione OK.

**4 -** Pressione (esquerda) e selecione Data ou Hora.

**5** - Pressione ∧ (mover para cima) ou ∨ (mover para baixo) para ajustar o valor.

**6 -** Pressione (esquerda) para retroceder um passo.

#### Time Zone

Para alguns países, você pode selecionar fusos horários específicos para ajustar o relógio da TV corretamente.

Para definir o fuso horário (se disponível)…

1 - Pressione **b**, selecione Todas as

configurações e pressione OK.

**2 -** Selecione Região e Idioma e

- pressione  $\sum$  (direita) para entrar no menu.
- **3** Selecione Relógio > Fuso horário.
- **4** De acordo com o seu país, é possível selecionar um fuso horário ou definir um deslocamento de tempo para corrigir o relógio da TV.

5 - Pressione < (esquerda) várias vezes, se necessário, para fechar o menu.

#### Timer de desligamento automático

Com o Timer de desligamento automático, você pode definir a TV para passar automaticamente para o modo de espera após um tempo predefinido.

Para ajustar o timer de desligamento automático...

1 - Pressione  $\bullet$ , selecione Todas as

configurações e pressione OK.

**2 -** Selecione Região e Idioma e

pressione  $\sum$  (direita) para entrar no menu.

**3 -** Selecione Relógio > Sleep Timer.

**4 -** Com a barra deslizante, você pode definir o tempo para até 180 minutos em incrementos de 5 minutos. Se for definido como 0 minuto, o Timer desl. aut. estará desligado. Você pode sempre desligar a TV antes ou redefinir a hora durante a contagem regressiva.

5 - Pressione < (esquerda) várias vezes, se necessário, para fechar o menu.

 $\overline{127}$ 

## Acesso universal

#### Ligar

Com a opção Acesso universal ativada, a TV está pronta para uso por surdos, deficientes auditivos, cegos ou pessoas com deficiências visuais parciais.

#### Ligar

Se você não ligar o Acesso universal durante a instalação, é possível fazê-lo no menu Acesso universal.

Para ligar a função Acessibilidade…

1 - Pressione  $\bullet$ , selecione Todas as

configurações e pressione OK.

**2 -** Selecione Acesso universal e

pressione  $\sum$  (direita) para entrar no menu.

**3 -** Selecione Acesso universal na próxima etapa.

**4 -** Selecione On.

5 - Pressione < (esquerda) várias vezes, se necessário, para fechar o menu.

### Com deficiência auditiva

Alguns canais de TV digitais transmitem áudio e legendas especiais adaptados para pessoas com deficiência auditiva ou surdas. Com a opção Deficientes auditivos ativada, a TV alterna automaticamente para o áudio e as legendas adaptadas, se disponíveis. Antes de poder ativar a opção de Deficientes auditivos, é necessário ativar o Acesso universal.

Para ligar a opção Deficiência auditiva…

#### 1 - Pressione **&** selecione Todas as configurações e pressione OK.

**2 -** Selecione Acesso universal e

pressione  $\sum$  (direita) para entrar no menu.

**3 -** Selecione Deficiência auditiva e

pressione  $\sum$  (direita) para entrar no menu.

**4 -** Selecione On.

**5 -** Pressione (esquerda) várias vezes, se necessário, para fechar o menu.

### Descrição do áudio

#### Ligar

Os canais de TV digital podem transmitir comentários de áudio especial descrevendo o que ocorre na tela. Para poder ajustar o áudio e os efeitos para deficientes visuais, é necessário ativar primeiro a Descrição do áudio.

Além disso, antes de ativar a Descrição do áudio, é necessário ligar o Acesso universal.

Com a Descrição do áudio, um comentário do narrador é adicionado ao áudio normal. Para ativar o comentário (se disponível)…

Para ligar a Descrição do áudio…

1 - Pressione  $\boldsymbol{\star}$ , selecione Todas as configurações e pressione OK. **2 -** Selecione Acesso universal e pressione  $\sum$  (direita) para entrar no menu. **3 -** Selecione Descrição do áudio e pressione  $\sum$  (direita) para entrar no menu. **4 -** Selecione Descrição do áudio na próxima etapa. **5 -** Selecione On. **6 -** Pressione (esquerda) várias vezes, se necessário, para fechar o menu.

#### Volume misto

É possível misturar o volume do áudio normal ao comentário de áudio.

Para misturar o volume…

1 - Pressione **&** selecione Todas as

configurações e pressione OK.

**2 -** Selecione Acesso universal e

- pressione  $\sum$  (direita) para entrar no menu.
- **3** Selecione Descrição do áudio > Volume misto.
- 4 Pressione as setas **^** (para cima) ou  $\vee$  (para baixo) para ajustar o valor.

5 - Pressione < (esquerda) várias vezes, se necessário, para fechar o menu.

#### Efeito de áudio

Alguns comentários de áudio podem conter efeitos de áudio adicionais, como estéreo ou som que desaparece.

Para ativar Efeitos de áudio (se disponível)…

1 - Pressione  $\bullet$ , selecione Todas as

configurações e pressione OK.

**2 -** Selecione Acesso universal e

pressione  $\sum$  (direita) para entrar no menu.

**3 -** Selecione Descrição do áudio > Efeitos de áudio.

**4 -** Selecione Ligado.

5 - Pressione < (esquerda) várias vezes, se necessário, para fechar o menu.

#### Fala

Os comentários de áudio também podem conter legendas para as palavras faladas.

Para ativar essas legendas (se disponível) . . .

1 - Pressione  $\boldsymbol{\star}$ , selecione Todas as configurações e pressione OK. **2 -** Selecione Acesso universal e pressione  $\sum$  (direita) para entrar no menu. **3 -** Selecione Descrição do áudio > Fala.

**4 -** Selecione Descritivo ou Legendas.

5 - Pressione < (esquerda) várias vezes, se necessário, para fechar o menu.

### 12.8 Bloqueio infantil

### Censura dos pais

Para definir uma idade mínima para assistir programas com classificação...

1 - Pressione  $\bullet$ , selecione Todas as configurações e pressione OK. **2 -** Selecione Censura para crianças e pressione  $\sum$  (direita) para entrar no menu. **3 -** Selecione Classificação dos pais e selecione uma das idades na lista.

4 - Pressione < (esquerda) várias vezes, se necessário, para fechar o menu.

### Bloquear aplicativos

Para obter mais informações, em Ajuda, selecione Palavras-chave e procure Bloqueio de aplicativos.

### Definir código/Alterar código

O código PIN de Censura para crianças é utilizado para bloquear ou desbloquear canais ou programas.

Para definir o código de bloqueio ou alterar o código atual…

#### 1 - Pressione  $\bigotimes$ , selecione Todas as configurações e pressione OK.

**2 -** Selecione Censura para crianças e

- pressione  $\sum$  (direita) para entrar no menu.
- **3** Selecione Definir código ou Alterar código .

**4 -** Insira um código de 4 dígitos de sua escolha. Se já houver um código definido, digite o código de Censura para crianças atual e, em seguida, o novo código duas vezes.

**5 -** Pressione (esquerda) várias vezes, se necessário, para fechar o menu.

O novo código estará definido.

#### Esqueceu seu código PIN de Censura para crianças?

Se esquecer seu código PIN, você poderá substituir o código atual e inserir um novo código.

1- Pressione  $\boldsymbol{\star}$ , selecione Todas as

configurações e pressione OK.

- **2** Selecione Censura para crianças e
- pressione  $\sum$  (direita) para entrar no menu.
- **3** Selecione Alterar código.
- **4** Insira o código de substituição 8888.
- **5** Agora digite um novo código PIN de Censura para crianças e confirme.

**6 -** Pressione (esquerda) várias vezes, se necessário, para fechar o menu.

O novo código estará definido.

## 13 Vídeos, fotografias e música

#### 13.1

## Via conexão USB

Você pode visualizar suas fotos ou reproduzir músicas e vídeos em uma unidade flash USB ou um Disco rígido USB conectado.

Com a TV ligada, conecte uma unidade flash USB ou um Disco rígido USB a uma das conexões USB. A TV detecta o dispositivo e listará seus arquivos de mídia.

Se a lista de arquivos não aparecer automaticamente…

1 - Pressione **SOURCES**, selecione **a** USB e pressione OK.

2 - Selecione **■** Dispositivos USB e

pressione  $\sum$  (direita) para navegar pelos seus arquivos na estrutura de pastas organizada por você na unidade.

**3 -** Para parar de reproduzir vídeos, fotos e músicas, pressione **m** EXIT.

Aviso

Se você tentar pausar ou gravar um programa com um disco rígido USB conectado, a TV solicitará que você formate o disco rígido USB. Esta formatação excluirá todos os atuais arquivos do disco rígido USB.

13.2

## De um computador ou NAS

Você pode visualizar fotografias ou reproduzir música e vídeos de um computador ou um NAS (Network Attached Storage, armazenamento conectado à rede) na sua rede doméstica.

A TV e o computador ou o NAS devem estar na mesma rede doméstica. No computador ou no NAS, é preciso instalar um software de servidor de mídia. O servidor de mídia deve ser configurado para compartilhar arquivos com a TV. A TV mostra os arquivos e pastas da forma como são organizados pelo servidor de mídia ou conforme estruturados no computador ou NAS.

A TV não suporta legendas em transmissões de vídeo de um computador ou NAS.

Caso o servidor de mídia ofereça suporte à pesquisa de arquivos, um campo de pesquisa estará disponível.

Para procurar e reproduzir os arquivos no computador...

1- Pressione **SOURCES**, selecione **and Rede** e pressione OK.

2 - Selecione **a Dispositivos SimplyShare** e

pressione  $\sum$  (direita) para selecionar o dispositivo que você precisa.

**3 -** Você pode procurar e reproduzir arquivos.

**4 -** Para parar de reproduzir vídeos, fotos e músicas, pressione **m** EXIT.

#### 13.3

## De um Serviço de armazenamento em nuvem

Você pode exibir fotografias ou reproduzir música e vídeos carregados em um serviço de armazenamento na nuvem on-line\*.

Com o aplicativo  $\clubsuit$  Cloud Explorer, é possível conectar a Cloud Hosting Services. Você pode usar seu login e senha para conectar.

1 - Pressione **△ HOME**.

**2 -** Role para baixo e

selecione  $\frac{1}{2}$  Aplic. >  $\frac{1}{2}$  Cloud Explorer e pressione OK.

**3 -** Selecione o serviço de hospedagem que você precisa.

**4 -** Conecte e entre no serviço de hospedagem com seu login e senha.

**5 -** Selecione a foto ou o vídeo que deseja reproduzir e pressione OK.

**6 -** Pressione (esquerda) para retornar uma etapa ou  $\leftarrow$  BACK para fechar o menu.

\* Um serviço de armazenamento como Dropbox™.

### 13.4

## Menu de favoritos, mais populares, última reprodução

Exibir arquivos favoritos

1- Pressione **SOURCES**, selecione **a** USB e pressione OK.

**2 -** Selecione Dispositivos USB e selecione **•** Favoritos

**3 -** Você pode exibir todos os arquivos favoritos na lista.

Exibir os arquivos mais populares

1- Pressione **SOURCES**, selecione **I** USB e pressione OK.

2 - Selecione **a** Dispositivos USB e selecione  $\triangle$ Mais populares.

**3 -** Pressione OK para exibir arquivos na lista ou pressione  $+$  OPÇÕES para limpar a lista de mais populares.

Exibir últimos arquivos reproduzidos

1 - Pressione **SOURCES**, selecione **a** USB e pressione OK.

2 - Selecione **I** Dispositivos USB e selecione **D** Última reprodução.

**3 -** Pressione OK para exibir arquivos na lista ou pressione  $+$  OPÇÕES para apagar a lista de últimas reproduções.

### 13.5 Reproduzir vídeos

#### Barra de controle

Para exibir ou ocultar a barra de controle quando um vídeo estiver sendo reproduzido, pressione  $\bigoplus$  INFO\* ou OK.

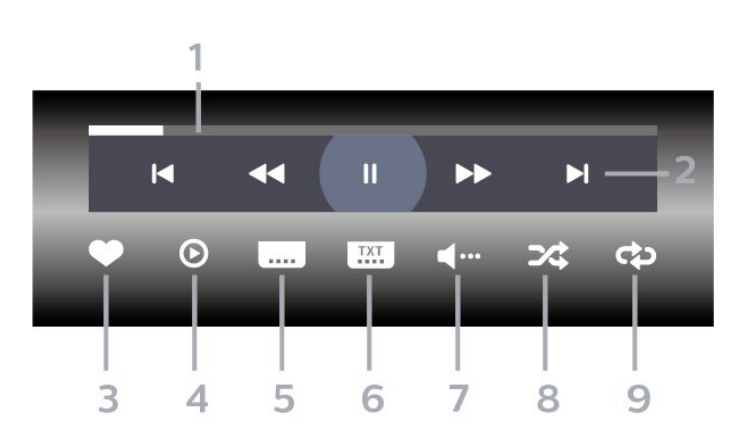

- **1** Barra de andamento
- **2** Barra de controle de reprodução
- $\blacksquare$ : pular para o vídeo anterior em uma pasta
- $\blacktriangleright$  : pular para o próximo vídeo em uma pasta
	- : retroceder
	- $\rightarrow$  : avançar
	- $\parallel$ : pausar a reprodução

**3 -** Marcar como favoritos

**4 -** Reproduzir todos os vídeos

**5 -** Legenda: ativar, desativar ou ativar em mudo as legendas.

**6 -** Idioma de legenda: selecione um idioma de legenda

**7 -** Idioma de áudio: selecione um idioma de áudio

**8 -** Aleatório: reproduz os arquivos em ordem aleatória

**9 -** Repetir: reproduz todos os vídeos nessa pasta uma vez ou continuamente

\* Se **n** a tecla INFOestará disponível no controle remoto

#### 13.6

## Exibir suas fotos

#### Barra de controle

Para exibir ou ocultar a barra de controle quando uma apresentação de slides estiver sendo reproduzida, pressione **n** INFO<sup>\*</sup> ou OK.

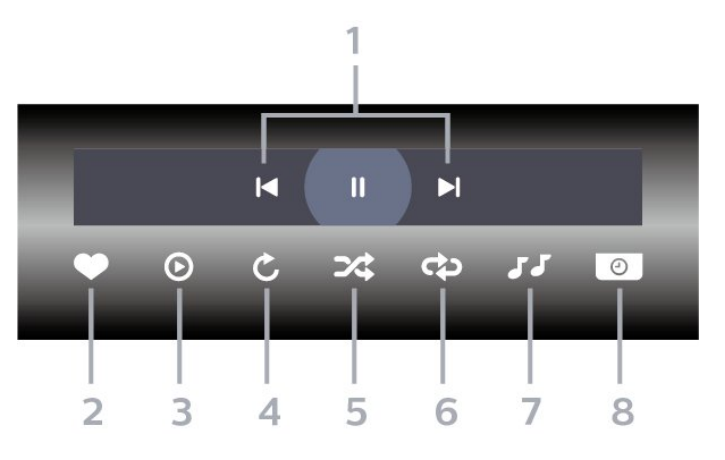

- **1** Barra de controle de reprodução
- $\blacksquare$ : pular para a foto anterior em uma pasta
- $\blacktriangleright$  : pular para a próxima foto em uma pasta
- : pausar a reprodução da apresentação de slides
- **2** Marcar como favoritos
- **3** Inicie uma apresentação de slides
- **4** Girar a foto

**5 -** Aleatório: reproduz os arquivos em ordem aleatória

**6 -** Repetir: reproduz todas as fotos nessa pasta uma vez ou continuamente

**7 -** Interrompe a reprodução da música em segundo plano

**8 -** Define a velocidade da apresentação de slides

\* Se n a tecla INFOestará disponível no controle remoto

#### 13.7

## Reproduzir sua música

#### Barra de controle

Para exibir ou ocultar a barra de controle quando uma música estiver sendo reproduzida, pressione **n** INFO\* ou OK.

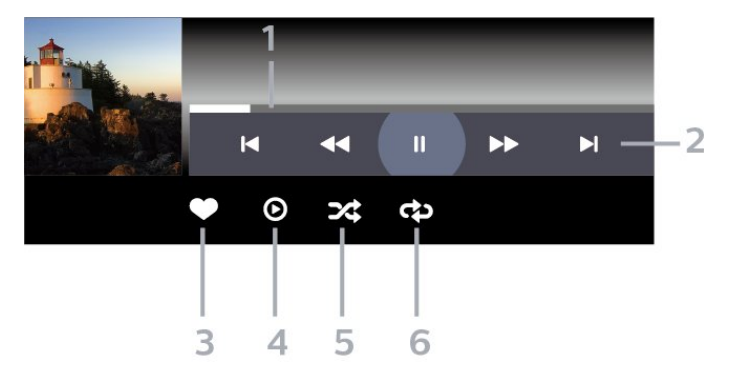

- **1** Barra de andamento
- **2** Barra de controle de reprodução
- $\blacktriangleleft$  : pular para a música anterior em uma pasta
- $\blacktriangleright$  : pular para a próxima música em uma pasta
	- : retroceder
	- $\rightarrow$  : avançar
	- II : pausar a reprodução
- **3** Marcar como favoritos
- **4** Reproduzir todas as músicas
- **5** Aleatório: reproduz os arquivos em ordem aleatória
- **6** Repetir: reproduz todas as músicas nessa pasta uma vez ou continuamente

\* Se  $\bigcirc$  a tecla INFOestará disponível no controle remoto

## $\overline{14}$ Guia de programação

#### $\frac{1}{4.1}$

## O que você precisa

Com o guia de programação, você pode visualizar uma lista de programas de TV atuais e programados dos canais. Dependendo de onde as informações (dados) do guia de programação vêm, são exibidos canais analógicos e digitais ou apenas canais digitais. Nem todos os canais oferecem informações do guia de programação.

A TV pode coletar informações do guia de programação para os canais instalados na TV. A TV não pode coletar informações do guia de programação para canais exibidos por um receptor digital.

#### $\overline{142}$

## Guia de programação, dados

O guia de programação recebe informações (dados) das emissoras ou da Internet. As informações do guia de programação podem não estar disponíveis em algumas regiões e para alguns canais. A TV pode coletar informações do guia de programação para os canais instalados na TV. A TV não pode coletar as informações do guia de programação dos canais exibidos de um receptor ou decodificador digital.

A TV vem com as informações definidas como Da emissora.

Se as informações do guia de programação vêm da Internet, o guia de programação também pode listar canais analógicos ao lado dos canais digitais. O menu do guia de programação mostra também o canal atual exibido em uma tela pequena.

#### Da Internet

Se a TV estiver conectada à Internet, você poderá ajustá-la para receber informações do guia de programação.

Para definir as informações do guia de programação...

1 - Pressione  $\bigotimes$ , selecione Todas as

configurações e pressione OK.

**2 -** Selecione Definições gerais e pressione (direita) para entrar no menu.

**3 -** Selecione Avançado > Guia de TV > Da Internet e pressione OK.

4 - Pressione < (esquerda) várias vezes, se necessário, para fechar o menu.

#### Gravações faltando

Quando algumas gravações parecem ter desaparecido da lista de gravações, as informações (dados) do Guia de TV podem ter mudado. As gravações efetuadas com a configuração Da emissora tornam-se invisíveis na lista se você mudar a configuração para Da Internet ou vice-versa. A TV pode ter mudado automaticamente para Da Internet. Para disponibilizar as gravações na lista de gravações, mude para a configuração selecionada quando as gravações foram efetuadas.

 $\overline{14.3}$ 

## Como usar o guia de programação

### Abrir o guia de programação

Para abrir o Guia de TV, pressione **E TV GUIDE**. O Guia de TV mostra os canais do sintonizador selecionado.

Pressione **E** TV GUIDE novamente para fechar.

Na primeira vez que você abre o Guia de TV, a TV verifica as informações de programas de todos os canais de TV. Isso pode demorar alguns minutos. Os dados do Guia de TV são armazenados na TV.

### Sintonizar em um programa

No Guia da TV, é possível sintonizar um programa atual.

Para trocar para um programa (canal), selecione o programa e pressione OK.

#### Exibir detalhes do programa

Para exibir os detalhes do programa selecionado…

1 - Pressione + OPTIONS e selecione Preferências. **2 -** Selecione Informações do canal e pressione OK.

**3 - Pressione**  $\leftarrow$  **BACK para fechar.** 

### Alterar dia

O Guia da TV pode mostrar programas agendados para os próximos dias (máximo de 8 dias).

- 1- Pressione **E TV GUIDE**.
- **2** Selecione Agora e pressione OK.
- **3** Selecione o dia que você precisa.

### Configurar um lembrete

É possível definir um lembrete de um programa. Uma mensagem avisará sobre o início do programa. É possível sintonizar esse canal imediatamente.

No Guia da TV, um programa com um lembrete é marcado com @ (relógio).

Para definir um lembrete…

- 1 Pressione **:==** TV GUIDE e selecione um programa futuro.
- 2 Pressione + OPÇÕES.
- **3** Selecione Definir lembrete e pressione OK.
- 4 Pressione  $\leftarrow$  BACK para fechar o menu.

Para remover um lembrete…

- 1 Pressione **EE** TV GUIDE e selecione um programa com o lembrete.
- 2 Pressione + OPÇÕES.
- **3** Selecione Remover lembrete e pressione OK.
- 4 Pressione  $\leftarrow$  BACK para fechar o menu.

### Pesquisar por gênero

Se as informações estão disponíveis, você pode pesquisar por programas agendados por gênero, como filmes, esportes etc.

Para pesquisar por programas por gênero…

1- Pressione **:= TV GUIDE**.

2 - Use as teclas de navegação para selecionar : no meio e pressione OK.

**3 -** Selecione Pesquisar por gênero e pressione OK.

**4 -** Selecione o gênero desejado e pressione OK. Uma lista com os programas encontrados será exibida.

5 - Pressione  $\leftarrow$  BACK para fechar o menu.

### Definir uma Gravação

É possível definir uma gravação no Guia da TV\*.

No Guia de TV, um programa definido para ser gravado é marcado com um  $\circledcirc$ .

Para gravar um programa…

1 - Pressione **: TV GUIDE** e selecione um programa futuro ou em andamento.

2 - Pressione + OPTIONS e selecione Gravar.

**3 - Pressione**  $\leftarrow$  **BACK para fechar o menu.** 

\* Consulte o capítulo Gravação e Pausar TV para obter mais informações.

# Gravação e Pausar TV

### 15.1

15

## Gravação

### O que você precisa

Você pode gravar uma transmissão de TV digital e assisti-la depois.

Para gravar um programa de TV, você precisa...

• de um disco rígido USB conectado e formatado nesta TV

• dos canais de TV digitais instalados nesta TV

• receber informações do canal para o Guia de TV na tela

• de uma configuração confiável de relógio de TV. Se você redefinir o relógio da TV manualmente, as gravações poderão falhar.

Não será possível gravar quando você estiver usando Pausar TV.

No que diz respeito ao cumprimento da legislação sobre direitos de autor, alguns fornecedores DVB podem aplicar diferentes restrições por meio de tecnologia DRM (Digital Rights Management, gerenciamento de direitos digitais). Em caso de transmissão de canais protegidos, a gravação, o registro de validade ou o número de visualizações podem ser restritos. A gravação pode ser completamente proibida. Em caso de tentativa de gravação de uma transmissão protegida ou de reprodução de uma gravação expirada, pode aparecer uma mensagem de erro.

### Gravar um programa

#### Gravar agora

Para gravar o programa que você está assistindo agora, pressione · (Gravar) no controle remoto. A gravação será iniciada imediatamente.

Para interromper a gravação, pressione (Interromper).

Quando os dados do Guia de TV estiverem disponíveis, o programa que você está assistindo será gravado do momento que pressionar a tecla de gravação até o programa terminar. Se não houver dados do Guia de TV disponíveis, o tempo de gravação será de apenas 30 minutos. Você pode ajustar o horário de término da gravação na lista de Gravações.

#### Programar uma gravação

Você pode agendar uma gravação de um futuro programa para hoje ou de alguns dias a contar da data atual (máximo de 8 dias). A TV usará os dados do Guia de TV para iniciar e terminar a gravação.

Para gravar um programa…

1 - Pressione := TV GUIDE.

**2 -** Utilize as teclas de navegação para selecionar Agora e pressione OK.

**3 -** Selecione Agora,Depois, Amanhã ou o dia em que você precisa, e pressione OK ou  $\leftarrow$  Retornar para fechar o menu.

**4 -** Selecione o programa que deseja gravar e pressione + OPÇÕES, selecione · Gravar e pressione OK. O programa está agendado para a gravação. Um aviso será mostrado automaticamente quando houver sobreposições de gravações programadas. Se você planeja gravar um programa na sua ausência, lembre-se de deixar a TV alternada para o modo de espera e o Disco rígido USB ligado. 5 - Pressione  $\leftarrow$  BACK para fechar o menu.

#### Gravações conflitantes

Quando duas gravações programadas estão se sobrepondo com relação ao horário, há uma gravação conflitante. Para resolvê-la, você pode ajustar o horário de início e de término de uma ou das duas gravações programadas.

Para ajustar o horário de início ou de término de uma gravação programada…

1 - Pressione **Ext** FONTES e selecione **·** Gravações. **2 -** Na parte superior da tela,

selecione @ Programado e pressione OK. **3 -** Na lista de gravações e lembretes programados,

selecione Gravações e pressione OK para visualizar somente as gravações programadas.

**4 -** Selecione a gravação programada que entra em conflito com outra gravação programada e pressione +OPÇÕES.

**5 -** Selecione Ajustar a hora e pressione OK.

**6 -** Selecione o horário de início ou de término e altere-o com as teclas  $\bigwedge$  (para cima) ou  $\bigvee$  (para baixo). Selecione Aplicar e pressione OK.

7 - Pressione  $\leftarrow$  BACK para fechar o menu.

#### Margem de finalização automática

Você pode definir a margem de tempo que a TV adicionará automaticamente no fim de cada gravação programada.

Para definir a margem de tempo de finalização automática...

1 - Pressione **External FONTES** e selecione **Carações**.

**2 -** Utilize as teclas de navegação para selecionar no canto superior direito e pressione OK.

**3 -** Selecione Margem de finalização automática e pressione OK.

**4 -** Pressione (para cima) ou (para baixo) e pressione OK para definir a margem de tempo adicionada a uma gravação automaticamente. Você pode adicionar até 45 minutos a uma gravação.

5 - Pressione  $\leftarrow$  BACK para fechar o menu.

#### Gravação manual

Você pode programar uma gravação que não esteja vinculada a um programa de TV. Você mesmo define o tipo de sintonizador, o canal e o horário de início e de término.

Para programar uma gravação manualmente…

1 - Pressione **D** FONTES e selecione **C** Gravações.

**2 -** Na parte superior da tela,

- selecione @ Programado.
- **3** Utilize as teclas de navegação para selecionar no canto superior direito e pressione OK.
- **4** Selecione Programar e pressione OK.
- **5** Selecione o sintonizador de onde você quer gravar e pressione OK.

**6 -** Selecione o canal de onde você quer gravar e pressione OK.

**7 -** Selecione o dia da gravação e pressione OK.

**8 -** Defina o horário de início e de término da gravação. Selecione um botão e use as teclas (para cima) ou  $\vee$  (para baixo) para definir as horas e os minutos.

**9 -** Selecione Programar e pressione OK para programar a gravação manual.

A gravação será apresentada na lista de gravações programadas e lembretes.

### Assistir a uma gravação

Para assistir a uma gravação...

1 - Pressione **Ext** FONTES e selecione **Gravações**. **2 -** Na lista de gravações, selecione a gravação que necessita e pressione OK para começar a assistir. **3 -** É possível usar as

teclas  $\mathbf{u}$  (pausa),  $\blacktriangleright$  (reproduzir),  $\blacktriangleleft$ 

 $(rebobinar)$ ,  $\rightarrow$  (avançar) ou  $(paran)$ . 4 - Para voltar a assistir à TV, pressione **EXIT**.  $15.2$ 

## Pausar TV

### O que você precisa

Você pode pausar uma transmissão de TV digital e continuar assistindo-a até um pouco mais tarde.

Para pausar um programa de TV, você precisa...

• de um disco rígido USB conectado e formatado nesta TV

• dos canais de TV digitais instalados nesta TV

• receber informações do canal para o Guia de TV na tela

Com o Disco rígido USB conectado e formatado, a TV armazena continuamente a transmissão que você está assistindo. Quando você muda para outro canal, a transmissão do canal anterior é eliminada. Além disso, quando você coloca a TV em modo de espera, a transmissão é eliminada.

Não será possível usar Pausar TV quando você estiver gravando.

Para obter mais informações, em Ajuda, selecione Palavras-chave e procure Disco rígido USB, instalação ou Instalação, Disco rígido USB.

### Pausar um programa

Para pausar e retomar uma transmissão...

· Para pausar uma transmissão, pressione **II** (Pausa). Uma barra de progresso é exibida brevemente na parte inferior da tela.

• Para exibir a barra de andamento, pressione novamente **II** (Pausa).

 $\cdot$  Para continuar assistindo, pressione  $\blacktriangleright$  (Repr.).

Com a barra de andamento na tela,

pressione << (Rebob.) ou > (Avançar) para selecionar onde deseja começar a ver a transmissão pausada. Pressione essas teclas várias vezes para alterar a velocidade.

Você pode pausar uma transmissão por um intervalo de tempo máximo de 90 minutos.

Para retornar à transmissão de TV ao vivo, pressione ■ (Interromper).

### Repetição

Como a TV armazena a transmissão que você está assistindo, na maioria das vezes você pode repetir a transmissão por alguns segundos.

Para repetir uma transmissão atual…

1- Pressione **II** (Pausa).

2 - Pressione <</a> <</a>(Rebob.). Você pode

pressionar várias vezes para selecionar de onde você deseja começar a exibir a transmissão pausada. Pressione essas teclas várias vezes para mudar a velocidade. Em um momento, você atingirá o início do armazenamento da transmissão ou o intervalo máximo de tempo.

**3 -** Pressione (Repr.) para assistir à transmissão novamente.

**4 -** Pressione (Interromper) para assistir à transmissão ao vivo.

## $\overline{16}$ Smartphones e tablets

#### 16.1

## Aplicativo Philips TV Remote

O novo Philips TV Remote App em seu novo smartphone ou tablet é o seu novo companheiro de TV.

Com o TV Remote App, você tem controle total da mídia ao seu redor. Envie fotos, música ou vídeos à sua tela de TV em tamanho grande ou assista a qualquer um dos canais de TV ao vivo no seu tablet ou celular. Procure o que você deseja assistir no Guia de TV e assista-a em seu celular ou TV. Com o TV Remote App, você tem a opção de usar o celular como um controle remoto.

Baixe hoje mesmo o aplicativo Philips TV Remote na sua loja de aplicativos favoritos.

O Philips TV Remote App está disponível para iOS e Android e é gratuito.

### $16.2$ Google Cast

### O que você precisa

Se um aplicativo no dispositivo móvel tiver Google Cast, você pode transmitir seu aplicativo nesta TV. No aplicativo móvel, procure o ícone Google Cast. Você pode usar o seu dispositivo móvel para controlar o que está passando na TV. O Google Cast funciona em Android e iOS.

O seu dispositivo móvel deve estar conectado à mesma rede doméstica Wi-Fi que a TV.

#### Aplicativos com o Google Cast

Novos aplicativos Google Cast ficam disponíveis todos os dias. Você já pode testá-lo com YouTube, Chrome, Netflix, Photowall … ou Big Web Quiz for Chromecast. Consulte também google.com/cast

Alguns produtos e recursos do Google Play não estão disponíveis em todos os países.

Encontre mais informações em support.google.com/androidtv

### Transmitir para sua TV

Para transmitir um aplicativo para a tela da TV…

**1 -** No smartphone ou tablet, abra um aplicativo que suporta o Google Cast.

- **2** Tabule para o ícone Google Cast.
- **3** Selecione a TV para a qual deseja transmitir.

**4 -** Pressione para reproduzir no seu smartphone ou tablet. O que você selecionou deve iniciar a reprodução na TV.

### $16.3$ AirPlay

Para adicionar a funcionalidade AirPlay a sua Android TV, você pode baixar e instalar um dos vários aplicativos para Android que fazem apenas isso. Você pode encontrar vários desses aplicativos na Google Play Store.

### 16.4 MHL

Esta TV é compatível com MHL™.

Se o dispositivo móvel também for compatível com MHL, você poderá conectar o seu dispositivo móvel com um cabo MHL à TV. Com o cabo MHL conectado, será possível compartilhar o que há no seu dispositivo móvel na tela da TV. O dispositivo móvel carrega sua bateria ao mesmo tempo. A conexão MHL é ideal para assistir a filmes ou divertirse com jogos do seu dispositivo móvel na TV por mais tempo.

#### Carregamento

Com o cabo MHL conectado, o dispositivo será carregado com a TV ligada (não no modo de espera).

#### Cabo MHL

Você precisa de um cabo MHL passivo (HDMI para Micro USB) para conectar seu dispositivo móvel à TV. Pode ser necessário um adaptador extra para conectar ao seu dispositivo móvel. Para conectar o cabo MHL à TV, use a conexão HDMI 4 MHL.

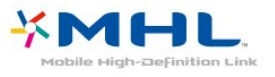

MHL, Mobile High-Definition Link e o logotipo MHL são marcas comerciais ou marcas comerciais registradas da MHL, LLC.
# 17 Jogos

 $\frac{1}{17.1}$ 

# O que você precisa

Nesta TV, você pode se divertir com jogos…

- da Galeria de Aplicativos no Menu Inicial
- da Google Play Store no Menu Inicial
- de um Console de jogos conectado

Os jogos da Galeria de Aplicativos ou da Google Play Store devem ser baixados e instalados na TV para que você possa jogá-los. Alguns jogos precisam de um gamepad para jogar.

Para instalar aplicativos de jogos da Philips App Gallery ou da Google Play Store, a TV deve estar conectada à Internet. Você deve concordar com os Termos de uso para usar aplicativos da Galeria de Aplicativos. Você deve entrar com uma Conta do Google para usar os aplicativos do Google Play e da Google Play Store.

## 17.2 Jogar

## Do Menu Inicial

Para iniciar um jogo no Menu Inicial...

1 - Pressione **△ HOME**.

**2 -** Role para baixo até Jogos , selecione um jogo e pressione OK.

3 - Pressione < BACK várias vezes ou pressione EXIT ou interrompa o aplicativo com seu botão de sair/interromper dedicado.

## De um Console de jogos

Para iniciar um jogo de um Console de jogos...

- **1** Ligue o Console de jogos.
- 2 Pressione **SOURCES** e selecione um
- console de jogos ou o nome da conexão.
- **3** Inicie o jogo.
- 4 Pressione < BACK várias vezes ou

pressione **EXIT** ou interrompa o aplicativo com seu botão de sair/interromper dedicado.

Para obter mais informações, em Ajuda, selecione Palavras-chave e procure Console de Jogos, conectar.

# $\overline{18}$ Escolhas principais

### $\overline{18.1}$

# Sobre as Escolhas principais

Com **Ex** Escolhas principais, a sua TV recomenda...

• programas atuais em **Ex** Agora na TV

• os vídeos para aluguel mais recentes em « Video on Demand

• serviços de TV online (Acompanhamento de programas de TV) em <sub>10</sub> TV sob demanda

Para desfrutar das Escolhas principais, conecte a TV à Internet. Certifique-se de que concorda com os Termos de Uso. As informações e serviços de Escolhas principais estão disponíveis somente em determinados países.

#### Termos de uso

Para que a TV possa fazer essas recomendações, você deve concordar com os Termos de uso. Para obter recomendações personalizadas com base em seus hábitos de visualização, certifique-se de ter marcado a caixa de seleção de Oferecendo a você recomendações de visualização personalizadas.

Para abrir os Termos de uso…

1 - Pressione **F. TOP PICKS**.

**2 -** Utilize as teclas de navegação para selecionar no canto superior direito, selecioneTermos de Uso e pressione OK.

## $\overline{182}$ Agora na TV

## Sobre o Agora na TV

Com o **a** Agora na TV, a TV recomenda os programas mais populares para assistir no momento.

Os programas recomendados são selecionados a partir dos canais que você instalou e a seleção é feita a partir dos canais do seu país. Além disso, você pode deixar o Agora na TV fazer algumas recomendações personalizadas para você, com base em programas assistidos regularmente.

Para tornar as informações do Agora na TV disponíveis…

• As informações do Agora na TV devem estar disponíveis em seu país.

- a TV deve ter canais instalados.
- a TV deve estar conectada à Internet.

• o Relógio da TV deve estar definido como

Automático ou Varia de acordo com o país.

• você deve aceitar os Termos de uso (talvez você já

## Usar o Agora na TV

Para abrir o Agora na TV…

1 - Pressione **TOP PICKS** para abrir o menu Escolhas principais.

2 - Selecione **B** Agora na TV na parte superior da tela e pressione OK.

**3 -** Selecione Mais para abrir o Guia de TV.

Ao abrir o Agora na TV, a TV pode precisar de alguns segundos para atualizar a página informações.

## $\overline{18.3}$ TV sob demanda

## Sobre TV sob demanda

Com **ID** TV sob demanda, é possível assistir programas de televisão que você perdeu ou assistir a seus programas favoritos de acordo com a sua conveniência. Este serviço também é chamado Acompanhamento de programas de TV, Repetição de TV ou TV on-line. Os programas disponíveis no TV sob demanda podem ser assistidos gratuitamente.

Você pode permitir que a TV sob demanda faça algumas recomendações personalizadas de programas, com base na instalação da TV e nos programas que assiste regularmente.

O ícone **somente aparecerá na parte superior da** tela quando a TV sob demanda estiver disponível.

## Usar a TV sob demanda

Para abrir a TV sob demanda…

1 - Pressione **TOP PICKS** para abrir o menu Escolhas principais.

**2 -** Selecione TV sob demanda na parte superior da tela e pressione OK.

**3 -** Selecione Todas as emissoras e pressione OK. Você pode selecionar uma determinada emissora se houver mais de um disponível.

4 - Pressione < BACK para fechar.

Ao abrir a TV sob demanda, a TV pode precisar de alguns segundos para atualizar a página informações.

Após o início de um programa, você pode usar as teclas  $\blacktriangleright$  (Repr.) e  $\blacktriangleright$  (Pausa).

## $\frac{1}{18.4}$ Video on Demand

## Sobre o Video on Demand

Com o « Video on Demand, você pode alugar filmes em uma loja de aluguel de vídeos on-line.

Você pode permitir que o Video on Demand faça algumas recomendações personalizadas de filmes, com base em seu país, na instalação da TV e nos programas que assiste regularmente.

O ícone somente aparecerá na parte superior da tela quando o Video on demand estiver disponível.

#### Pagamento

Ao alugar ou comprar um filme, você pode pagar a loja de vídeos com segurança usando seu cartão de crédito. A maioria das lojas de vídeo pedirão para você criar uma conta de login na primeira vez que você alugar um filme.

#### Tráfego de Internet

A transmissão de muitos vídeos pode fazer com que seu limite de tráfego da Internet mensal seja ultrapassado.

### Usar o Video on Demand

Para abrir o Video on Demand…

1 - Pressione **TOP PICKS** para abrir o menu Escolhas principais.

2 - Selecione **E** Video on Demand na parte superior da tela e pressione OK.

**3 -** Selecione Todas as lojas, Recomendado ou Mais

Vistos de acordo com sua preferência.

4 - Pressione < BACK para fechar.

Ao abrir o Video on Demand, a TV pode precisar de alguns segundos para atualizar a página informações.

Você pode selecionar uma determinada loja de filmes se houver mais de um disponível.

Para alugar um filme…

**1 -** Navegue até o realce em um cartaz de filme. Informações limitadas serão exibidas após alguns segundos.

**2 -** Pressione OK para abrir a página do filme na loja e ver a sua sinopse.

- **3** Confirme o pedido.
- **4** Faça o pagamento na TV.
- **5** Comece a assistir. Você pode usar as teclas

(Reprodução) e **II** (Pausa).

# 19 Netflix

Se você tiver uma assinatura Netflix, será possível aproveitar o Netflix nessa TV. Sua TV deve estar conectada à Internet. Em sua região, o Netflix pode estar disponível apenas com atualizações futuras de software.

Para abrir o Netflix, pressione **NETFLIX** para abrir o Aplicativo Netflix. É possível abrir o Netflix imediatamente de uma TV em modo de espera.

www.netflix.com

# $\overline{20}$ Multi view

### $\overline{20.1}$

# Texto e TV

Você pode assistir a um canal de TV na tela pequena da Multi view quando estiver assistindo a Texto.

Para assistir a um canal de TV enquanto estiver vendo Texto…

1 - Pressione **D** Multi View \* ou pressione **n** para abrir Menu da TV.

**2 -** Selecione Multi View e pressione OK.

**3 -** Selecione Multi View: Ativado na tela. O canal que você está assistindo é exibido em uma tela pequena.

Para ocultar a tela pequena, selecione Multi View: Desativado na tela.

\* Se  $\Box$  a tecla Multi viewestará disponível no controle remoto

## $\overline{202}$ HDMI e TV

Você pode assistir a um canal de TV na tela pequena da Multi View quando estiver assistindo a um vídeo no dispositivo HDMI conectado.

Para assistir a um canal de televisão enquanto estiver assistindo a um vídeo do dispositivo HDMI conectado\*…

1 - Pressione **D** Multi View \* ou pressione **n** para abrir Menu da TV.

**2 -** Selecione Multi View e pressione OK.

**3 -** Selecione Multi View: Ativado na tela. O canal que você está assistindo é exibido em uma tela pequena.

Para ocultar a tela pequena, selecione Multi View: Desativado na tela.

Observação: você pode assistir somente à imagem de um canal de TV no modo Multi View, o áudio do canal de TV será desabilitado.

 $*$  Se  $\square$  a tecla Multi viewestará disponível no controle remoto

## $\overline{20.3}$ Nettv e TV

Você pode assistir a um canal de TV na tela pequena da Multi View quando estiver visualizando um aplicativo da Nettv na Galeria de Aplicativos.

Para assistir a um canal de TV enquanto estiver visualizando um aplicativo da Nettv na Galeria de Aplicativos\*…

1- Pressione **D** Multi View \* ou pressione **n** para abrir Menu da TV.

**2 -** Selecione Multi View e pressione OK.

**3 -** Selecione Multi View: Ativado na tela. O canal que você está assistindo é exibido em uma tela pequena.

 $4$  - Pressione  $\equiv$  + ou  $\equiv$  - para trocar de canais na tela pequena

Para ocultar a tela pequena, selecione Multi View: Desativado na tela.

Observação: nem todos os aplicativos da Nettv suportam o Multi View com um canal de TV, se o aplicativo suportar o Multi View, a TV exibirá uma mensagem: Multi View não suportado.

\* Se  $\Box$  a tecla Multi viewestará disponível no controle remoto

## $20.4$ Nettv e HDMI

Você pode assistir ao aplicativo Nettv na Galeria de Aplicativos na tela pequena da Multi View quando estiver assistindo a um vídeo no dispositivo HDMI conectado.

1 - Pressione **D** Multi View \* ou pressione **D** para abrir Menu da TV.

**2 -** Selecione Multi View e pressione OK.

**3 -** Selecione Multi View: ligado na tela.

Para ocultar a tela pequena, selecione Multi View: Desativado na tela.

Observação: nem todos os aplicativos da Nettv suportam o Multi View com um canal de TV, se o aplicativo suportar o Multi View, a TV exibirá uma mensagem: Multi View não suportado.

\* Se  $\Box$  a tecla Multi viewestará disponível no controle remoto

# $\overline{21}$ **Software**

 $\frac{1}{211}$ 

# Atualizar software

## Atualizar pela Internet

Se a TV estiver conectada à Internet, você poderá receber uma mensagem para atualizar o software da TV. Você precisa de uma conexão com a Internet de alta velocidade (banda larga). Se receber esta mensagem, recomendamos que você execute a atualização.

Com a mensagem na tela, selecione Atualizar e siga as instruções na tela.

Você mesmo também pode procurar uma atualização de software.

Durante a atualização do software, não há imagem e a TV desligará e ligará novamente. Isso pode acontecer várias vezes. A atualização pode demorar alguns minutos. Aguarde até que imagem da TV volte. Não pressione o botão liga/desliga **o** na TV ou no controle remoto durante a atualização do software.

Para procurar uma atualização de software você mesmo…

1 - Pressione  $\bigotimes$ , selecione Todas as

configurações e pressione OK.

**2 -** Selecione Atualizar o software > Pesquisar atualizações.

#### **3 -** Selecione Internet.

**4 -** A TV procurará uma atualização na Internet.

**5 -** Se houver uma atualização disponível, você poderá atualizar o software imediatamente.

**6 -** Uma atualização de software pode levar vários minutos. Não pressione a tecla  $\boldsymbol{\omega}$  na TV nem no controle remoto.

**7 -** Quando a atualização estiver concluída, a TV retornará para o canal que você estava assistindo.

## Atualização de software do USB

Talvez seja necessário atualizar o software da TV.

Você precisa de um computador com conexão de alta velocidade com a Internet e de uma unidade flash USB para fazer upload do software na TV. Use uma unidade flash USB com espaço livre de no mínimo 500 MB. Verifique se a proteção contra gravação está desativada.

Para atualizar o software da TV…

- 1 Pressione  $\bigotimes$ , selecione Todas as
- configurações e pressione OK.
- **2** Selecione Atualizar o software > Pesquisar

### atualizações.

**3 -** Selecione USB e pressione OK.

Identificar a TV

**1 -** Insira uma unidade flash USB em uma das conexões USB da TV.

**2 -** Selecione Gravar no USB e pressione OK. Um arquivo de identificação é gravado na unidade flash USB.

### Baixar o software

**1 -** Insira a unidade flash USB no computador.

**2 -** Na unidade USB, localize o

arquivo update.htm e clique duas vezes nele.

**3 -** Clique em Enviar ID.

**4 -** Se houver um novo software disponível, baixe o arquivo .zip.

**5 -** Depois do download, descompacte o arquivo e copie o arquivo autorun.upg na unidade flash USB.

### Atualizar o software da TV

**1 -** Insira a unidade flash USB na TV novamente. A atualização é iniciada automaticamente.

**2 -** Uma atualização de software pode levar vários minutos. Não pressione a tecla  $\boldsymbol{\omega}$  na TV nem no controle remoto. Não remova a unidade flash USB. **3 -** Quando a atualização estiver concluída, a TV retornará para o canal que você estava assistindo.

Se faltar energia durante a atualização, nunca remova a unidade flash USB da TV. A atualização continuará quando a energia voltar.

Para evitar uma atualização acidental do software da TV, exclua o arquivo autorun.upg da unidade flash USB.

## $\overline{212}$ Versão do software

Para visualizar a versão atual do software da TV…

1 - Pressione  $\bigotimes$ , selecione Todas as

configurações e pressione OK.

**2 -** Selecione Atualizar o software > Informações do software atual e pressione OK.

**3 -** A versão, as notas de versão e a data de criação são mostradas. Além disso, o Número do ESN Netflix é mostrado se disponível.

4 - Pressione < (esquerda) várias vezes, se necessário, para fechar o menu.

#### $21.3$

# Software de fonte aberta

Esta televisão contém software de fonte aberta. A TP Vision Europe B.V. dispõe-se a entregar, mediante solicitação, uma cópia completa do código-fonte correspondente aos pacotes de software de fonte aberta protegidos por direitos autorais usados neste produto, desde que conste tal oferecimento em suas

#### licenças.

Esta oferta é válida por até 3 anos após a compra do produto para qualquer pessoa que receber esta informação.

Para obter o código fonte, envie sua solicitação em inglês para...

open.source@tpvision.com

## $\overline{214}$ Licença de fonte aberta

### Sobre a Licença de fonte aberta

README para o código-fonte das peças da TP Vision Netherlands B.V. Software de TV que está sob licenças de fonte aberta.

Este documento descreve a distribuição do códigofonte usado na TV TP Vision Netherlands B.V., sob Licença Pública Geral GNU (GPL), Licença Pública Geral Menor GNU (LGPL) ou qualquer outra licença de fonte aberta. Instruções para a obtenção das cópias deste software encontram-se no manual do usuário.

A TP Vision Netherlands B.V. NÃO OFERECE QUALQUER ESPÉCIE DE GARANTIA, EXPRESSA OU IMPLÍCITA, INCLUSIVE GARANTIAS DE COMERCIALIZAÇÃO OU ADEQUAÇÃO A UMA FINALIDADE ESPECÍFICA, EM RELAÇÃO A ESTE SOFTWARE. A TP Vision Netherlands B.V. não oferece suporte a este software. A declaração precedente não afeta suas garantias e direitos estatutários relativos a qualquer produto TP Vision Netherlands B.V. adquirido por você. Ela aplica-se somente a este código-fonte disponibilizado para você.

### Open Source

#### Android (6+)

This tv contains the Android Marshmello Software. Android is a Linux-based operating system designed primarily for touchscreen mobile devices such as smartphones and tablet computers. This software will also be reused in TPVision Android based TV's.The original download site for this software is : https://android.googlesource.com/This piece of software is made available under the terms and conditions of the Apache license version 2, which can be found below. Android APACHE License Version 2 (http://source.android.com/source/licenses.html) This includes all external sources used by offical Android AOSP.

linux kernel (3.10.79)

This tv contains the Linux Kernel.The original download site for this software is :

http://www.kernel.org/.This piece of software is made available under the terms and conditions of the GPL v2 license, which can be found below. Additionally, following exception applies : "NOTE! This copyright does \*not\* cover user programs that use kernel services by normal system calls - this is merely considered normal use of the kernel, and does \*not\* fall under the heading of "derived work". Also note that the GPL below is copyrighted by the Free Software Foundation, but the instance of code that it refers to (the linux kernel) is copyrighted by me and others who actually wrote it. Also note that the only valid version of the GPL as far as the kernel is concerned is \_this\_ particular version of the license (ie v2, not v2.2 or v3.x or whatever), unless explicitly otherwise stated. Linus Torvalds"

#### libcurl (7.21.7)

libcurl is a free and easy-to-use client-side URL transfer library, supporting DICT, FILE, FTP, FTPS, Gopher, HTTP, HTTPS, IMAP, IMAPS, LDAP, LDAPS, POP3, POP3S, RTMP, RTSP, SCP, SFTP, SMTP, SMTPS, Telnet and TFTP. libcurl supports SSL certificates, HTTP POST, HTTP PUT, FTP uploading, HTTP form based upload, proxies, cookies, user+password authentication (Basic, Digest, NTLM, Negotiate, Kerberos), file transfer resume, http proxy tunneling and more!The original download site for this software is : http://curl.haxx.se/libcurl/COPYRIGHT AND PERMISSION NOTICECopyright (c) 1996 - 2010, Daniel Stenberg, daniel@haxx.se.All rights reserved.Permission to use, copy, modify, and distribute this software for any purposewith or without fee is hereby granted, provided that the above copyrightnotice and this permission notice appear in all copies.THE SOFTWARE IS PROVIDED "AS IS", WITHOUT WARRANTY OF ANY KIND, EXPRESS ORIMPLIED, INCLUDING BUT NOT LIMITED TO THE WARRANTIES OF MERCHANTABILITY FITNESS FOR A PARTICULAR PURPOSE AND NONINFRINGEMENT OF THIRD PARTY RIGHTS. INNO EVENT SHALL THE AUTHORS OR COPYRIGHT HOLDERS BE LIABLE FOR ANY CLAIM,DAMAGES OR OTHER LIABILITY, WHETHER IN AN ACTION OF CONTRACT, TORT OROTHERWISE, ARISING FROM, OUT OF OR IN CONNECTION WITH THE SOFTWARE OR THE USEOR OTHER DEALINGS IN THE SOFTWARE.Except as contained in this notice, the name of a copyright holder shall notbe used in advertising or otherwise to promote the sale, use or other dealingsin this Software without prior written authorization of the copyright holder.

libfreetype (2.4.2)

FreeType is a software development library, available in source and binary forms, used to render text on to bitmaps and provides support for other font-related operationsThe original download site for this software is : https://github.com/julienr/libfreetypeandroidFreetype License

#### libjpeg (8a)

This package contains C software to implement JPEG image encoding, decoding, and transcoding.This software is based in part on the work of the Independent JPEG Group.----------------------The authors make NO WARRANTY or representation, either express or implied,with respect to this software, its quality, accuracy, merchantability, orfitness for a particular purpose. This software is provided "AS IS", and you,its user, assume the entire risk as to its quality and accuracy.This software is copyright (C) 1991-1998, Thomas G. Lane.All Rights Reserved except as specified below.Permission is hereby granted to use, copy, modify, and distribute thissoftware (or portions thereof) for any purpose, without fee, subject to theseconditions:(1) If any part of the source code for this software is distributed, then thisREADME file must be included, with this copyright and no-warranty noticeunaltered; and any additions, deletions, or changes to the original filesmust be clearly indicated in accompanying documentation.(2) If only executable code is distributed, then the accompanyingdocumentation must state that "this software is based in part on the work ofthe Independent JPEG Group".(3) Permission for use of this software is granted only if the user acceptsfull responsibility for any undesirable consequences; the authors acceptNO LIABILITY for damages of any kind.These conditions apply to any software derived from or based on the IJG code,not just to the unmodified library. If you use our work, you ought toacknowledge us.Permission is NOT granted for the use of any IJG author's name or company namein advertising or publicity relating to this software or products derived fromit. This software may be referred to only as "the Independent JPEG Group'ssoftware".We specifically permit and encourage the use of this software as the basis ofcommercial products, provided that all warranty or liability claims areassumed by the product vendor.

#### libpng (1.4.1)

libpng is the official Portable Network Graphics (PNG) reference library (originally called pnglib). It is a platform-independent library that contains C functions for handling PNG images. It supports almost all of PNG's features, is extensible.The original download site for this software is : https://github.com/julienr/libpng-androidlibpng license

#### dvbsnoop (1.2)

dvbsnoop is a DVB / MPEG stream analyzer program.For generating CRC32 values required for composing PAT, PMT, EIT sectionsThe original download site for this software is : https://github.com /a4tunado/dvbsnoop/blob/master/src/misc/crc32.cG PL v2

http://dvbsnoop.sourceforge.net/dvbsnoop.html

#### ezxml (0.8.6)

ezXML is a C library for parsing XML documents.The original download site for this software is : http://ezxml.sourceforge.net.Copyright 2004, 2005 Aaron Voisine. This piece of software is made available under the terms and conditions of the MIT license, which can be found below.

#### gSoap (2.7.15)

The gSOAP toolkit is an open source C and C++ software development toolkit for SOAP/XML Web services and generic (non-SOAP) C/C++ XML data bindings.Part of the software embedded in this product is gSOAP software. Portions created by gSOAP are Copyright 2001-2009 Robert A. van Engelen, Genivia inc. All Rights Reserved. THE SOFTWARE IN THIS PRODUCT WAS IN PART PROVIDED BY GENIVIA INC AND ANY EXPRESS OR IMPLIED WARRANTIES, INCLUDING, BUT NOT LIMITED TO, THE IMPLIED WARRANTIES OF MERCHANTABILITY AND FITNESS FOR A PARTICULAR PURPOSE ARE DISCLAIMED. IN NO EVENT SHALL THE AUTHOR BE LIABLE FOR ANY DIRECT, INDIRECT, INCIDENTAL, SPECIAL, EXEMPLARY, OR CONSEQUENTIAL DAMAGES (INCLUDING, BUT NOT LIMITED TO, PROCUREMENT OF SUBSTITUTE GOODS OR SERVICES; LOSS OF USE, DATA, OR PROFITS; OR BUSINESS INTERRUPTION) HOWEVER CAUSED AND ON ANY THEORY OF LIABILITY, WHETHER IN CONTRACT, STRICT LIABILITY, OR TORT (INCLUDING NEGLIGENCE OR OTHERWISE) ARISING IN ANY WAY OUT OF THE USE OF THIS SOFTWARE, EVEN IF ADVISED OF THE POSSIBILITY OF SUCH DAMAGE.

#### restlet (2.1.7)

Restlet is a lightweight, comprehensive, open source REST framework for the Java platform. Restlet is suitable for both server and client Web applications. It supports major Internet transport, data format, and service description standards like HTTP and HTTPS, SMTP, XML, JSON, Atom, and WADL.The original download site for this software is : http://restlet.orgThis piece of software is made available under the terms and conditions of the

#### FaceBook SDK (3.0.1)

This TV contains Facebook SDK. The Facebook SDK for Android is the easiest way to integrate your Android app with Facebook's platform. The SDK provides support for Login with Facebook authentication, reading and writing to Facebook APIs and support for UI elements such as pickers and dialogs.The original download site for this software is : https://developer.facebook.com/docs/androidThis piece of software is made available under the terms and conditions of the Apache License version 2.

#### ffmpeg (2.1.3)

This TV uses FFmpeg. FFmpeg is a complete, crossplatform solution to record, convert and stream audio and video.The original download site for this software is : http://ffmpeg.orgThis piece of software is made available under the terms and conditions of the GPL v2 license, which can be found below.

#### gson (2.3)

This TV uses gson. Gson is a Java library that can be used to convert Java Objects into their JSON representation. It can also be used to convert a JSON string to an equivalent Java object. Gson can work with arbitrary Java objects including pre-existing objects that you do not have source-code of.The original download site for this software is : https://code.google.com/p/google-gson/This piece of software is made available under the terms and conditions of the Apache License 2.0

This software includes an implementation of the AES Cipher, licensed by Brian GladmanThe original download site for this software is : http://www.gladman.me.uk/This piece of software is licensed by Brian Gladman

#### libUpNp (1.2.1)

The original download site for this software is : http://upnp.sourceforge.net/This piece of software is made available under the terms and conditions of the BSD.

#### live555 (0.82)

Live555 provides RTP/RTCP/RTSP client.The original download site for this software is :

http://www.live555.comThis piece of software is made available under the terms and conditions of the LGPL v2.1 license, which can be found below.

#### dnsmasq

Dnsmasq is a lightweight, easy to configure DNS forwarder and DHCP serverThe original download site for this software is : https://android.googlesource.com /platform/external/dnmasqThis piece of software is made available under the terms and conditions of the GPL v2 license, which can be found below.

#### TomCrypt (1.1)

iwedia stack is using tomcrypt for sw decryptionThe original download site for this software is : http://man pages.ubuntu.com/manpages/saucy/man3/libtomcry pt.3.htmlThis piece of software is made available under the terms and conditions of the DO WHAT THE FUCK YOU WANT TO PUBLIC LICENSE

#### u-boot (2011-12)

U-boot is a boot loader for embedded boards based on ARM, MIPS and other processors, which can be installed in a boot ROM and used to initialize and test the hardware or to download and run application codeThis piece of software is made available under the terms and conditions of the GPL v2 license, which can be found below.

#### AsyncHttpclient (1.4.6)

The original download site for this software is : http://loopj.com/android-async-http/This piece of software is made available under the terms and conditions of the APACHE LICENSE 2.0

#### httpclient-4.4.1.1 (4.4.1.1)

#### This is needed to import

cz.msebera.android.httpclient used by AssyncHttpClientThe original download site for this software is : http://mvnrepository.com/artifact/cz.mse bera.android/httpclient/4.4.1.1This piece of software is made available under the terms and conditions of the APACHE LICENSE 2.0

#### Jackson Parser (2.x)

Ipepg client uses Jackson Parser for string manipualation.The original download site for this software is : https://github.com/FasterXML/jacksoncoreThis piece of software is made available under the terms and conditions of the APACHE LICENSE 2.0

Opera Web Browser (SDK 3.5)

This TV contains Opera Browser Software.

#### dlmalloc (2.7.2)

Opera uses Doug Lea's memory allocatorThe original download site for this software is : http://gee.cs.oswego.edu/dl/html/malloc.html

#### double-conversion

Opera uses double-conversion library by Florian Loitsch, faster double : string conversions (dtoa and strtod).The original download site for this software is : http://code.google.com/p/doubleconversionCopyright 2006-2011, the V8 project authors. All rights reserved.Redistribution and use in source and binary forms, with or withoutmodification, are permitted provided that the following conditions aremet: \* Redistributions of source code must retain the above copyright notice, this list of conditions and the following disclaimer. \* Redistributions in binary form must reproduce the above copyright notice, this list of conditions and the following disclaimer in the documentation and/or other materials provided with the distribution. \* Neither the name of Google Inc. nor the names of its contributors may be used to endorse or promote products derived from this software without specific prior written permission.THIS SOFTWARE IS PROVIDED BY THE COPYRIGHT HOLDERS AND CONTRIBUTORS"AS IS" AND ANY EXPRESS OR IMPLIED WARRANTIES, INCLUDING, BUT NOTLIMITED TO, THE IMPLIED WARRANTIES OF MERCHANTABILITY AND FITNESS FORA PARTICULAR PURPOSE ARE DISCLAIMED. IN NO EVENT SHALL THE COPYRIGHTOWNER OR CONTRIBUTORS BE LIABLE FOR ANY DIRECT, INDIRECT, INCIDENTAL,SPECIAL, EXEMPLARY, OR CONSEQUENTIAL DAMAGES (INCLUDING, BUT NOTLIMITED TO, PROCUREMENT OF SUBSTITUTE GOODS OR SERVICES; LOSS OF USE,DATA, OR PROFITS; OR BUSINESS INTERRUPTION) HOWEVER CAUSED AND ON ANYTHEORY OF LIABILITY, WHETHER IN CONTRACT, STRICT LIABILITY, OR TORT(INCLUDING NEGLIGENCE OR OTHERWISE) ARISING IN ANY WAY OUT OF THE USEOF THIS SOFTWARE, EVEN IF ADVISED OF THE POSSIBILITY OF SUCH DAMAGE.

#### EMX (0.9c)

Opera uses EMX, which is an OS/2 port of the gcc suite. Opera uses modified versions of the sprintf and sscanf methods from this C library.\* The emx libraries are not distributed under the GPL. Linking an \* application with the emx libraries does not cause the executable \* to be covered by the GNU General Public License. You are allowed \* to change and copy the emx library sources if you keep the copyright \* message intact. If you improve the emx libraries, please send your \* enhancements to the emx author

(you should copyright your \* enhancements similar to the existing emx libraries).

#### freetype (2.4.8)

Opera uses freetype FreeType 2 is a software-font engine that is designed to be small, efficient, highly customizable and portable, while capable of producing high-quality output (glyph images).The original download site for this software is : http://ww w.freetype.org/freetype2/index.htmlFreetype License

#### HKSCS (2008)

Opera uses HKSCS: The Government of the Hong Kong Special Administrative Region HKSCS mappingsThe original download site for this software is : http://www.ogcio.gov.hkBefore downloading the Software or Document provided on this Web page, you should read the following terms (Terms of Use). By downloading the Software and Document, you are deemed to agree to these terms.1. The Government of the Hong Kong Special Administrative Region (HKSARG) has the right to amend or vary the terms under this Terms of Use from time to time at its sole discretion.2. By using the Software and Document, you irrevocably agree that the HKSARG may from time to time vary this Terms of Use without further notice to you and you also irrevocably agree to be bound by the most updated version of the Terms of Use.3. You have the sole responsibility of obtaining the most updated version of the Terms of Use which is available in the "Digital 21" Web site (http://www.og cio.gov.hk/en/business/tech\_promotion/ccli/terms/t erms.htm).4. By accepting this Terms of Use, HKSARG shall grant you a non-exclusive license to use the Software and Document for any purpose, subject to clause 5 below.5. You are not allowed to make copies of the Software and Document except it is incidental to and necessary for the normal use of the Software. You are not allowed to adapt or modify the Software and Document or to distribute, sell, rent, or make available to the public the Software and Document, including copies or an adaptation of them.6. The Software and Document are protected by copyright. The licensors of the Government of Hong Kong Special Administrative Region are the owners of all copyright works in the Software and Document. All rights reserved.7. You understand and agree that use of the Software and Document are at your sole risk, that any material and/or data downloaded or otherwise obtained in relation to the Software and Document is at your discretion and risk and that you will be solely responsible for any damage caused to your computer system or loss of data or any other loss that results from the download and use of the Software and Document in any manner whatsoever.8. In relation to the Software and Document, HKSARG hereby disclaims all warranties and conditions,

including all implied warranties and conditions of merchantability, fitness for a particular purpose and non-infringement.9. HKSARG will not be liable for any direct, indirect, incidental, special or consequential loss of any kind resulting from the use of or the inability to use the Software and Document even if HKSARG has been advised of the possibility of such loss.10. You agree not to sue HKSARG and agree to indemnify, defend and hold harmless HKSARG, its officers and employees from any and all third party claims, liability, damages and/or costs (including, but not limited to, legal fees) arising from your use of the Software and Document, your violation of the Terms of Use or infringement of any intellectual property or other right of any person or entity.11. The Terms of Use will be governed by and construed in accordance with the laws of Hong Kong.12. Any waiver of any provision of the Terms of Use will be effective only if in writing and signed by HKSARG or its representative.13. If for any reason a court of competent jurisdiction finds any provision or portion of the Terms of Use to be unenforceable, the remainder of the Terms of Use will continue in full force and effect.14. The Terms of Use constitute the entire agreement between the parties with respect to the subject matter hereof and supersedes and replaces all prior or contemporaneous understandings or agreements, written or oral, regarding such subject matter.15.In addition to the licence granted in Clause 4, HKSARG hereby grants you a non-exclusive limited licence to reproduce and distribute the Software and Document with the following conditions:(i) not for financial gain unless it is incidental;(ii) reproduction and distribution of the Software and Document in complete and unmodified form; and(iii) when you distribute the Software and Document, you agree to attach the Terms of Use and a statement that the latest version of the Terms of Use is available from the "Office of the Government Chief Information Officer" Web site (http://www.ogcio .gov.hk/en/business/tech\_promotion/ccli/terms/term s.htm).

#### IANA (Dec 30 2013)

Opera uses Internet Assigned Numbers Authority: Character encoding tag names and numbers.The original download site for this software is : https://www.iana.org

#### $ICU(3)$

Opera uses ICU : International Components for Unicode: Mapping table for GB18030The original download site for this software is : http://site.icu-proj ect.org/http://source.icu-

project.org/repos/icu/icu/trunk/license.html

#### MozTW (1.0)

Opera uses MoxTW : MozTW project: Big5-2003 mapping tables.The original download site for this software is : https://moztw.orgThis piece of software is made available under the terms and conditions of **CCPL** 

#### NPAPI (0.27)

Opera uses NPAPI : Netscape 4 Plugin API: npapi.h, npfunctions.h, npruntime.h and nptypes.h. Distributed as part of the Netscape 4 Plugin SDK.The original download site for this software is : wiki.mozilla.orgThis piece of software is made available under the terms and conditions of mozilla public licencse (MPL) as described below.

#### openssl (1.0.0g)

Opera uses OpenSSL, developed by the OpenSSL project and based on SSLeay.The original download site for this software is : www.openssl.orgOpenSSL license

#### Unicode (4.0)

Opera uses Unicode : Data from the Unicode character database.The original download site for this software is : www.unicode.orghttp://www.unicode.org /copyright.html

#### Webp (0.2.0)

Opera uses Webp : libwebp is a library for decoding images in the WebP format. Products may use it to decode WebP images. The turbo servers will eventually re-decode images to WebP.The original download site for this software is : https://developers.google.com/speed/webp/?csw=1 https://chromium.googlesource.com/webm/libwebp/ Additional IP Rights Grant (Patents)"This implementation" means the copyrightable works distributed byGoogle as part of the WebM Project.Google hereby grants to you a perpetual, worldwide, non-exclusive,no-charge, royalty-free, irrevocable (except as stated in this section)patent license to make, have made, use, offer to sell, sell, import,transfer, and otherwise run, modify and propagate the contents of thisimplementation of VP8, where such license applies only to those patentclaims, both currently owned by Google and acquired in the future,licensable by Google that are necessarily infringed by thisimplementation of VP8. This grant does not include claims that would beinfringed only as a consequence of further modification of thisimplementation. If you or your agent or exclusive licensee institute ororder or agree to the institution of patent litigation against anyentity

(including a cross-claim or counterclaim in a lawsuit) allegingthat this implementation of VP8 or any code incorporated within thisimplementation of VP8 constitutes direct or contributory patentinfringement, or inducement of patent infringement, then any patentrights granted to you under this License for this implementation of VP8shall terminate as of the date such litigation is filed.

#### Zlib (1.2.3)

Opera uses zlib as compression libraryThe original download site for this software is :

http://zlib.netCopyright (C) 1995-2004 Jean-loup Gailly and Mark Adler This software is provided 'as-is', without any express or implied warranty. In no event will the authors be held liable for any damages arising from the use of this software. Permission is granted to anyone to use this software for any purpose, including commercial applications, and to alter it and redistribute it freely, subject to the following restrictions: 1. The origin of this software must not be misrepresented; you must not claim that you wrote the original software. If you use this software in a product, an acknowledgment in the product documentation would be appreciated but is not required. 2. Altered source versions must be plainly marked as such, and must not be misrepresented as being the original software. 3. This notice may not be removed or altered from any source distribution. Jeanloup Gailly jloup@gzip.org Mark Adler madler@alumni.caltech.edu

TPVision is grateful to the groups and individuals above for their contributions.

\_\_\_\_\_\_\_\_\_\_\_\_\_\_\_\_\_\_\_\_\_\_\_\_\_\_\_\_\_\_\_\_\_

#### GNU GENERAL PUBLIC LICENSE

Version 2, June 1991

Copyright (C) 1989, 1991 Free Software Foundation,  $Inc$ 

51 Franklin Street, Fifth Floor, Boston, MA 02110-1301, USA

Everyone is permitted to copy and distribute verbatim copies

of this license document, but changing it is not allowed.

#### Preamble

The licenses for most software are designed to take away your freedom to share and change it. By

contrast, the GNU General Public License is intended to guarantee your freedom to share and change free software--to make sure the software is free for all its users. This General Public License applies to most of the Free Software Foundation's software and to any other program whose authors commit to using it. (Some other Free Software Foundation software is covered by the GNU Lesser General Public License instead.) You can apply it to your programs, too.

When we speak of free software, we are referring to freedom, not price. Our General Public Licenses are designed to make sure that you have the freedom to distribute copies of free software (and charge for this service if you wish), that you receive source code or can get it if you want it, that you can change the software or use pieces of it in new free programs; and that you know you can do these things.

To protect your rights, we need to make restrictions that forbid anyone to deny you these rights or to ask you to surrender the rights. These restrictions translate to certain responsibilities for you if you distribute copies of the software, or if you modify it.

For example, if you distribute copies of such a program, whether gratis or for a fee, you must give the recipients all the rights that you have. You must make sure that they, too, receive or can get the source code. And you must show them these terms so they know their rights.

We protect your rights with two steps: (1) copyright the software, and (2) offer you this license which gives you legal permission to copy, distribute and/or modify the software.

Also, for each author's protection and ours, we want to make certain that everyone understands that there is no warranty for this free software. If the software is modified by someone else and passed on, we want its recipients to know that what they have is not the original, so that any problems introduced by others will not reflect on the original authors' reputations.

Finally, any free program is threatened constantly by software patents. We wish to avoid the danger that redistributors of a free program will individually obtain patent licenses, in effect making the program proprietary. To prevent this, we have made it clear that any patent must be licensed for everyone's free use or not licensed at all.

The precise terms and conditions for copying, distribution and modification follow.

TERMS AND CONDITIONS FOR COPYING, DISTRIBUTION AND MODIFICATION

Activities other than copying, distribution and modification are not covered by this License; they are outside its scope. The act of running the Program is not restricted, and the output from the Program is covered only if its contents constitute a work based on the Program (independent of having been made

by running the Program). Whether that is true depends on what the Program does.

You may charge a fee for the physical act of transferring a copy, and you may at your option offer warranty protection in exchange for a fee.

a) You must cause the modified files to carry prominent notices stating that you changed the files and the date of any change.

b) You must cause any work that you distribute or publish, that in whole or in part contains or is derived from the Program or any part thereof, to be licensed as a whole at no charge to all third parties under the terms of this License.

c) If the modified program normally reads commands interactively when run, you must cause it, when started running for such interactive use in the most ordinary way, to print or display an announcement including an appropriate copyright notice and a notice that there is no warranty (or else, saying that you provide a warranty) and that users may redistribute the program under these conditions, and telling the user how to view a copy of this License. (Exception: if the Program itself is interactive but does not normally print such an announcement, your work based on the Program is not required to print an announcement.)

These requirements apply to the modified work as a whole. If identifiable sections of that work are not derived from the Program, and can be reasonably considered independent and separate works in themselves, then this License, and its terms, do not apply to those sections when you distribute them as separate works. But when you distribute the same sections as part of a whole which is a work based on the Program, the distribution of the whole must be on the terms of this License, whose permissions for other licensees extend to the entire whole, and thus to each and every part regardless of who wrote it.

Thus, it is not the intent of this section to claim rights or contest your rights to work written entirely by you; rather, the intent is to exercise the right to control the distribution of derivative or collective works based on the Program.

In addition, mere aggregation of another work not based on the Program with the Program (or with a work based on the Program) on a volume of a storage or distribution medium does not bring the other work under the scope of this License.

a) Accompany it with the complete corresponding machine-readable source code, which must be distributed under the terms of Sections 1 and 2 above on a medium customarily used for software interchange; or,

b) Accompany it with a written offer, valid for at least three years, to give any third party, for a charge no more than your cost of physically performing source

distribution, a complete machine-readable copy of the corresponding source code, to be distributed under the terms of Sections 1 and 2 above on a medium customarily used for software interchange; or,

c) Accompany it with the information you received as to the offer to distribute corresponding source code. (This alternative is allowed only for noncommercial distribution and only if you received the program in object code or executable form with such an offer, in accord with Subsection b above.)

The source code for a work means the preferred form of the work for making modifications to it. For an executable work, complete source code means all the source code for all modules it contains, plus any associated interface definition files, plus the scripts used to control compilation and installation of the executable. However, as a special exception, the source code distributed need not include anything that is normally distributed (in either source or binary form) with the major components (compiler, kernel, and so on) of the operating system on which the executable runs, unless that component itself accompanies the executable.

If distribution of executable or object code is made by offering access to copy from a designated place, then offering equivalent access to copy the source code from the same place counts as distribution of the source code, even though third parties are not compelled to copy the source along with the object code.

If any portion of this section is held invalid or unenforceable under any particular circumstance, the balance of the section is intended to apply and the section as a whole is intended to apply in other circumstances.

It is not the purpose of this section to induce you to infringe any patents or other property right claims or to contest validity of any such claims; this section has the sole purpose of protecting the integrity of the free software distribution system, which is implemented by public license practices. Many people have made generous contributions to the wide range of software distributed through that system in reliance on consistent application of that system; it is up to the author/donor to decide if he or she is willing to distribute software through any other system and a licensee cannot impose that choice.

This section is intended to make thoroughly clear what is believed to be a consequence of the rest of this License.

Each version is given a distinguishing version number. If the Program specifies a version number of this License which applies to it and "any later version", you have the option of following the terms and conditions either of that version or of any later version published by the Free Software Foundation. If the

Program does not specify a version number of this License, you may choose any version ever published by the Free Software Foundation.

NO WARRANTY

GNU LESSER GENERAL PUBLIC LICENSE

\_\_\_\_\_\_\_\_\_\_\_\_\_\_\_\_\_\_\_\_\_\_\_\_\_\_\_\_\_\_\_\_

Version 2.1, February 1999

Copyright (C) 1991, 1999 Free Software Foundation, Inc.

51 Franklin Street, Fifth Floor, Boston, MA 02110-1301 USA

Everyone is permitted to copy and distribute verbatim copies

of this license document, but changing it is not allowed.

[This is the first released version of the Lesser GPL. It also counts as the successor of the GNU Library Public License, version 2, hence the version number 2.1.]

#### Preamble

The licenses for most software are designed to take away your freedom to share and change it. By contrast, the GNU General Public Licenses are intended to guarantee your freedom to share and change free software--to make sure the software is free for all its users.

This license, the Lesser General Public License, applies to some specially designated software packages--typically libraries--of the Free Software Foundation and other authors who decide to use it. You can use it too, but we suggest you first think carefully about whether this license or the ordinary General Public License is the better strategy to use in any particular case, based on the explanations below.

When we speak of free software, we are referring to freedom of use, not price. Our General Public Licenses are designed to make sure that you have the freedom to distribute copies of free software (and charge for this service if you wish); that you receive source code or can get it if you want it; that you can change the software and use pieces of it in new free programs; and that you are informed that you can do these things.

To protect your rights, we need to make restrictions that forbid distributors to deny you these rights or to ask you to surrender these rights. These restrictions translate to certain responsibilities for you if you distribute copies of the library or if you modify it.

For example, if you distribute copies of the library,

whether gratis or for a fee, you must give the recipients all the rights that we gave you. You must make sure that they, too, receive or can get the source code. If you link other code with the library, you must provide complete object files to the recipients, so that they can relink them with the library after making changes to the library and recompiling it. And you must show them these terms so they know their rights.

We protect your rights with a two-step method: (1) we copyright the library, and (2) we offer you this license, which gives you legal permission to copy, distribute and/or modify the library.

To protect each distributor, we want to make it very clear that there is no warranty for the free library. Also, if the library is modified by someone else and passed on, the recipients should know that what they have is not the original version, so that the original author's reputation will not be affected by problems that might be introduced by others.

Finally, software patents pose a constant threat to the existence of any free program. We wish to make sure that a company cannot effectively restrict the users of a free program by obtaining a restrictive license from a patent holder. Therefore, we insist that any patent license obtained for a version of the library must be consistent with the full freedom of use specified in this license.

Most GNU software, including some libraries, is covered by the ordinary GNU General Public License. This license, the GNU Lesser General Public License, applies to certain designated libraries, and is quite different from the ordinary General Public License. We use this license for certain libraries in order to permit linking those libraries into non-free programs.

When a program is linked with a library, whether statically or using a shared library, the combination of the two is legally speaking a combined work, a derivative of the original library. The ordinary General Public License therefore permits such linking only if the entire combination fits its criteria of freedom. The Lesser General Public License permits more lax criteria for linking other code with the library.

We call this license the "Lesser" General Public License because it does Less to protect the user's freedom than the ordinary General Public License. It also provides other free software developers Less of an advantage over competing non-free programs. These disadvantages are the reason we use the ordinary General Public License for many libraries. However, the Lesser license provides advantages in certain special circumstances.

For example, on rare occasions, there may be a special need to encourage the widest possible use of a certain library, so that it becomes a de-facto standard. To achieve this, non-free programs must be allowed to use the library. A more frequent case is

that a free library does the same job as widely used non-free libraries. In this case, there is little to gain by limiting the free library to free software only, so we use the Lesser General Public License.

In other cases, permission to use a particular library in non-free programs enables a greater number of people to use a large body of free software. For example, permission to use the GNU C Library in nonfree programs enables many more people to use the whole GNU operating system, as well as its variant, the GNU/Linux operating system.

Although the Lesser General Public License is Less protective of the users' freedom, it does ensure that the user of a program that is linked with the Library has the freedom and the wherewithal to run that program using a modified version of the Library.

The precise terms and conditions for copying, distribution and modification follow. Pay close attention to the difference between a "work based on the library" and a "work that uses the library". The former contains code derived from the library, whereas the latter must be combined with the library in order to run.

TERMS AND CONDITIONS FOR COPYING, DISTRIBUTION AND MODIFICATION

A "library" means a collection of software functions and/or data prepared so as to be conveniently linked with application programs (which use some of those functions and data) to form executables.

The "Library", below, refers to any such software library or work which has been distributed under these terms. A "work based on the Library" means either the Library or any derivative work under copyright law: that is to say, a work containing the Library or a portion of it, either verbatim or with modifications and/or translated straightforwardly into another language. (Hereinafter, translation is included without limitation in the term "modification".)

"Source code" for a work means the preferred form of the work for making modifications to it. For a library, complete source code means all the source code for all modules it contains, plus any associated interface definition files, plus the scripts used to control compilation and installation of the library.

Activities other than copying, distribution and modification are not covered by this License; they are outside its scope. The act of running a program using the Library is not restricted, and output from such a program is covered only if its contents constitute a work based on the Library (independent of the use of the Library in a tool for writing it). Whether that is true depends on what the Library does and what the program that uses the Library does.

You may charge a fee for the physical act of transferring a copy, and you may at your option offer warranty protection in exchange for a fee.

?a) The modified work must itself be a software library.

?b) You must cause the files modified to carry prominent notices stating that you changed the files and the date of any change.

?c) You must cause the whole of the work to be licensed at no charge to all third parties under the terms of this License.

?d) If a facility in the modified Library refers to a function or a table of data to be supplied by an application program that uses the facility, other than as an argument passed when the facility is invoked, then you must make a good faith effort to ensure that, in the event an application does not supply such function or table, the facility still operates, and performs whatever part of its purpose remains meaningful.

(For example, a function in a library to compute square roots has a purpose that is entirely welldefined independent of the application. Therefore, Subsection 2d requires that any application-supplied function or table used by this function must be optional: if the application does not supply it, the square root function must still compute square roots.)

These requirements apply to the modified work as a whole. If identifiable sections of that work are not derived from the Library, and can be reasonably considered independent and separate works in themselves, then this License, and its terms, do not apply to those sections when you distribute them as separate works. But when you distribute the same sections as part of a whole which is a work based on the Library, the distribution of the whole must be on the terms of this License, whose permissions for other licensees extend to the entire whole, and thus to each and every part regardless of who wrote it.

Thus, it is not the intent of this section to claim rights or contest your rights to work written entirely by you; rather, the intent is to exercise the right to control the distribution of derivative or collective works based on the Library.

In addition, mere aggregation of another work not based on the Library with the Library (or with a work based on the Library) on a volume of a storage or distribution medium does not bring the other work under the scope of this License.

Once this change is made in a given copy, it is irreversible for that copy, so the ordinary GNU General Public License applies to all subsequent copies and derivative works made from that copy.

This option is useful when you wish to copy part of the code of the Library into a program that is not a library.

If distribution of object code is made by offering access to copy from a designated place, then offering equivalent access to copy the source code from the same place satisfies the requirement to distribute the source code, even though third parties are not compelled to copy the source along with the object code.

However, linking a "work that uses the Library" with the Library creates an executable that is a derivative of the Library (because it contains portions of the Library), rather than a "work that uses the library". The executable is therefore covered by this License. Section 6 states terms for distribution of such executables.

When a "work that uses the Library" uses material from a header file that is part of the Library, the object code for the work may be a derivative work of the Library even though the source code is not. Whether this is true is especially significant if the work can be linked without the Library, or if the work is itself a library. The threshold for this to be true is not precisely defined by law.

If such an object file uses only numerical parameters, data structure layouts and accessors, and small macros and small inline functions (ten lines or less in length), then the use of the object file is unrestricted, regardless of whether it is legally a derivative work. (Executables containing this object code plus portions of the Library will still fall under Section 6.)

Otherwise, if the work is a derivative of the Library, you may distribute the object code for the work under the terms of Section 6. Any executables containing that work also fall under Section 6, whether or not they are linked directly with the Library itself.

You must give prominent notice with each copy of the work that the Library is used in it and that the Library and its use are covered by this License. You must supply a copy of this License. If the work during execution displays copyright notices, you must include the copyright notice for the Library among them, as well as a reference directing the user to the copy of this License. Also, you must do one of these things:

?a) Accompany the work with the complete corresponding machine-readable source code for the Library including whatever changes were used in the work (which must be distributed under Sections 1 and 2 above); and, if the work is an executable linked with the Library, with the complete machine-readable "work that uses the Library", as object code and/or source code, so that the user can modify the Library and then relink to produce a modified executable containing the modified Library. (It is understood that the user who changes the contents of definitions files in the Library will not necessarily be able to recompile the application to use the modified definitions.)

?b) Use a suitable shared library mechanism for linking with the Library. A suitable mechanism is one that (1) uses at run time a copy of the library already

present on the user's computer system, rather than copying library functions into the executable, and (2) will operate properly with a modified version of the library, if the user installs one, as long as the modified version is interface-compatible with the version that the work was made with.

?c) Accompany the work with a written offer, valid for at least three years, to give the same user the materials specified in Subsection 6a, above, for a charge no more than the cost of performing this distribution.

?d) If distribution of the work is made by offering access to copy from a designated place, offer equivalent access to copy the above specified materials from the same place.

?e) Verify that the user has already received a copy of these materials or that you have already sent this user a copy.

For an executable, the required form of the "work that uses the Library" must include any data and utility programs needed for reproducing the executable from it. However, as a special exception, the materials to be distributed need not include anything that is normally distributed (in either source or binary form) with the major components (compiler, kernel, and so on) of the operating system on which the executable runs, unless that component itself accompanies the executable.

It may happen that this requirement contradicts the license restrictions of other proprietary libraries that do not normally accompany the operating system. Such a contradiction means you cannot use both them and the Library together in an executable that you distribute.

?a) Accompany the combined library with a copy of the same work based on the Library, uncombined with any other library facilities. This must be distributed under the terms of the Sections above.

?b) Give prominent notice with the combined library of the fact that part of it is a work based on the Library, and explaining where to find the accompanying uncombined form of the same work.

If any portion of this section is held invalid or unenforceable under any particular circumstance, the balance of the section is intended to apply, and the section as a whole is intended to apply in other circumstances.

It is not the purpose of this section to induce you to infringe any patents or other property right claims or to contest validity of any such claims; this section has the sole purpose of protecting the integrity of the free software distribution system which is implemented by public license practices. Many people have made generous contributions to the wide range of software distributed through that system in reliance on consistent application of that system; it is up to the

author/donor to decide if he or she is willing to distribute software through any other system and a licensee cannot impose that choice.

This section is intended to make thoroughly clear what is believed to be a consequence of the rest of this License.

Each version is given a distinguishing version number. If the Library specifies a version number of this License which applies to it and "any later version", you have the option of following the terms and conditions either of that version or of any later version published by the Free Software Foundation. If the Library does not specify a license version number, you may choose any version ever published by the Free Software Foundation.

NO WARRANTY

BSD LICENSE

Redistribution and use in source and binary forms, with or without modification, are permitted provided that the following conditions are met:

\_\_\_\_\_\_\_\_\_\_\_\_\_\_\_\_\_\_\_\_\_\_\_\_\_\_\_\_\_\_\_

\_\_\_\_\_\_\_\_\_\_\_\_\_\_\_\_\_\_\_\_\_\_\_\_\_\_\_\_\_\_

a copy of this software and associated

MIT LICENSE

person obtaining

documentation files (the

THIS SOFTWARE IS PROVIDED BY THE REGENTS AND CONTRIBUTORS ``AS IS'' AND ANY EXPRESS OR IMPLIED WARRANTIES, INCLUDING, BUT NOT LIMITED TO, THE IMPLIED WARRANTIES OF MERCHANTABILITY AND FITNESS FOR A PARTICULAR PURPOSE ARE DISCLAIMED. IN NO EVENT SHALL THE REGENTS OR CONTRIBUTORS BE LIABLE FOR ANY DIRECT, INDIRECT, INCIDENTAL, SPECIAL, EXEMPLARY, OR CONSEQUENTIAL DAMAGES (INCLUDING, BUT NOT LIMITED TO, PROCUREMENT OF SUBSTITUTE GOODS OR SERVICES; LOSS OF USE, DATA, OR PROFITS; OR BUSINESS INTERRUPTION) HOWEVER CAUSED AND ON ANY THEORY OF LIABILITY, WHETHER IN CONTRACT, STRICT LIABILITY, OR TORT (INCLUDING NEGLIGENCE OR OTHERWISE) ARISING IN ANY WAY OUT OF THE USE OF THIS SOFTWARE, EVEN IF ADVISED OF THE POSSIBILITY OF SUCH DAMAGE.

without limitation the rights to use, copy, modify, merge, publish,

distribute, sublicense, and/or sell copies of the Software, and to

permit persons to whom the Software is furnished to do so, subject to

the following conditions:

The above copyright notice and this permission notice shall be included

in all copies or substantial portions of the Software.

THE SOFTWARE IS PROVIDED "AS IS", WITHOUT WARRANTY OF ANY KIND,

EXPRESS OR IMPLIED, INCLUDING BUT NOT LIMITED TO THE WARRANTIES OF

MERCHANTABILITY, FITNESS FOR A PARTICULAR PURPOSE AND NONINFRINGEMENT.

IN NO EVENT SHALL THE AUTHORS OR COPYRIGHT HOLDERS BE LIABLE FOR ANY

CLAIM, DAMAGES OR OTHER LIABILITY, WHETHER IN AN ACTION OF CONTRACT,

TORT OR OTHERWISE, ARISING FROM, OUT OF OR IN CONNECTION WITH THE

SOFTWARE OR THE USE OR OTHER DEALINGS IN THE SOFTWARE.

\_\_\_\_\_\_\_\_\_\_\_\_\_\_\_\_\_\_\_\_\_\_\_\_\_\_\_\_\_

Apache

Version 2.0,

January 2004

License

http://www.apache.org/licenses/

#### TERMS AND CONDITIONS FOR USE, REPRODUCTION, AND DISTRIBUTION

1. Definitions.

 "License" shall mean the terms and conditions for use, reproduction,

 and distribution as defined by Sections 1 through 9 of this document.

"Software"), to deal in the Software without restriction, including

Permission is hereby granted, free of charge, to any

"Licensor" shall mean the copyright owner or

#### entity authorized by

 the copyright owner that is granting the License.

 "Legal Entity" shall mean the union of the acting entity and all

 other entities that control, are controlled by, or are under common

 control with that entity. For the purposes of this definition,

 "control" means (i) the power, direct or indirect, to cause the

 direction or management of such entity, whether by contract or

 otherwise, or (ii) ownership of fifty percent (50%) or more of the

 outstanding shares, or (iii) beneficial ownership of such entity.

 "You" (or "Your") shall mean an individual or Legal Entity

exercising permissions granted by this License.

 "Source" form shall mean the preferred form for making modifications,

 including but not limited to software source code, documentation

source, and configuration files.

 "Object" form shall mean any form resulting from mechanical

 transformation or translation of a Source form, including but

 not limited to compiled object code, generated documentation,

and conversions to other media types.

 "Work" shall mean the work of authorship, whether in Source or

 Object form, made available under the License, as indicated by a

 copyright notice that is included in or attached to the work

 (an example is provided in the Appendix below).

"Derivative Works" shall mean any work,

#### whether in Source or Object

 form, that is based on (or derived from) the Work and for which the

 editorial revisions, annotations, elaborations, or other modifications

 represent, as a whole, an original work of authorship. For the purposes

 of this License, Derivative Works shall not include works that remain

 separable from, or merely link (or bind by name) to the interfaces of,

the Work and Derivative Works thereof.

 "Contribution" shall mean any work of authorship, including

 the original version of the Work and any modifications or additions

 to that Work or Derivative Works thereof, that is intentionally

 submitted to Licensor for inclusion in the Work by the copyright owner

 or by an individual or Legal Entity authorized to submit on behalf of

 the copyright owner. For the purposes of this definition, "submitted"

 means any form of electronic, verbal, or written communication sent

 to the Licensor or its representatives, including but not limited to

 communication on electronic mailing lists, source code control systems,

 and issue tracking systems that are managed by, or on behalf of, the

 Licensor for the purpose of discussing and improving the Work, but

 excluding communication that is conspicuously marked or otherwise

 designated in writing by the copyright owner as "Not a Contribution."

 "Contributor" shall mean Licensor and any individual or Legal Entity

 on behalf of whom a Contribution has been received by Licensor and

subsequently incorporated within the Work.

 2. Grant of Copyright License. Subject to the terms and conditions of

 this License, each Contributor hereby grants to You a perpetual,

 worldwide, non-exclusive, no-charge, royaltyfree, irrevocable

 copyright license to reproduce, prepare Derivative Works of,

 publicly display, publicly perform, sublicense, and distribute the

 Work and such Derivative Works in Source or Object form.

 3. Grant of Patent License. Subject to the terms and conditions of

 this License, each Contributor hereby grants to You a perpetual,

 worldwide, non-exclusive, no-charge, royaltyfree, irrevocable

 (except as stated in this section) patent license to make, have made,

 use, offer to sell, sell, import, and otherwise transfer the Work,

 where such license applies only to those patent claims licensable

 by such Contributor that are necessarily infringed by their

 Contribution(s) alone or by combination of their Contribution(s)

 with the Work to which such Contribution(s) was submitted. If You

 institute patent litigation against any entity (including a

 cross-claim or counterclaim in a lawsuit) alleging that the Work

 or a Contribution incorporated within the Work constitutes direct

 or contributory patent infringement, then any patent licenses

 granted to You under this License for that Work shall terminate

as of the date such litigation is filed.

 4. Redistribution. You may reproduce and distribute copies of the

 Work or Derivative Works thereof in any medium, with or without

 modifications, and in Source or Object form, provided that You

meet the following conditions:

 (a) You must give any other recipients of the Work or

 Derivative Works a copy of this License; and

 (b) You must cause any modified files to carry prominent notices

stating that You changed the files; and

 (c) You must retain, in the Source form of any Derivative Works

 that You distribute, all copyright, patent, trademark, and

 attribution notices from the Source form of the Work,

 excluding those notices that do not pertain to any part of

the Derivative Works; and

 (d) If the Work includes a "NOTICE" text file as part of its

 distribution, then any Derivative Works that You distribute must

 include a readable copy of the attribution notices contained

 within such NOTICE file, excluding those notices that do not

 pertain to any part of the Derivative Works, in at least one

 of the following places: within a NOTICE text file distributed

 as part of the Derivative Works; within the Source form or

 documentation, if provided along with the Derivative Works; or,

 within a display generated by the Derivative Works, if and

 wherever such third-party notices normally appear. The contents

 of the NOTICE file are for informational purposes only and

 do not modify the License. You may add Your own attribution

 notices within Derivative Works that You distribute, alongside

 or as an addendum to the NOTICE text from the Work, provided

 that such additional attribution notices cannot be construed

as modifying the License.

 You may add Your own copyright statement to Your modifications and

 may provide additional or different license terms and conditions

 for use, reproduction, or distribution of Your modifications, or

 for any such Derivative Works as a whole, provided Your use,

 reproduction, and distribution of the Work otherwise complies with

the conditions stated in this License.

 5. Submission of Contributions. Unless You explicitly state otherwise,

 any Contribution intentionally submitted for inclusion in the Work

 by You to the Licensor shall be under the terms and conditions of

 this License, without any additional terms or conditions.

 Notwithstanding the above, nothing herein shall supersede or modify

 the terms of any separate license agreement you may have executed

with Licensor regarding such Contributions.

 6. Trademarks. This License does not grant permission to use the trade

 names, trademarks, service marks, or product names of the Licensor,

 except as required for reasonable and customary use in describing the

 origin of the Work and reproducing the content of the NOTICE file.

 7. Disclaimer of Warranty. Unless required by applicable law or

 agreed to in writing, Licensor provides the Work (and each

 Contributor provides its Contributions) on an "AS IS" BASIS,

 WITHOUT WARRANTIES OR CONDITIONS OF ANY KIND, either express or

implied, including, without limitation, any

warranties or conditions

 of TITLE, NON-INFRINGEMENT, MERCHANTABILITY, or FITNESS FOR A

 PARTICULAR PURPOSE. You are solely responsible for determining the

 appropriateness of using or redistributing the Work and assume any

 risks associated with Your exercise of permissions under this License.

 8. Limitation of Liability. In no event and under no legal theory,

 whether in tort (including negligence), contract, or otherwise,

 unless required by applicable law (such as deliberate and grossly

 negligent acts) or agreed to in writing, shall any Contributor be

 liable to You for damages, including any direct, indirect, special,

 incidental, or consequential damages of any character arising as a

 result of this License or out of the use or inability to use the

 Work (including but not limited to damages for loss of goodwill,

 work stoppage, computer failure or malfunction, or any and all

 other commercial damages or losses), even if such Contributor

 has been advised of the possibility of such damages.

 9. Accepting Warranty or Additional Liability. While redistributing

 the Work or Derivative Works thereof, You may choose to offer,

 and charge a fee for, acceptance of support, warranty, indemnity,

 or other liability obligations and/or rights consistent with this

 License. However, in accepting such obligations, You may act only

 on Your own behalf and on Your sole responsibility, not on behalf

 of any other Contributor, and only if You agree to indemnify,

defend, and hold each Contributor harmless

#### for any liability

 incurred by, or claims asserted against, such Contributor by reason

 of your accepting any such warranty or additional liability.

#### END OF TERMS AND CONDITIONS

 APPENDIX: How to apply the Apache License to your work.

 To apply the Apache License to your work, attach the following

 boilerplate notice, with the fields enclosed by brackets "[]"

 replaced with your own identifying information. (Don't include

 the brackets!) The text should be enclosed in the appropriate

 comment syntax for the file format. We also recommend that a

 file or class name and description of purpose be included on the

 same "printed page" as the copyright notice for easier

identification within third-party archives.

Copyright [yyyy] [name of copyright owner]

 Licensed under the Apache License, Version 2.0 (the "License");

 you may not use this file except in compliance with the License.

You may obtain a copy of the License at

http://www.apache.org/licenses/LICENSE-2.0

 Unless required by applicable law or agreed to in writing, software

 distributed under the License is distributed on an "AS IS" BASIS

 WITHOUT WARRANTIES OR CONDITIONS OF ANY KIND, either express or implied.

 See the License for the specific language governing permissions and

limitations under the License.

This copy of the libpng notices is provided for your convenience. In case of

\_\_\_\_\_\_\_\_\_\_\_\_\_\_\_\_\_\_\_\_\_\_\_\_\_\_\_\_\_

any discrepancy between this copy and the notices in the file png.h that is

included in the libpng distribution, the latter shall prevail.

COPYRIGHT NOTICE, DISCLAIMER, and LICENSE:

If you modify libpng you may insert additional notices immediately following

this sentence.

This code is released under the libpng license.

libpng versions 1.2.6, August 15, 2004, through 1.4.1, February 25, 2010, are

Copyright (c) 2004, 2006-2007 Glenn Randers-Pehrson, and are

distributed according to the same disclaimer and license as libpng-1.2.5

with the following individual added to the list of Contributing Authors

Cosmin Truta

libpng versions 1.0.7, July 1, 2000, through 1.2.5 - October 3, 2002, are

Copyright (c) 2000-2002 Glenn Randers-Pehrson, and are

distributed according to the same disclaimer and license as libpng-1.0.6

with the following individuals added to the list of Contributing Authors

 Simon-Pierre Cadieux Eric S. Raymond Gilles Vollant

and with the following additions to the disclaimer:

 There is no warranty against interference with your enjoyment of the

 library or against infringement. There is no warranty that our

 efforts or the library will fulfill any of your particular purposes

 or needs. This library is provided with all faults, and the entire

 risk of satisfactory quality, performance, accuracy, and effort is with

the user.

libpng versions 0.97, January 1998, through 1.0.6, March 20, 2000, are

Copyright (c) 1998, 1999 Glenn Randers-Pehrson, and are

distributed according to the same disclaimer and license as libpng-0.96,

with the following individuals added to the list of Contributing Authors:

Tom Lane

Glenn Randers-Pehrson

Willem van Schaik

libpng versions 0.89, June 1996, through 0.96, May 1997, are

Copyright (c) 1996, 1997 Andreas Dilger

Distributed according to the same disclaimer and license as libpng-0.88,

with the following individuals added to the list of Contributing Authors:

John Bowler

Kevin Bracey

Sam Bushell

Magnus Holmgren

Greg Roelofs

Tom Tanner

libpng versions 0.5, May 1995, through 0.88, January 1996, are

Copyright (c) 1995, 1996 Guy Eric Schalnat, Group 42, Inc.

For the purposes of this copyright and license, "Contributing Authors"

is defined as the following set of individuals:

 Andreas Dilger Dave Martindale Guy Eric Schalnat Paul Schmidt Tim Wegner

The PNG Reference Library is supplied "AS IS". The Contributing Authors

and Group 42, Inc. disclaim all warranties, expressed or implied,

including, without limitation, the warranties of merchantability and of

fitness for any purpose. The Contributing Authors and Group 42, Inc.

assume no liability for direct, indirect, incidental, special, exemplary,

or consequential damages, which may result from the use of the PNG

Reference Library, even if advised of the possibility of such damage.

Permission is hereby granted to use, copy, modify, and distribute this

source code, or portions hereof, for any purpose, without fee, subject

to the following restrictions:

be misrepresented as being the original source.

source or altered source distribution.

The Contributing Authors and Group 42, Inc. specifically permit, without

fee, and encourage the use of this source code as a component to

supporting the PNG file format in commercial products. If you use this

source code in a product, acknowledgment is not required but would be

A "png\_get\_copyright" function is available, for convenient use in "about"

boxes and the like:

printf("%s",png\_get\_copyright(NULL));

Also, the PNG logo (in PNG format, of course) is supplied in the

files "pngbar.png.jpg" and "pngbar.jpg (88x31) and "pngnow.png.jpg" (98x31).

Libpng is OSI Certified Open Source Software. OSI Certified Open Source is a

certification mark of the Open Source Initiative.

Glenn Randers-Pehrson

glennrp at users.sourceforge.net

February 25, 2010

This software is based in part on the work of the FreeType Team.

----------------------

The FreeType Project

----------------------------

2006-Jan-27

Copyright 1996-2002,

2006 by

LICENSE

 David Turner, Robert Wilhelm, and Werner Lemberg

Introduction

============

The FreeType Project is distributed in several

archive packages;

 some of them may contain, in addition to the FreeType font engine,

 various tools and contributions which rely on, or relate to, the

FreeType Project.

 This license applies to all files found in such packages, and

 which do not fall under their own explicit license. The license

 affects thus the FreeType font engine, the test programs,

documentation and makefiles, at the very least.

 This license was inspired by the BSD, Artistic, and IJG

 (Independent JPEG Group) licenses, which all encourage inclusion

 and use of free software in commercial and freeware products

alike. As a consequence, its main points are that:

 o We don't promise that this software works. However, we will be

 interested in any kind of bug reports. (`as is' distribution)

 o You can use this software for whatever you want, in parts or

 full form, without having to pay us. (`royaltyfree' usage)

 o You may not pretend that you wrote this software. If you use

 it, or only parts of it, in a program, you must acknowledge

 somewhere in your documentation that you have used the

FreeType code. (`credits')

 We specifically permit and encourage the inclusion of this

 software, with or without modifications, in commercial products.

 We disclaim all warranties covering The FreeType Project and

assume no liability related to The FreeType Project.

 Finally, many people asked us for a preferred form for a

 credit/disclaimer to use in compliance with this license. We thus

encourage you to use the following text:

 $"''"$ 

Portions of this software are copyright ? < year> The FreeType

 Project (www.freetype.org). All rights reserved.  $"''"$ 

 Please replace <year> with the value from the FreeType version you

actually use.

Legal Terms

===========

--------------

 Throughout this license, the terms `package', `FreeType Project',

 and `FreeType archive' refer to the set of files originally

 distributed by the authors (David Turner, Robert Wilhelm, and

 Werner Lemberg) as the `FreeType Project', be they named as alpha,

beta or final release.

 `You' refers to the licensee, or person using the project, where

 `using' is a generic term including compiling the project's source

 code as well as linking it to form a `program' or `executable'.

 This program is referred to as `a program using the FreeType

engine'.

 This license applies to all files distributed in the original

 FreeType Project, including all source code, binaries and

 documentation, unless otherwise stated in the file in its

 original, unmodified form as distributed in the original archive.

 If you are unsure whether or not a particular file is covered by

this license, you must contact us to verify this.

 The FreeType Project is copyright (C) 1996-2000 by David Turner,

 Robert Wilhelm, and Werner Lemberg. All rights reserved except as

specified below.

--------------

 THE FREETYPE PROJECT IS PROVIDED `AS IS' WITHOUT WARRANTY OF ANY

 KIND, EITHER EXPRESS OR IMPLIED, INCLUDING, BUT NOT LIMITED TO,

 WARRANTIES OF MERCHANTABILITY AND FITNESS FOR A PARTICULAR

 PURPOSE. IN NO EVENT WILL ANY OF THE AUTHORS OR COPYRIGHT HOLDERS

 BE LIABLE FOR ANY DAMAGES CAUSED BY THE USE OR THE INABILITY TO

USE, OF THE FREETYPE PROJECT.

-----------------

 This license grants a worldwide, royalty-free, perpetual and

 irrevocable right and license to use, execute, perform, compile,

 display, copy, create derivative works of, distribute and

 sublicense the FreeType Project (in both source and object code

 forms) and derivative works thereof for any purpose; and to

 authorize others to exercise some or all of the rights granted

herein, subject to the following conditions:

 o Redistribution of source code must retain this license file

 (`FTL.TXT') unaltered; any additions, deletions or changes to

 the original files must be clearly indicated in accompanying

 documentation. The copyright notices of the unaltered,

 original files must be preserved in all copies of source

files.

 o Redistribution in binary form must provide a disclaimer that

 states that the software is based in part of the work of the

 FreeType Team, in the distribution documentation. We also

 encourage you to put an URL to the FreeType web page in your

documentation, though this isn't mandatory.

 These conditions apply to any software derived from or based on

 the FreeType Project, not just the unmodified files. If you use

 our work, you must acknowledge us. However, no fee need be paid

to us.

--------------

 Neither the FreeType authors and contributors nor you shall use

 the name of the other for commercial, advertising, or promotional

purposes without specific prior written permission.

 We suggest, but do not require, that you use one or more of the

 following phrases to refer to this software in your documentation

 or advertising materials: `FreeType Project', `FreeType Engine',

`FreeType library', or `FreeType Distribution'.

 As you have not signed this license, you are not required to

 accept it. However, as the FreeType Project is copyrighted

 material, only this license, or another one contracted with the

 authors, grants you the right to use, distribute, and modify it.

 Therefore, by using, distributing, or modifying the FreeType

 Project, you indicate that you understand and accept all the terms

of this license.

-----------

There are two mailing lists related to FreeType:

o freetype@nongnu.org

 Discusses general use and applications of FreeType, as well as

 future and wanted additions to the library and distribution.

 If you are looking for support, start in this list if you

 haven't found anything to help you in the documentation.

o freetype-devel@nongnu.org

 Discusses bugs, as well as engine internals, design issues,

specific licenses, porting, etc.

Our home page can be found at

http://www.freetype.org

--- end of FTL.TXT ---

MOZILLA PUBLIC

\_\_\_\_\_\_\_\_\_\_\_\_\_\_\_\_\_\_\_\_\_\_\_\_\_\_\_\_\_

Version 1.1

---------------

 1.0.1. "Commercial Use" means distribution or otherwise making the

Covered Code available to a third party.

 1.1. "Contributor" means each entity that creates or contributes to

the creation of Modifications.

 1.2. "Contributor Version" means the combination of the Original

 Code, prior Modifications used by a Contributor, and the Modifications

made by that particular Contributor.

 1.3. "Covered Code" means the Original Code or Modifications or the

 combination of the Original Code and Modifications, in each case

including portions thereof.

 1.4. "Electronic Distribution Mechanism" means a mechanism generally

 accepted in the software development community for the electronic

transfer of data.

 1.5. "Executable" means Covered Code in any form other than Source

Code.

 1.6. "Initial Developer" means the individual or entity identified

 as the Initial Developer in the Source Code notice required by Exhibit

A.

 1.7. "Larger Work" means a work which combines Covered Code or

 portions thereof with code not governed by the terms of this License.

1.8. "License" means this document.

 1.8.1. "Licensable" means having the right to grant, to the maximum

 extent possible, whether at the time of the initial grant or

 subsequently acquired, any and all of the rights conveyed herein.

 1.9. "Modifications" means any addition to or deletion from the

 substance or structure of either the Original Code or any previous

 Modifications. When Covered Code is released as a series of files, a

Modification is:

 A. Any addition to or deletion from the contents of a file

 containing Original Code or previous Modifications.

 B. Any new file that contains any part of the Original Code or

previous Modifications.

 1.10. "Original Code" means Source Code of computer software code

 which is described in the Source Code notice required by Exhibit A as

 Original Code, and which, at the time of its release under this

 License is not already Covered Code governed by this License.

 1.10.1. "Patent Claims" means any patent claim(s), now owned or

 hereafter acquired, including without limitation, method, process,

 and apparatus claims, in any patent Licensable by grantor.

 1.11. "Source Code" means the preferred form of the Covered Code for

making modifications to it, including all modules

it contains, plus

 any associated interface definition files, scripts used to control

 compilation and installation of an Executable, or source code

 differential comparisons against either the Original Code or another

 well known, available Covered Code of the Contributor's choice. The

 Source Code can be in a compressed or archival form, provided the

 appropriate decompression or de-archiving software is widely available

for no charge.

 1.12. "You" (or "Your") means an individual or a legal entity

 exercising rights under, and complying with all of the terms of, this

 License or a future version of this License issued under Section 6.1.

 For legal entities, "You" includes any entity which controls, is

 controlled by, or is under common control with You. For purposes of

 this definition, "control" means (a) the power, direct or indirect,

 to cause the direction or management of such entity, whether by

 contract or otherwise, or (b) ownership of more than fifty percent

 (50%) of the outstanding shares or beneficial ownership of such

entity.

2.1. The Initial Developer Grant.

 The Initial Developer hereby grants You a worldwide, royalty-free,

 non-exclusive license, subject to third party intellectual property

claims:

 (a) under intellectual property rights (other than patent or

 trademark) Licensable by Initial Developer to use, reproduce,

 modify, display, perform, sublicense and distribute the Original

 Code (or portions thereof) with or without Modifications, and/or

as part of a Larger Work; and

 (b) under Patents Claims infringed by the making, using or

 selling of Original Code, to make, have made, use, practice,

 sell, and offer for sale, and/or otherwise dispose of the

Original Code (or portions thereof).

 (c) the licenses granted in this Section  $2.1(a)$  and (b) are

 effective on the date Initial Developer first distributes

 Original Code under the terms of this License.

 (d) Notwithstanding Section 2.1(b) above, no patent license is

 granted: 1) for code that You delete from the Original Code; 2)

 separate from the Original Code; or 3) for infringements caused

 by: i) the modification of the Original Code or ii) the

 combination of the Original Code with other software or devices.

2.2. Contributor Grant.

 Subject to third party intellectual property claims, each Contributor

 hereby grants You a world-wide, royalty-free, non-exclusive license

 (a) under intellectual property rights (other than patent or

 trademark) Licensable by Contributor, to use, reproduce, modify,

 display, perform, sublicense and distribute the Modifications

 created by such Contributor (or portions thereof) either on an

 unmodified basis, with other Modifications, as Covered Code

and/or as part of a Larger Work; and

 (b) under Patent Claims infringed by the making, using, or

 selling of Modifications made by that Contributor either alone

 and/or in combination with its Contributor Version (or portions

 of such combination), to make, use, sell, offer for sale, have

 made, and/or otherwise dispose of: 1) Modifications made by that

 Contributor (or portions thereof); and 2) the combination of

 Modifications made by that Contributor with its Contributor

 Version (or portions of such combination).

 (c) the licenses granted in Sections 2.2(a) and 2.2(b) are

 effective on the date Contributor first makes Commercial Use of

the Covered Code.

 (d) Notwithstanding Section 2.2(b) above, no patent license is

 granted: 1) for any code that Contributor has deleted from the

 Contributor Version; 2) separate from the Contributor Version;

 3) for infringements caused by: i) third party modifications of

 Contributor Version or ii) the combination of Modifications made

 by that Contributor with other software (except as part of the

 Contributor Version) or other devices; or 4) under Patent Claims

 infringed by Covered Code in the absence of Modifications made by

that Contributor

3.1. Application of License.

 The Modifications which You create or to which You contribute are

 governed by the terms of this License, including without limitation

 Section 2.2. The Source Code version of Covered Code may be

 distributed only under the terms of this License or a future version

 of this License released under Section 6.1, and You must include a

 copy of this License with every copy of the Source Code You

 distribute. You may not offer or impose any terms on any Source Code

 version that alters or restricts the applicable version of this

 License or the recipients' rights hereunder. However, You may include

 an additional document offering the additional rights described in

Section 3.5.

3.2. Availability of Source Code.

 Any Modification which You create or to which You contribute must be

 made available in Source Code form under the terms of this License

 either on the same media as an Executable version or via an accepted

 Electronic Distribution Mechanism to anyone to whom you made an

 Executable version available; and if made available via Electronic

 Distribution Mechanism, must remain available for at least twelve (12)

 months after the date it initially became available, or at least six

 (6) months after a subsequent version of that particular Modification

 has been made available to such recipients. You are responsible for

 ensuring that the Source Code version remains available even if the

 Electronic Distribution Mechanism is maintained by a third party.

3.3. Description of Modifications.

 You must cause all Covered Code to which You contribute to contain a

 file documenting the changes You made to create that Covered Code and

the date of any change. You must include a

#### prominent statement that

 the Modification is derived, directly or indirectly, from Original

 Code provided by the Initial Developer and including the name of the

 Initial Developer in (a) the Source Code, and (b) in any notice in an

 Executable version or related documentation in which You describe the

origin or ownership of the Covered Code.

3.4. Intellectual Property Matters

(a) Third Party Claims.

 If Contributor has knowledge that a license under a third party's

 intellectual property rights is required to exercise the rights

 granted by such Contributor under Sections 2.1 or 2.2,

 Contributor must include a text file with the Source Code

 distribution titled "LEGAL" which describes the claim and the

 party making the claim in sufficient detail that a recipient will

 know whom to contact. If Contributor obtains such knowledge after

 the Modification is made available as described in Section 3.2,

 Contributor shall promptly modify the LEGAL file in all copies

 Contributor makes available thereafter and shall take other steps

 (such as notifying appropriate mailing lists or newsgroups)

 reasonably calculated to inform those who received the Covered

 Code that new knowledge has been obtained.

(b) Contributor APIs.

 If Contributor's Modifications include an application programming

 interface and Contributor has knowledge of patent licenses which

 are reasonably necessary to implement that API, Contributor must

also include this information in the

LEGAL file.

(c) Representations.

 Contributor represents that, except as disclosed pursuant to

 Section 3.4(a) above, Contributor believes that Contributor's

 Modifications are Contributor's original creation(s) and/or

 Contributor has sufficient rights to grant the rights conveyed by

this License.

3.5. Required Notices.

 You must duplicate the notice in Exhibit A in each file of the Source

 Code. If it is not possible to put such notice in a particular Source

 Code file due to its structure, then You must include such notice in a

 location (such as a relevant directory) where a user would be likely

 to look for such a notice. If You created one or more Modification(s)

 You may add your name as a Contributor to the notice described in

 Exhibit A. You must also duplicate this License in any documentation

 for the Source Code where You describe recipients' rights or ownership

 rights relating to Covered Code. You may choose to offer, and to

 charge a fee for, warranty, support, indemnity or liability

 obligations to one or more recipients of Covered Code. However, You

 may do so only on Your own behalf, and not on behalf of the Initial

 Developer or any Contributor. You must make it absolutely clear than

 any such warranty, support, indemnity or liability obligation is

 offered by You alone, and You hereby agree to indemnify the Initial

 Developer and every Contributor for any liability incurred by the

 Initial Developer or such Contributor as a result of warranty,

support, indemnity or liability terms You offer.

3.6. Distribution of Executable Versions.

 You may distribute Covered Code in Executable form only if the

 requirements of Section 3.1-3.5 have been met for that Covered Code,

 and if You include a notice stating that the Source Code version of

 the Covered Code is available under the terms of this License,

 including a description of how and where You have fulfilled the

 obligations of Section 3.2. The notice must be conspicuously included

 in any notice in an Executable version, related documentation or

 collateral in which You describe recipients' rights relating to the

 Covered Code. You may distribute the Executable version of Covered

 Code or ownership rights under a license of Your choice, which may

 contain terms different from this License, provided that You are in

 compliance with the terms of this License and that the license for the

 Executable version does not attempt to limit or alter the recipient's

 rights in the Source Code version from the rights set forth in this

 License. If You distribute the Executable version under a different

 license You must make it absolutely clear that any terms which differ

 from this License are offered by You alone, not by the Initial

 Developer or any Contributor. You hereby agree to indemnify the

 Initial Developer and every Contributor for any liability incurred by

 the Initial Developer or such Contributor as a result of any such

terms You offer.

#### 3.7. Larger Works.

 You may create a Larger Work by combining Covered Code with other code

 not governed by the terms of this License and distribute the Larger

 Work as a single product. In such a case, You must make sure the

 requirements of this License are fulfilled for the Covered Code.

 If it is impossible for You to comply with any of the terms of this

 License with respect to some or all of the Covered Code due to

 statute, judicial order, or regulation then You must: (a) comply with

 the terms of this License to the maximum extent possible; and (b)

 describe the limitations and the code they affect. Such description

 must be included in the LEGAL file described in Section 3.4 and must

 be included with all distributions of the Source Code. Except to the

 extent prohibited by statute or regulation, such description must be

 sufficiently detailed for a recipient of ordinary skill to be able to

understand it.

 This License applies to code to which the Initial Developer has

 attached the notice in Exhibit A and to related Covered Code.

6.1. New Versions.

 Netscape Communications Corporation ("Netscape") may publish revised

 and/or new versions of the License from time to time. Each version

will be given a distinguishing version number.

6.2. Effect of New Versions.

 Once Covered Code has been published under a particular version of the

 License, You may always continue to use it under the terms of that

 version. You may also choose to use such Covered Code under the terms

 of any subsequent version of the License published by Netscape. No one

 other than Netscape has the right to modify the terms applicable to

Covered Code created under this License.

#### 6.3. Derivative Works.

 If You create or use a modified version of this License (which you may

 only do in order to apply it to code which is not already Covered Code

 governed by this License), You must (a) rename Your license so that

 the phrases "Mozilla", "MOZILLAPL", "MOZPL", "Netscape",

 "MPL", "NPL" or any confusingly similar phrase do not appear in your

 license (except to note that your license differs from this License)

 and (b) otherwise make it clear that Your version of the license

 contains terms which differ from the Mozilla Public License and

 Netscape Public License. (Filling in the name of the Initial

 Developer, Original Code or Contributor in the notice described in

 Exhibit A shall not of themselves be deemed to be modifications of

this License.)

 COVERED CODE IS PROVIDED UNDER THIS LICENSE ON AN "AS IS" BASIS,

 WITHOUT WARRANTY OF ANY KIND, EITHER EXPRESSED OR IMPLIED, INCLUDING,

 WITHOUT LIMITATION, WARRANTIES THAT THE COVERED CODE IS FREE OF

 DEFECTS, MERCHANTABLE, FIT FOR A PARTICULAR PURPOSE OR NON-INFRINGING.

 THE ENTIRE RISK AS TO THE QUALITY AND PERFORMANCE OF THE COVERED CODE

 IS WITH YOU. SHOULD ANY COVERED CODE PROVE DEFECTIVE IN ANY RESPECT,

YOU (NOT THE INITIAL DEVELOPER OR ANY OTHER CONTRIBUTOR) ASSUME THE

 COST OF ANY NECESSARY SERVICING, REPAIR OR CORRECTION THIS DISCLAIMER

#### OF WARRANTY CONSTITUTES AN ESSENTIAL PART OF THIS LICENSE. NO USE OF

 ANY COVERED CODE IS AUTHORIZED HEREUNDER EXCEPT UNDER THIS DISCLAIMER.

 8.1. This License and the rights granted hereunder will terminate

 automatically if You fail to comply with terms herein and fail to cure

 such breach within 30 days of becoming aware of the breach. All

 sublicenses to the Covered Code which are properly granted shall

 survive any termination of this License. Provisions which, by their

 nature, must remain in effect beyond the termination of this License

shall survive.

 8.2. If You initiate litigation by asserting a patent infringement

 claim (excluding declatory judgment actions) against Initial Developer

 or a Contributor (the Initial Developer or Contributor against whom

 You file such action is referred to as "Participant") alleging that:

 (a) such Participant's Contributor Version directly or indirectly

 infringes any patent, then any and all rights granted by such

 Participant to You under Sections 2.1 and/or 2.2 of this License

 shall, upon 60 days notice from Participant terminate prospectively,

 unless if within 60 days after receipt of notice You either: (i)

 agree in writing to pay Participant a mutually agreeable reasonable

 royalty for Your past and future use of Modifications made by such

 Participant, or (ii) withdraw Your litigation claim with respect to

the Contributor Version against such

#### Participant. If within 60 days

 of notice, a reasonable royalty and payment arrangement are not

 mutually agreed upon in writing by the parties or the litigation claim

 is not withdrawn, the rights granted by Participant to You under

 Sections 2.1 and/or 2.2 automatically terminate at the expiration of

the 60 day notice period specified above.

 (b) any software, hardware, or device, other than such Participant's

 Contributor Version, directly or indirectly infringes any patent, then

 any rights granted to You by such Participant under Sections 2.1(b)

 and 2.2(b) are revoked effective as of the date You first made, used,

 sold, distributed, or had made, Modifications made by that

Participant.

 8.3. If You assert a patent infringement claim against Participant

 alleging that such Participant's Contributor Version directly or

 indirectly infringes any patent where such claim is resolved (such as

 by license or settlement) prior to the initiation of patent

 infringement litigation, then the reasonable value of the licenses

 granted by such Participant under Sections 2.1 or 2.2 shall be taken

 into account in determining the amount or value of any payment or

license.

 8.4. In the event of termination under Sections 8.1 or 8.2 above,

 all end user license agreements (excluding distributors and resellers)

 which have been validly granted by You or any distributor hereunder

prior to termination shall survive termination.

 UNDER NO CIRCUMSTANCES AND UNDER NO LEGAL THEORY, WHETHER TORT

 (INCLUDING NEGLIGENCE), CONTRACT, OR OTHERWISE, SHALL YOU, THE INITIAL

 DEVELOPER, ANY OTHER CONTRIBUTOR, OR ANY DISTRIBUTOR OF COVERED CODE,

OR ANY SUPPLIER OF ANY OF SUCH PARTIES. BE LIABLE TO ANY PERSON FOR

 ANY INDIRECT, SPECIAL, INCIDENTAL, OR CONSEQUENTIAL DAMAGES OF ANY

 CHARACTER INCLUDING, WITHOUT LIMITATION, DAMAGES FOR LOSS OF GOODWILL,

 WORK STOPPAGE, COMPUTER FAILURE OR MALFUNCTION, OR ANY AND ALL OTHER

 COMMERCIAL DAMAGES OR LOSSES, EVEN IF SUCH PARTY SHALL HAVE BEEN

 INFORMED OF THE POSSIBILITY OF SUCH DAMAGES. THIS LIMITATION OF

 LIABILITY SHALL NOT APPLY TO LIABILITY FOR DEATH OR PERSONAL INJURY

 RESULTING FROM SUCH PARTY'S NEGLIGENCE TO THE EXTENT APPLICABLE LAW

 PROHIBITS SUCH LIMITATION. SOME JURISDICTIONS DO NOT ALLOW THE

 EXCLUSION OR LIMITATION OF INCIDENTAL OR CONSEQUENTIAL DAMAGES, SO

 THIS EXCLUSION AND LIMITATION MAY NOT APPLY TO YOU.

 The Covered Code is a "commercial item," as that term is defined in

 48 C.F.R. 2.101 (Oct. 1995), consisting of "commercial computer

 software" and "commercial computer software documentation," as such

 terms are used in 48 C.F.R. 12.212 (Sept. 1995). Consistent with 48

 C.F.R. 12.212 and 48 C.F.R. 227.7202-1 through 227.7202-4 (June 1995),

 all U.S. Government End Users acquire Covered Code with only those

rights set forth herein.

 This License represents the complete agreement concerning subject

 matter hereof. If any provision of this License is held to be

 unenforceable, such provision shall be reformed only to the extent

 necessary to make it enforceable. This License shall be governed by

 California law provisions (except to the extent applicable law, if

 any, provides otherwise), excluding its conflictof-law provisions.

 With respect to disputes in which at least one party is a citizen of,

 or an entity chartered or registered to do business in the United

 States of America, any litigation relating to this License shall be

 subject to the jurisdiction of the Federal Courts of the Northern

 District of California, with venue lying in Santa Clara County,

 California, with the losing party responsible for costs, including

 without limitation, court costs and reasonable attorneys' fees and

 expenses. The application of the United Nations Convention on

 Contracts for the International Sale of Goods is expressly excluded.

 Any law or regulation which provides that the language of a contract

 shall be construed against the drafter shall not apply to this

License.

 As between Initial Developer and the Contributors, each party is

 responsible for claims and damages arising, directly or indirectly,

 out of its utilization of rights under this License and You agree to

 work with Initial Developer and Contributors to distribute such

 responsibility on an equitable basis. Nothing herein is intended or

 shall be deemed to constitute any admission of liability.

 Initial Developer may designate portions of the Covered Code as

 "Multiple-Licensed". "Multiple-Licensed" means that the Initial

 Developer permits you to utilize portions of the Covered Code under

 Your choice of the NPL or the alternative licenses, if any, specified

 by the Initial Developer in the file described in Exhibit A.

EXHIBIT A -Mozilla Public License.

 ``The contents of this file are subject to the Mozilla Public License

 Version 1.1 (the "License"); you may not use this file except in

 compliance with the License. You may obtain a copy of the License at

http://www.mozilla.org/MPL/

 Software distributed under the License is distributed on an "AS IS"

 basis, WITHOUT WARRANTY OF ANY KIND, either express or implied. See the

 License for the specific language governing rights and limitations

under the License.

The Original Code is

\_\_\_\_\_\_\_\_\_\_\_\_\_\_\_\_\_\_\_\_\_\_\_\_\_\_\_\_\_\_\_\_\_\_\_\_\_\_.

The Initial Developer of the Original Code is

\_\_\_\_\_\_\_\_\_\_\_\_\_\_\_\_\_\_\_\_\_\_\_\_.

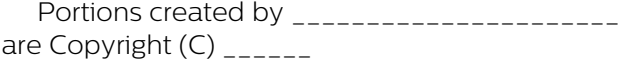

------------------------ All Rights Reserved.

Contributor(s):

\_\_\_\_\_\_\_\_\_\_\_\_\_\_\_\_\_\_\_\_\_\_\_\_\_\_\_\_\_\_\_\_\_\_\_\_\_\_.

 Alternatively, the contents of this file may be used under the terms

of the \_\_\_\_\_ license (the "[\_\_\_] License"), in which case the

provisions of [\_\_\_\_\_\_] License are applicable

#### instead of those

 above. If you wish to allow use of your version of this file only

 under the terms of the [\_\_\_\_] License and not to allow others to use

 your version of this file under the MPL, indicate your decision by

 deleting the provisions above and replace them with the notice and

 other provisions required by the [\_\_\_] License. If you do not delete

 the provisions above, a recipient may use your version of this file

under either the MPL or the [\_\_\_] License."

 [NOTE: The text of this Exhibit A may differ slightly from the text of

 the notices in the Source Code files of the Original Code. You should

 use the text of this Exhibit A rather than the text found in the

 Original Code Source Code for Your Modifications.]

## $215$ Anúncios

Você pode receber um anúncio em novo software de TV disponível para download ou outros problemas relacionados ao software.

Para ler esses anúncios…

1 - Pressione  $\boldsymbol{\star}$ , selecione Todas as configurações e pressione OK. **2 -** Selecione Atualizar o software > Anúncios.

- 
- **3** Se existir um anúncio, você poderá lê-lo ou
- selecionar um dos anúncios disponíveis.
- 4 Pressione < (esquerda) várias vezes, se necessário, para fechar o menu.

# $\overline{22}$ Especificações

 $\overline{221}$ 

# Meio ambiente

## Selo de energia europeu

O Selo de Energia Europeu informa a classe de eficiência de energia deste produto. Quanto mais verde for a classe de eficiência de energia do produto, menos energia ele consumirá. No selo, você pode localizar a classe de eficiência de energia, o consumo médio de energia deste produto em uso e o consumo médio em 1 ano. Você também pode encontrar valores do consumo de energia do produto no site da Philips do seu país, em www.philips.com/TV

## Ficha de informações sobre o produto

### 32PFx5501

- Classe de eficiência energética: A
- Dimensão da tela visível: 80 cm/32 pol.
- No modo Consumo de energia (W): 34 W
- Consumo de energia anual (kWh) \*: 50 kWh
- Consumo de energia em espera (W) \*\*: 0,30 W
- Resolução da tela (pixels): 1920 x 1080 p

#### 40PFx5501

- Classe de eficiência energética: A+
- Dimensão da tela visível: 102 cm/40 pol.
- No modo Consumo de energia (W): 46 W
- Consumo de energia anual (kWh) \*: 67 kWh
- Consumo de energia em espera (W) \*\*: 0,30 W
- Resolução da tela (pixels): 1920 x 1080 p

#### 49PFx5501

- Classe de eficiência energética: A+
- Dimensão da tela: 123 cm / 49 pol.
- No modo Consumo de energia (W): 50 W
- Consumo de energia anual (kWh) \*: 73 kWh
- Consumo de energia em espera (W) \*\*: 0,30 W
- Resolução da tela (pixels): 1920 x 1080 p

\* Consumo de energia em kWh por ano, com base no consumo de energia da TV funcionando 4 horas por dia, por 365 dias. O consumo real de energia depende de como o televisor é usado.

\*\* Quando a TV é desligada pelo controle remoto e todas as funções estiverem desativadas.

## Fim do uso

#### Descarte do produto e de pilhas/baterias antigas

Este produto foi projetado e fabricado com materiais e componentes de alta qualidade, que podem ser reciclados e reutilizados.

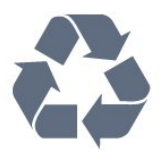

Quando este símbolo de lata de lixo riscada estiver afixado a um produto, significa que ele se enquadra na Diretiva europeia 2012/19/EU.

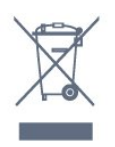

Informe-se sobre o sistema de coleta seletiva local de produtos elétricos e eletrônicos.

Proceda de acordo com as normas locais e não descarte produtos antigos no lixo doméstico convencional. O descarte correto de produtos antigos ajuda a prevenir a poluição do meio ambiente e danos à saúde.

Este produto contém pilhas/baterias cobertas pela Diretiva Europeia 2006/66/EC, não podendo ser descartadas com o lixo doméstico.

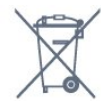

Informe-se sobre as normas locais de coleta seletiva de pilhas/baterias, pois o descarte correto ajudará a impedir consequências negativas para o meio ambiente e a saúde humana.

## 22.2 Ligar

As especificações do produto estão sujeitas a alterações sem notificação prévia. Para obter mais especificações detalhadas deste produto, consulte [www.philips.com/support](http://www.philips.com/support)

#### Ligar

- Alimentação: CA 220-240 V +/-10%
- Temperatura ambiente: 5 °C a 35 °C
- Recursos de economia de energia: Modo

econômico, Picture mute (para rádio), Timer de desligamento automático, menu Configur. ecológicas.

Para obter informações sobre o consumo de energia, consulte o capítulo Ficha de informações sobre o

#### produto.

A especificação de potência informada na plaqueta de tipo do produto é o consumo de energia deste produto em uso doméstico (IEC 62087 Ed.2). A especificação de potência máxima, indicada entre parênteses, é usada para segurança elétrica (IEC 60065 Ed. 7.2).

## $\overline{223}$ Sistema operacional

Android OS:

Android Marshmallow 6.0

#### 22.4

# Recepção

- Entrada da antena: 75 Ohm coaxial (IEC75)
- Faixas do sintonizador: Hiperbanda, S-Channel, UHF, VHF
- DVB: DVB-T2 (compatível com HEVC) , DVB-C (cabo) QAM
- Reprodução de vídeo analógico : SECAM, PAL
- Reprodução de vídeo digital: MPEG2 SD/HD
- (ISO/IEC 13818-2); MPEG4 SD/HD (ISO/IEC 14496-10)
- Reprodução de áudio digital (ISO/IEC 13818-3)
- Entrada da antena satélite: 75 ohm tipo F
- Faixa de frequência de entrada: 950 a 2.150 MHz
- Faixa de nível de entrada: 25 a 65 dBm
- DVB-S/S2 QPSK, taxa de símbolo de 2 a 45 M, SCPC e MCPC

• LNB : DiSEqC 1.0, 1 a 4 LNBs suportados, seleção de polaridade de 14/18V, seleção de banda de 22 kHz, modo de intermitência de tom, corrente LNB de 300 mA máx

## 22.5 Tipo de tela

#### Medida diagonal da tela

- 32PFx5501: 80 cm / 32 pol.
- 40PFx5501: 102 cm/40 pol.
- 49PFx5501: 123 cm / 49 pol.

#### Resolução de tela

• 1920 x 1080 p

## $\overline{226}$ Resolução de entrada da tela

#### Formatos de vídeo

Resolução — taxa de atualização

- $\cdot$  480i 60 Hz
- $\cdot$  480p 60 Hz
- 576i 50 Hz
- 576p 50 Hz
- 720p 50 Hz, 60 Hz
- $\cdot$  1080i 50 Hz, 60 Hz
- 1080p 24 Hz, 25 Hz, 30 Hz

#### Formatos de computador

Resoluções (entre outras)

- $\cdot$  640 x 480p 60 Hz
- $\cdot$  800 x 600p 60 Hz
- $\cdot$  1024 x 768p 60 Hz
- $\cdot$  1280 x 768p 60 Hz
- $\cdot$  1360 x 765p 60 Hz
- $\cdot$  1360 x 768p 60 Hz
- $\cdot$  1280 x 1024p 60 Hz
- $\cdot$  1920 x 1080p 60 Hz

## $\overline{227}$ Dimensões e pesos

32PFx5501

• sem suporte da TV:

Largura 726,5 mm - Altura 425,4 mm - Profundidade 76,8 mm - Peso ±5,46 kg

• com suporte da TV:

Largura 726,5 mm - Altura 483 mm - Profundidade 168,7 mm - Peso ±5,72 kg

- 40PFx5501
- sem suporte da TV:
- Largura 918 mm Altura 534,5 mm Profundidade
- 76,8 mm Peso ±7,93 kg
- com suporte da TV:
- Largura 918 mm Altura 597,5 mm Profundidade 204,2 mm - Peso ±8,24 kg

#### 49PFx5501

• sem suporte da TV:

- Largura 1099,2 mm Altura 631,9 mm Profundidade 78,6 mm - Peso ±11,01 kg
- com suporte da TV:
- Largura 1099,2 mm Altura 699,7 mm Profundidade 213,2 mm - Peso ±11,3 kg
### $\overline{22.8}$ Conectividade

#### Lateral da TV

- Entrada HDMI 3 ARC
- Entrada HDMI 4 MHL ARC
- $\cdot$  USB 2 USB 3.0 (azul)
- $\cdot$  USB 3 USB 2.0
- 1x Slot de interface comum: CI+/CAM
- Fones de ouvido miniconector estéreo de 3,5 mm

#### Parte posterior da TV

- Entrada de áudio (DVI-HDMI) miniconector
- estéreo de 3,5 mm
- SCART: Audio L/R, entrada CVBS, RGB • YPbPr : Y Pb Pr, Audio L/R

### Parte inferior da TV

- Entrada HDMI 1
- Entrada HDMI 2
- $\cdot$  USB 1 USB 2.0
- Saída de áudio Toslink óptica
- Rede local RJ45
- Antena (75 ohm)
- Sintonizador de satélite

### 22.9 Áudio

- wOOx
- HD Estéreo
- Potência de saída (RMS): 16W
- Dolby Digital Plus®
- DTS 2.0 + Saída digital™

### $22.10$ Multimídia

#### Conexões

- USB 2.0 USB 3.0
- Ethernet LAN RJ-45
- Wi-Fi 802.11a/b/g/n (embutida)
- BT2.1 com EDR e BT4.0 com BLE

Sistemas de arquivos USB suportados

• FAT 16, FAT 32, NTFS

#### Formatos de reprodução

• Recipientes: 3GP, AVCHD, AVI, MPEG-PS, MPEG-TS, MPEG-4, Matroska (MKV), Quicktime (MOV, M4V, M4A), Windows Media (ASF/WMV/WMA) • Codecs de vídeo: MPEG-1, MPEG-2, MPEG-4 Part 2, MPEG-4 Part 10 AVC (H264), H.265 (HEVC), VC-1, WMV9 • Codecs de áudio: AAC, HE-AAC (v1/v2), AMR-NB,

Dolby Digital, Dolby Digital Plus, DTS Premium Sound™, MPEG-1/2/2.5 camadas I/II/III (inclui MP3), WMA (v2 a v9.2), WMA Pro (v9/v10) • Legendas:

– Formatos: SAMI, SubRip (SRT), SubViewer (SUB), MicroDVD (TXT), mplayer2 (TXT), TMPlayer (TXT) – Codificações de caracteres: UTF-8, Europa Central e Oriental (Windows-1250), Cirílico (Windows-1251), Grego (Windows-1253), Turco (Windows-1254), Europa Ocidental (Windows-1252) • Codecs de imagem : JPEG, PNG, BMP • Limitações: – A taxa de bits total máxima suportada é de 30Mbps. – A taxa de bits de vídeo máxima suportada para um arquivo de mídia é de 20Mbps. – O MPEG-4 AVC (H.264) é suportado até o Perfil Alto no Nível 5.1. – O H.265 (HEVC) é suportado até o Perfil Main / Main 10 até o Nível 5.1 – VC-1 suportado até Advanced Profile a L3. Softwares de servidores de mídia suportados (DMS) • Você pode usar qualquer software de servidor de mídia com certificação DLNA V1.5 (classe DMS). • Você pode usar o aplicativo Philips TV Remote (iOS e Android) em dispositivos móveis.

O desempenho pode variar, dependendo dos recursos do dispositivo móvel e do software usado.

## <span id="page-109-0"></span> $\overline{23}$ Ajuda e suporte

#### $\overline{231}$

## Registrar sua TV

Registre sua TV e aproveite inúmeras vantagens, como suporte total (incluindo downloads), acesso privilegiado a informações sobre novos produtos, ofertas e descontos exclusivos, oportunidades de faturar prêmios e ainda participar de pesquisas sobre lançamentos.

Visite www.philips.com/welcome

#### 23.2

## Como usar a Ajuda

Essa TV oferece ajuda na tela  $\bullet$ .

#### Abra Ajuda

1 - Pressione **△ HOME**.

**2 -** Selecione Definições > Ajuda > Manual do usuário.

Para ler a Ajuda como um livro, selecione Livro. Para pesquisar uma palavra-chave, selecione Palavrachave.

Você também pode abrir **@** Ajuda no Menu Inicial ou no Menu da TV.

Antes de executar as instruções de Ajuda, feche a Ajuda.

Para algumas atividades, como Texto (Teletexto), as teclas coloridas têm funções específicas e não podem abrir a Ajuda.

#### Ajuda da TV no seu tablet, smartphone ou computador

Para executar sequências estendidas de instruções de maneira mais fácil, baixe a Ajuda da TV em formato PDF para ler no smartphone, tablet ou computador. Ou então imprima a página de Ajuda necessária.

Para baixar a Ajuda (manual do usuário), acesse [www.philips.com/support](http://www.philips.com/support)

### $23.3$ Solução de problemas

### Ligar e o controle remoto

#### A TV não liga

• Desconecte o cabo de alimentação da tomada. Aguarde 1 minuto e o reconecte.

• Confirme se o cabo de alimentação está firme.

#### Som ao ligar ou desligar

Ao ligar/desligar a TV ou colocá-la no modo de espera, você ouve estalos do aparelho. O som de estalos vem da expansão e contração normais da TV à medida que ela esfria ou aquece. Isso não afeta seu desempenho.

#### A TV não responde ao controle remoto

A TV demora alguns instantes para iniciar. Durante esse período, a TV não responderá ao controle remoto nem aos controles na TV. Isso é normal. Se a TV continuar sem responder ao controle remoto, verifique se o controle está funcionando usando a câmera de um celular. Coloque o celular no modo de câmera e aponte o controle remoto para a lente da câmera. Se você pressionar qualquer tecla do controle remoto e perceber que o LED infravermelho pisca pela câmera, o controle remoto está funcionando. É necessário verificar o problema na TV. Se você não perceber a luz piscar, o controle remoto pode estar danificado ou com a pilha fraca. Esse método de verificação não é possível com controles remotos emparelhados com a TV por conexão sem fio.

#### A TV volta ao modo de espera depois que a tela de inicialização da Philips aparece

Quando a TV é desligada e reconectada à fonte de alimentação em modo de espera, a tela de inicialização é exibida e, em seguida, a TV retorna para o modo de espera. Esse é um comportamento normal. Para ligar a TV a partir do modo de espera novamente, pressione  $\Phi$  no controle remoto ou na TV.

#### A luz de espera fica piscando

Desconecte o cabo de energia da tomada. Aguarde 5 minutos antes de reconectá-lo. Se continuar piscando, entre em contato com o Atendimento ao Cliente Philips TV.

### Canais

#### Não foi localizado um canal digital durante a instalação

Consulte as especificações técnicas para certificar-se de que a TV suporte DVB-T ou DVB-C no seu país. Verifique se todos os cabos estão conectados corretamente e se foi selecionada a rede correta.

Os canais previamente instalados não aparecem na

<span id="page-110-0"></span>Verifique se a lista de canais correta está selecionada.

### Imagem

#### Nenhuma imagem/Imagem distorcida

• Verifique se a antena está conectada corretamente à TV.

• Verifique se o dispositivo correto está selecionado como fonte da TV.

• Verifique se o dispositivo externo ou a fonte está devidamente conectada.

#### Há som, mas não há imagem

• Verifique se as configurações de imagem estão corretas.

#### Má recepção da antena

• Verifique se a antena está conectada corretamente à TV.

• Caixas acústicas com volume alto, dispositivos de áudio não aterrados, luzes de néon, prédios altos e outros objetos grandes podem prejudicar a qualidade da recepção. Se possível, tente melhorar a qualidade da recepção mudando a posição da antena ou afastando os dispositivos da TV.

• Se a recepção está ruim apenas em um canal, ajuste a sintonia fina do canal seguindo a Instalação manual.

#### Imagem ruim de um dispositivo

• Verifique se o dispositivo está conectado corretamente.

• Verifique se as configurações de imagem estão corretas.

As configurações de imagem mudam depois de um tempo

Veja se Modo de uso está definido como Casa . Mude e salve as configurações neste modo.

#### Aparece um banner de anúncio

Veja se Modo de uso está definido como Casa.

#### A imagem não cabe na tela

Altere o formato da imagem.

O formato da imagem muda de acordo com o canal exibido

Selecione um formato de imagem diferente de "Auto".

#### A posição da imagem está incorreta

Os sinais de imagem de alguns dispositivos podem não se enquadrar na tela corretamente. Verifique a saída de sinal do dispositivo.

#### A imagem do computador não permanece estável

Verifique se o PC usa a resolução e a taxa de atualização compatíveis.

### Áudio

Sem som ou qualidade do som deficiente

Se você não detectar sinal de áudio, a TV desligará a saída de áudio automaticamente — isso não indica um defeito.

- Verifique se as configurações de som estão corretas.
- Verifique se todos os cabos estão conectados corretamente.

• Verifique se o volume não está silenciado nem em zero.

• Verifique se a saída de áudio da TV está conectada à entrada de áudio do dispositivo de Home Theater. O som deve ser ouvido nos alto-falantes do Sistema de Home Theater.

• Alguns dispositivos podem exigir que você ative manualmente a saída de áudio HDMI. Se o áudio HDMI já estiver ativado, mas ainda não houver áudio, experimente mudar o formato de áudio digital do dispositivo para PCM (Modulação por Código de Pulso). Consulte as instruções na documentação de seu dispositivo.

### HDMI e USB

#### **HDMI**

• Observe que o suporte a HDCP (High-bandwidth Digital Content Protection, Proteção de conteúdo digital em banda larga) pode aumentar o tempo necessário para uma TV exibir conteúdo de um dispositivo HDMI.

• Se a TV não reconhecer o dispositivo HDMI e nenhuma imagem for exibida, tente alternar a fonte de um dispositivo para outro e de volta ao primeiro. • Se houver falhas intermitentes no som, verifique se as configurações de saída do dispositivo HDMI estão corretas.

• Se você usar um adaptador ou cabo HDMI para DVI, verifique se há outro cabo de áudio conectado a AUDIO IN (somente minitomada).

#### O recurso EasyLink HDMI não funciona

• Verifique se os dispositivos HDMI são compatíveis com HDMI-CEC. Os recursos de EasyLink só funcionam com dispositivos compatíveis com HDMI-CEC.

#### Não aparece um ícone de volume

• Quando um dispositivo de áudio HDMI-CEC é conectado e você usa o controle remoto da TV para ajustar o nível de volume do dispositivo, esse comportamento é normal.

Fotos, vídeos e músicas a partir de um dispositivo

#### USB não aparecem

• Verifique se o dispositivo de armazenamento USB está configurado como compatível com Classe de armazenamento em massa, conforme descrito na documentação do dispositivo de armazenamento.

<span id="page-111-0"></span>• Verifique se o dispositivo de armazenamento USB é compatível com a TV.

• Verifique se os formatos de arquivo de áudio e imagem são suportados pela TV.

#### Reprodução cortada de arquivos USB

• O desempenho de transferência do dispositivo de armazenamento USB pode limitar a taxa de transferência de dados para a TV, causando uma reprodução de má qualidade.

#### Wi-Fi

#### Redes Wi-Fi não encontrada ou distorcida

• Fornos de micro-ondas, telefones DECT ou outros dispositivos Wi-Fi 802.11b/g/n nas proximidades podem interferir na rede sem fio.

• Recomendamos o uso da frequência de 5 GHz (802.11ac) em seu roteador quando a TV for colocada perto de muitos roteadores sem fio (apartamentos, etc.).

• Verifique se os firewalls na sua rede permitem acesso à conexão sem fio da TV.

• Para uma instalação fácil de sua rede sem fio, não oculte o nome do roteador desligando a transmissão do SSID.

• Se a rede sem fio não funcionar adequadamente em sua casa, tente uma instalação de rede com fio.

Conexão de rede Wi-Fi está lenta

• Use uma conexão de alta velocidade (banda larga) com a Internet para o roteador.

• Limite a quantidade de dispositivos que usam o mesmo roteador.

• Consulte o manual do usuário do roteador sem fio para obter informações sobre a cobertura em ambientes internos, sobre a taxa de transferência e outros fatores relacionados à qualidade do sinal.

#### DHCP

• Em caso de falha de conexão, verifique a configuração de DHCP (Dynamic Host Configuration Protocol) do roteador. O DHCP deve estar ligado.

### Bluetooth

#### Não foi possível emparelhar

• Certifique-se de que o dispositivo está no modo de emparelhamento. Leia o manual do usuário do dispositivo.

• Mantenha o roteador e as caixas acústicas sem fio o mais próximo possível da TV.

• Locais com uma alta quantidade de atividade sem fio - apartamentos com uma grande quantidade de roteadores sem fio - podem prejudicar a conexão sem fio.

• Tentar emparelhar vários dispositivos com a TV ao mesmo tempo pode não funcionar.

Conexão perdida de Bluetooth

• Sempre posicione as caixas acústicas sem fio a 5 metros de distância da TV.

Sincronização de áudio e vídeo de Bluetooth • Antes de adquirir um alto-falante Bluetooth sem fio, informe-se a respeito de sua qualidade de sincronização de áudio e vídeo, geralmente denominada 'sincronização labial'. Nem todos os dispositivos Bluetooth executam corretamente. Peça ao seu revendedor para obter assistência.

#### Internet

A Internet não funciona

• Se o roteador estiver conectado corretamente, verifique a conexão do roteador com a Internet.

#### Idioma incorreto do menu

Volte para o seu idioma.

- 1 Pressione **D**.
- 2 Selecione o ícone **☆** (Definições) e
- pressione OK.
- **3** Pressione 5 vezes (para baixo).
- 4 Pressione 3 vezes > (direita), selecione o seu idioma e pressione OK.
- 5 Pressione  $\leftarrow$  BACK para fechar o menu.

### 23.4 Ajuda online

Para solucionar qualquer problema relacionado à TV Philips, você pode consultar nosso suporte online. Selecione seu idioma e digite o número do modelo do seu produto.

Visite www.philips.com/support .

No site de suporte, encontra-se o número de telefone do seu país para entrar em contato conosco, bem como respostas a perguntas frequentes (FAQs). Em alguns países, é possível conversar com um de nossos colaboradores e fazer perguntas diretamente ou enviar uma pergunta por e-mail. Você pode baixar o novo software da TV ou o manual para ler no seu computador.

### 23.5

### Suporte e reparo

Para obter suporte e reparo, ligue para a Central de Atendimento ao Cliente no seu país. Nossos engenheiros de manutenção farão um reparo, se necessário.

Encontre o número do telefone na documentação

#### impressa fornecida com a TV.

Ou consulte o nosso site www.philips.com/support e selecione o seu país se necessário.

#### Números do modelo e de série da TV

Você pode ser solicitado a fornecer os números do modelo e de série da TV. Esses números estão na identificação da embalagem ou na identificação de tipo existente na parte traseira ou inferior da TV.

#### A Aviso

Não tente consertar a TV por conta própria. Isso poderá provocar ferimentos graves, danos irreparáveis à TV ou anular sua garantia.

## <span id="page-113-0"></span> $\overline{24}$ Segurança e cuidados

### 24.1

## Segurança

### Importante

Antes de usar a TV, leia todas as instruções de segurança. Se você causar danos à TV por não ter seguido as instruções corretamente, a garantia não será aplicável.

### Risco de choque elétrico ou incêndio

• Nunca exponha a TV à chuva ou água. Nunca coloque vasilhas com líquido, como vasos, próximos à TV.

Se cair líquido na TV, desconecte a TV da tomada de energia imediatamente.

Entre em contato com o Atendimento ao Cliente Philips TV para que a TV seja verificada antes de ser utilizada novamente.

• Nunca exponha a TV, o controle remoto ou as baterias a chuva, água ou calor excessivo. Nunca coloque-os próximo a fogo exposto ou a outras fontes de calor, incluindo luz solar direta.

• Nunca insira objetos nas aberturas de ventilação ou em outras aberturas da TV.

• Nunca coloque objetos pesados sobre o cabo de alimentação.

• Não force as tomadas elétricas. Tomadas frouxas podem provocar faíscas ou incêndio. Certifique-se de que o cabo de alimentação não sofra qualquer tensão quando a tela da TV for girada.

• Para cessar totalmente o fornecimento de energia à TV, o plugue de alimentação da TV deve ser desconectado da rede elétrica. Ao desconectar o cabo de alimentação, sempre o puxe pelo plugue, nunca pelo cabo. Mantenha sempre acesso livre ao plugue de alimentação, ao cabo de alimentação e à tomada elétrica.

### Risco de ferimentos ou danos à TV

• Duas pessoas são necessárias para levantar e transportar a TV, que pesa mais de 25 kg ou 55 lb. • Se você montar a TV em um suporte, use somente o suporte fornecido. Fixe bem firme o suporte na TV. Coloque a TV em uma superfície plana e nivelada que suporte o peso da TV.

• Ao montar a TV na parede, certifique-se de que a

instalação na parede possa suportar o peso da TV. A Envision não se responsabiliza por uma instalação inadequada na parede que provoque acidentes, ferimentos ou danos.

• É possível que partes deste produto sejam feitas de vidro. Manuseie com cuidado para evitar ferimentos e danos.

#### Risco de danos à TV!

Antes de conectar a TV à tomada elétrica, confirme se a tensão corresponde ao valor impresso na parte traseira da TV. Nunca conecte a TV à tomada elétrica se a tensão for diferente.

### Risco de ferimentos em crianças

Obedeça a estas precauções para impedir que a TV caia e provoque ferimentos em crianças:

• Nunca coloque a TV em uma superfície coberta por tecido ou outro material que possa ser puxado.

• Nenhuma parte da TV deverá passar da borda da superfície de instalação.

• Nunca coloque a TV em um móvel alto (como uma estante) sem prender o móvel e a TV à parede ou a um suporte adequado.

• Explique às crianças os riscos de subir nos móveis para alcançar a TV.

#### Risco de engolir baterias!

O controle remoto pode conter baterias do tipo botão, que podem ser facilmente engolidas por crianças pequenas. Mantenha sempre baterias desse tipo fora do alcance de crianças!

### Risco de superaquecimento

Nunca instale a TV em um ambiente com restrições de espaço. Sempre deixe um espaço de pelo menos 10 cm em volta da TV para ventilação. Certifique-se de que as aberturas de ventilação da TV não fiquem encobertas por cortinas ou outros objetos.

### Tempestades com raios

Desconecte a TV do cabo de alimentação e a antena, quando houver tempestades com raios. Durante tempestades com raios não toque em nenhuma parte da TV, do cabo de alimentação ou do cabo da antena.

### <span id="page-114-0"></span>Risco de danos auditivos

Evite usar fones de ouvido com volume alto ou durante longos períodos.

### Baixas temperaturas

Se a TV for transportada em temperaturas abaixo de 5°C, desembale-a e aguarde até que atinja a temperatura ambiente antes de ligá-la na tomada elétrica.

### Umidade

Em raras ocasiões, dependendo da temperatura e umidade, um pouco de condensação pode se formar no interior da parte frontal da tela da TV (em alguns modelos). Para evitar que isso aconteça, não exponha a TV à luz solar direta, calor ou a níveis extremos de umidade. Caso ocorra condensação, ela desaparecerá naturalmente durante o funcionamento da TV por algumas horas.

A condensação por umidade não irá afetar ou causar o mau funcionamento da TV.

#### $\overline{242}$

## Manutenção da tela

• Nunca toque, empurre, esfregue ou bata na tela com nenhum objeto.

• Desligue a tomada da TV antes de limpar.

• Limpe cuidadosamente a TV e a moldura com um pano úmido e macio. Nunca use substâncias como álcool, produtos químicos ou produtos de limpeza doméstica na TV.

• Para evitar deformações ou desbotamento das cores, seque as gotas de água assim que possível. • Evite imagens estáticas, sempre que possível. Imagens estáticas são as que permanecem paradas por muito tempo na tela. Alguns exemplos são: menus na tela, barras pretas, relógios, etc. Se for necessário usar imagens estáticas, reduza o contraste e o brilho para evitar danos à tela.

# Termos de uso

#### $25.1$

<span id="page-115-0"></span> $\overline{25}$ 

## Termos de uso - TV

2016 © TP Vision Europe B.V. Todos os direitos reservados.

Esse produto é comercializado pela TP Vision Europe B.V. ou uma de suas empresas afiliadas, referida neste documento como Envision, que é fabricante do produto. A Envision oferece garantia em relação à TV com a qual esse folheto foi embalado. Philips e o emblema com o escudo da Philips são marcas comerciais registradas da Koninklijke Philips N.V.

As especificações estão sujeitas a alterações sem aviso prévio. As marcas comerciais são propriedade da Koninklijke Philips N.V ou de seus respectivos proprietários. A Envision se reserva o direito de alterar produtos a qualquer momento sem a obrigação de ajustar estoques anteriores.

O material escrito embalado com a TV e o manual armazenado na memória da TV ou baixado do site da Philips [www.philips.com/support](http://www.philips.com/support) são considerados adequados ao uso pretendido do sistema.

O material contido neste manual é considerado adequado para o fim a que se destina o sistema. Se o produto, os seus módulos ou procedimentos individuais forem utilizados para outros fins além dos aqui especificados, deve ser obtida confirmação da sua validade e conformidade. A TP Vision garante que o material não infringe patentes dos Estados Unidos da América. Não está expressa ou implícita qualquer outra garantia. A TP Vision não será responsável por erros no conteúdo deste documento nem por quaisquer problemas resultantes do conteúdo deste documento. Erros relatados à Philips serão adaptados e publicados no site de suporte da Philips o mais cedo possível.

Termos da garantia - Risco de ferimentos, danos no televisor ou anulação da garantia! Jamais tente reparar a TV por conta própria. Utilize a TV e os acessórios somente de acordo com as instruções do fabricante. O sinal de aviso existente na parte posterior da TV indica risco de choque eléctrico. Nunca remova a tampa da TV. Sempre entre em contato com o Atendimento ao Cliente da Philips TV para obter assistência ou efetuar reparos. Encontre o número do telefone na documentação impressa fornecida com a TV ou consulte nosso site www.philips.com/support e selecione seu país, se necessário. Qualquer operação expressamente proibida neste manual ou ajustes e procedimentos de montagem não recomendados ou não autorizados neste manual também anulam a garantia.

#### Características de pixels

Este LCD/LED possui um elevado número de pixels de cor. Embora possua um nível de pixels efetivos de 99,999% ou mais, podem aparecer pontos pretos ou pontos brilhantes de luz constantes (de cor vermelha, verde ou azul) na tela. Trata-se de uma característica estrutural do visor (em conformidade com as normas comuns da indústria) e não de uma avaria.

#### Conformidade com CE

Por meio deste documento, a TP Vision Europe B.V, declara que esta televisão está em conformidade com os requisitos essenciais e outras provisões relevantes das Diretivas 2014/53/EU (RED), 2009/125/EC (Design ecológico), 2010/30/ EU (Selo de energia) e 2011/65/EC (RoHS).

Conformidade com as normas EMF

A TP Vision fabrica e vende muitos produtos destinados a consumidores que, como qualquer aparelho eletrônico, em geral têm a capacidade de emitir e receber sinais eletromagnéticos. Um dos mais importantes princípios empresariais da TP Vision é a implementação de todas as medidas de saúde e segurança necessárias para os nossos produtos, de forma a cumprir todos os requisitos legais aplicáveis e a permanecer dentro das normas de campo eletromagnético (EMF) aplicáveis no momento da fabricação dos produtos.

A TP Vision está empenhada em desenvolver, produzir e comercializar produtos que não causem efeitos adversos à saúde. A TP Vision confirma que, desde que seus produtos forem manipulados corretamente para o uso a que foram planejados, os aparelhos podem ser usados seguramente de acordo com evidências científicas atualmente disponíveis. A TP Vision tem um papel ativo no desenvolvimento de padrões internacionais de segurança e de EMF, possibilitando a antecipação de desenvolvimentos adicionais em termos de padronização para integração precoce em seus produtos.

#### $75.2$

## Termos de uso - Philips App Gallery

Para obter mais informações, em Ajuda, selecione Palavras-chavee procure Termos de Uso, Galeria de Aplicativos.

## $\overline{26}$ Direitos autorais

### $\overline{26.1}$ MHL

MHL, Mobile High-Definition Link e o logotipo MHL são marcas comerciais ou marcas comerciais registradas da MHL, LLC.

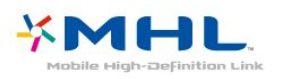

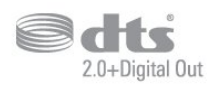

### $265$ Microsoft

#### Windows Media

Windows Media é uma marca comercial registrada ou marca comercial da Microsoft Corporation nos Estados Unidos e/ou em outros países.

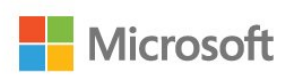

#### Microsoft PlayReady

Proprietários de conteúdo usam a tecnologia de acesso a conteúdo da Microsoft, PlayReady™, para proteger sua propriedade intelectual, incluindo conteúdo com copyright.

Este dispositivo usa a tecnologia PlayReady para acessar conteúdo protegido pelo PlayReady e/ou WMDR. Se o dispositivo não for capaz de aplicar apropriadamente as restrições sobre o uso de conteúdo, os proprietários do conteúdo pode exigir que a Microsoft revogue a capacidade do dispositivo de consumir conteúdo protegido pelo PlayReady. A revogação não deve afetar conteúdo não protegido ou conteúdo protegido por outras tecnologias de acesso ao conteúdo. Os proprietários de conteúdo podem exigir que você atualize o PlayReady para acessar seu conteúdo. Se você recusar uma atualização, não será possível acessar o conteúdo que requer a atualização.

### 26.6 Wi-Fi Alliance

Wi-Fi®, o logotipo Wi-Fi CERTIFIED, o logotipo Wi-Fi são marcas comerciais registradas da Wi-Fi Alliance.

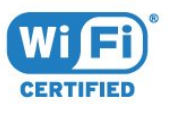

### 26.2 **HDMI**

Os termos HDMI e Interface Multimídia HDMI de Alta definição, e a Logomarca HDMI são marcas comerciais ou marcas comerciais registradas da HDMI Licensing LLC nos Estados Unidos e em outros países.

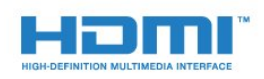

### $\frac{1}{26.3}$

## Dolby Digital Plus

Fabricada sob licença da Dolby Laboratories. Dolby e o símbolo "D Duplo" são marcas comerciais da Dolby Laboratories.

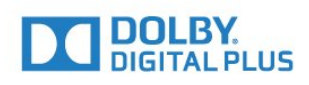

### 26.4 DTS 2.0 + Saída Digital™

Para patentes DTS, consulte http://patents.dts.com. Fabricado sob licença da DTS Licensing Limited. DTS, o símbolo, e DTS e o símbolo são marcas comerciais registadas, e DTS 2.0 +Digital Out é uma marca comercial da DTS, Inc. © DTS, Inc. Todos os direitos reservados.

### 26.7 Kensington

(Se aplicável)

Kensington e Micro Saver são marcas registradas norte-americanas da ACCO World Corporation com registros publicados e requerimentos pendentes em outros países do mundo.

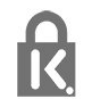

### 26.8 Outras marcas comerciais

Todas as outras marcas comerciais registradas e não registradas são de propriedade dos respectivos proprietários.

# $\overline{27}$ Isenção de responsabilidade sobre serviços e/ou softwares oferecidos por terceiros

Serviços e/ou softwares oferecidos por terceiros poderão ser alterados, suspensos, ou encerrados sem aviso prévio. A TP Vision não se responsabiliza neste tipo de situações.

## Índice

#### A

[Acesso universal](#page-61-0) *62* [Agora na TV](#page-73-0) *74* [Agudos](#page-53-0) *54* [Ajustes rápidos de imagem](#page-53-0) *54* [Anúncios](#page-105-0) *106* [Aplicativos](#page-41-0) *42* [APP, pesquisa por voz](#page-8-0) *9* [Arquivos de mídia de um armazenamento em nuvem](#page-63-0) *64* [Arquivos de mídia de um computador ou NAS](#page-63-0) *64* [Arquivos de mídia de uma unidade USB](#page-63-0) *64* [Assistir TV](#page-18-0) *19* [Atualizar software](#page-77-0) *78*

#### B

[Bloqueio de aplicativos](#page-42-0) *43* [Bluetooth](#page-29-0) *30* [Bluetooth, Emparelhamento](#page-29-0) *30* [Bluetooth, Remover dispositivo](#page-30-0) *31* [Bluetooth, Selecionar dispositivo](#page-29-0) *30* [Brilho](#page-50-0) *51*

#### $\overline{C}$

[CAMS de satélites](#page-11-0) *12* [Canal](#page-17-0) *18* [Canal, classificação etária](#page-18-0) *19* [Canal, Instalação do satélite](#page-11-0) *12* [Canal, Lista de canais, abrir](#page-17-0) *18* [Canal, Lista de canais, filtrar](#page-17-0) *18* [Canal, Lista de canais, pesquisar](#page-17-0) *18* [Canal, Lista de canais, sobre](#page-17-0) *18* [Canal, mudar para um canal](#page-18-0) *19* [Câmera fotográfica, conectar](#page-33-0) *34* [Cópia da lista de canais](#page-16-0) *17* [Cópia da lista de canais, cópia](#page-16-0) *17* [Cópia da lista de canais, upload](#page-16-0) *17* [Cópia da lista de canais, versão atual](#page-16-0) *17* [Censura dos pais](#page-18-0) *19* [Central de Atendimento ao Cliente](#page-111-0) *112* [Classificação de faixa etária](#page-18-0) *19* [Com deficiência auditiva](#page-61-0) *62* [Com deficiência visual parcial](#page-61-0) *62* [Computador, conectar](#page-33-0) *34* [Conexão com satélite](#page-6-0) *7* [Conexão de antena](#page-6-0) *7* [Conexão de energia](#page-5-0) *6* [Conexão HDMI-DVI](#page-25-0) *26* [Conexão YPbPr, dicas](#page-25-0) *26* [Configurações do Android](#page-38-0) *39* [Configurações ecológicas](#page-55-0) *56* [Console de jogos, conectar](#page-30-0) *31* [Contraste](#page-50-0) *51* [Contraste, contraste de vídeo](#page-51-0) *52* [Contraste, contraste dinâmico](#page-51-0) *52* [Controle remoto, sensor de infravermelho](#page-9-0) *10* [Controle remoto, visão geral](#page-7-0) *8* [Cor](#page-49-0) *50*

#### $\mathsf{D}$

[Deficiente visual](#page-61-0) *62* [Deficientes auditivos](#page-61-0) *62* [Descarte da TV ou das pilhas](#page-106-0) *107*

[Descrição do áudio](#page-61-0) *62* [Desligado](#page-10-0) *11* [Desligar temporizador](#page-56-0) *57* [Disco rígido USB, instalação](#page-31-0) *32* [DMR, Digital Media Renderer](#page-37-0) *38*

#### E

[EasyLink](#page-25-0) *26* [Estilo de imagem](#page-49-0) *50* [Estilo de som](#page-53-0) *54*

#### F

[Filmadora, conectar](#page-33-0) *34* [Fim do uso](#page-106-0) *107* [Fones de ouvido, conectar](#page-30-0) *31* [Formato da imagem](#page-52-0) *53* [Fotos, vídeos e músicas](#page-63-0) *64*

#### G

[Gama](#page-51-0) *52* [Gamepad, conectar](#page-31-0) *32* [Google Play Store](#page-42-0) *43* [Graves](#page-53-0) *54* [Guia de conectividade](#page-24-0) *25* [Guia de programação, dados](#page-66-0) *67*

#### $\mathsf{H}$

[HDMI MHL](#page-24-0) *25* [HDMI, ARC](#page-24-0) *25*

#### I

[Instalação da rede](#page-35-0) *36* [Instalação de satélites](#page-11-0) *12* [Instruções de segurança](#page-113-0) *114*

#### $\mathbf{L}$

[Ligado](#page-10-0) *11*

#### M

[Manutenção da tela da TV](#page-114-0) *115* [Memória da Internet, limpar](#page-36-0) *37* [Menu Inicial](#page-39-0) *40* [Modo de contraste](#page-51-0) *52* [Modo em espera](#page-10-0) *11* [Multi view](#page-76-0) *77*

#### N

[Nitidez](#page-50-0) *51* [Nivelador automático de volume](#page-54-0) *55* [Nome da rede de TV](#page-37-0) *38*

#### P

[Pausar TV](#page-69-0) *70* [Pesquisa por voz, APP](#page-8-0) *9* [Pilhas, controle remoto](#page-9-0) *10* [Posicionamento, distância de visualização](#page-5-0) *6* [Posicionamento, posicionamento da TV](#page-5-0) *6* [Problema, conexão HDMI](#page-110-0) *111* [Problema, conexão USB](#page-110-0) *111* [Problemas, controle remoto](#page-109-0) *110* [Problemas, Idioma do menu](#page-111-0) *112* [Problemas, Imagem](#page-110-0) *111* [Problemas, Som](#page-110-0) *111* [Programas, recomendações](#page-73-0) *74*

#### R

[Rede com fio](#page-36-0) *37* [Rede sem fio](#page-35-0) *36* [Rede, ajustes](#page-36-0) *37* [Rede, com fio](#page-36-0) *37* [Rede, conectar](#page-35-0) *36* [Rede, IP estático](#page-36-0) *37* [Rede, ligar Wi-Fi](#page-37-0) *38* [Rede, limpar memória da Internet](#page-37-0) *38* [Rede, sem fio](#page-35-0) *36* [Rede, tela inteligente Wi-Fi](#page-37-0) *38* [Rede, visualizar configurações](#page-36-0) *37* [Rede, WoWLAN](#page-37-0) *38* [Rede, WPS](#page-35-0) *36* [Rede, WPS com código PIN](#page-35-0) *36* [Redução de artefato MPEG](#page-52-0) *53* [Redução de ruído](#page-52-0) *53* [Reforço de cor](#page-50-0) *51*

#### S

[Satélite, Adicionar satélite](#page-12-0) *13* [Satélite, Atualização manual de canais](#page-12-0) *13* [Satélite, Instalação manual](#page-13-0) *14* [Satélite, Pacotes de canais](#page-12-0) *13* [Satélite, Remover satélite](#page-13-0) *14* [Satélite, Unicable](#page-12-0) *13* [Seleção de vídeo](#page-20-0) *21* [Selo Eco europeu](#page-106-0) *107* [Som, nivelador automático de volume](#page-54-0) *55* [Super-resolução](#page-51-0) *52* [Suporte online](#page-111-0) *112*

#### T

[Teclado USB](#page-32-0) *33* [Teletexto](#page-21-0) *22* [Temperatura da cor](#page-50-0) *51* [Temperatura personalizada da cor](#page-51-0) *52* [Termos de uso](#page-115-0) *116* [Termos de uso, Galeria de Aplicativos](#page-38-0) *39* [Timer de desligamento automático](#page-61-0) *62* [TV sob demanda](#page-73-0) *74*

#### $\cup$

[Unicable](#page-12-0) *13* [Unidade flash USB](#page-33-0) *34*

#### $\vee$

[Video on Demand](#page-74-0) *75* [Volume dos fones de ouvido](#page-53-0) *54*

#### W

[Wi-Fi](#page-35-0) *36*

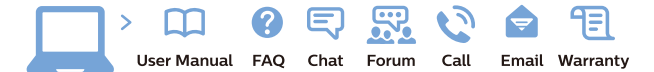

www.philips.com/support

Հայաստան - Armenia Համախորդների սպասարկում<br>0 800 01 004 ψημιωίι σιμού 0,03€/ min

Azərbaycan - Azerbaijan Müstəri vidmətləri 088 220 00 04 Köçürüldü zəng edin 0,17€/min

България Грижа за клиента 02 4916 273 (Национапен номер)

België/Belgique Klantenservice/ Service Consommateurs 02 700 72 62  $(0.15 \epsilon/min)$ 

Bosna i Hercegovina Potpora potrošačima 033 941 251 (Lokalni poziv)

Republika Srbija Potpora potrošačima 011 321 6840 (Lokalni poziv)

Česká republika Zákaznická podpora 228 880 895 (Mistni tarif)

Danmark Kundeservice 3525 8314

Deutschland Kundendienst 069 66 80 10 10 (Zum Festnetztarif Ihres Anbieters)

Ελλάδα 211983028 (Διεθνής κλήση)

Eesti Klienditugi 668 30 61 (Kohalikud kõned)

España Atencion al consumidor 913 496 582  $(0,10€ + 0,08€/min.)$ 

France Service Consommateurs 01 57 32 40 50 (coût d'un appel local sauf surcoûtéventuel selon opérateur réseau)

Hrvatska Potnora potrošačima 01 777 66 01 (Lokalni poziv)

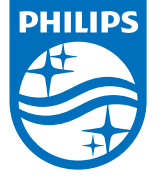

Indonesia Consumer Care 0800 133 3000

Ireland Consumer Care 015 24 54 45 (National Call)

Italia Servizio Consumatori 0245 28 70 14 (Chiamata nazionale)

Қазақстан Республикасы байланыс орталығы 810 800 2000 00 04 (стационарлық нөмірлерден КазакстанРеспубликасы бойынша коңырау шалу тегін)

Latvija Klientu atbalsts 6616 32 63 (Vietěiais tarifs)

Lietuva Klientų palaikymo tarnyba 8 521 402 93 (Vietinais tarifais)

**Luxembourg**<br>Service Consommateurs 24871100 (Appel nat./(Nationale Ruf)

Magyarország Ügyfélszolgálat (061) 700 81 51 (Belföldi hívás)

Malaysia Consumer Care<br>1800 220 180

Nederland Klantenservice 0900 202 08 71  $(1 \in / \text{gesprek})$ 

Norge Forbrukerstøtte 22 97 19 14

Österreich Kundendienst<br>0150 284 21 40 (0,05€/Min.)

Республика Беларусь Контакт Центр<br>8 10 (800) 2000 00 04 .<br>(бесплатный звонок по .<br>РеспубликеБеларусь со

стационарных номеров)

Российская Федерация .<br>Контакт Пенті 8 (800) 220 00 04 .<br>(бесплатный звонок по России)

All registered and unregistered trademarks are property of their respective owners Authority of the Contraction are subject to change without notice. Philips and the Philips' shield<br>emblem are trademarks of Koninklijke Philips NV. and are used under license from<br>Koninklijke Philips NV. and are used under

philips.com

Polska Wsparcie Klienta 22 397 15 04 (Połączenie lokalne)

Portugal Assistência a clientes 800 780 068  $(0,03 \in / \text{min.} - \text{Móvel } 0,28 \in / \text{min.})$ 

România Serviciul Clienti 031 630 00 42 (Tarif local)

Schweiz/Suisse/Svizzera Kundendienst/Service Consommateurs/Servizio Consumatori 0848 000 291  $(0,04$  CHF/Min)

Slovenija Skrb za potrošnike 01 88 88 312 (Lokalni klic)

Slovensko zákaznícka podpora 02 332 154 93 (vnútroštátny hovor)

Suomi suom<br>Finland Kuluttajapalvelu 09 88 62 50 40

Sverige Kundtjänst 08 57 92 90 96

Türkiye<br>Tüketici Hizmetleri<br>0 850 222 44 66

Україна **- країна**<br>Служба підтримки<br>споживачів 0-800-500-480 (лзвінки зі стаціонарних і мобільних телефонів у межах України безкоштовні)

Кыргызстан<br>Байланыш борбору 810 800 2000 00 04

**United Kingdom** Consumer Care<br>020 79 49 03 19 (5p/min BT landline) Argentina Consumer Care 0800 444 77 49 - Buenos Aires<br>0810 444 7782

**Brasil** Suporte ao Consumidor 0800 701 02 45 São Paulo<br>29 38 02 45